ThinkVantage Access Connections 4.1

# Guía del usuario

ThinkVantage Access Connections 4.1

# Guía del usuario

**Nota:** antes de utilizar esta información y el producto al que da soporte, lea la información general en [Apéndice](#page-100-0) D, ["Avisos",](#page-100-0) en la página 91.

**Primera edición (enero de 2006)**

Este manual es la traducción del original inglés *ThinkVantage Access Connections 4.1 User's Guide*.

**© Copyright Lenovo 2006. Portions © Copyright International Business Machines Corporation 2006. Reservados todos los derechos.**

# **Contenido**

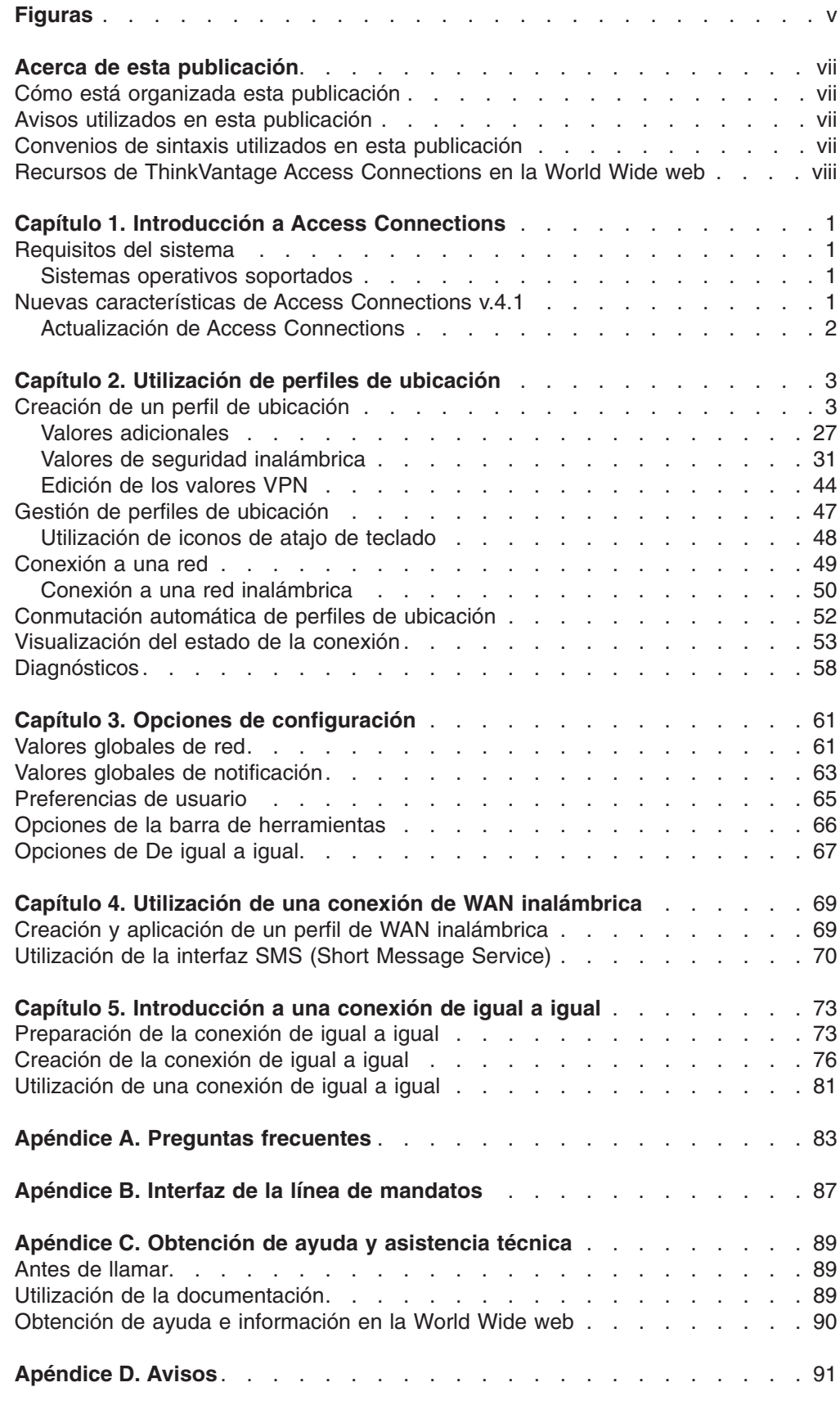

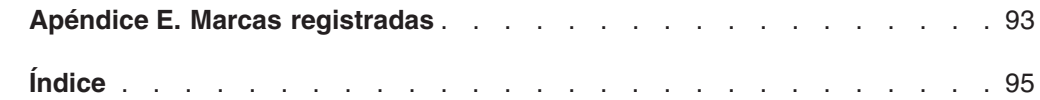

# <span id="page-6-0"></span>**Figuras**

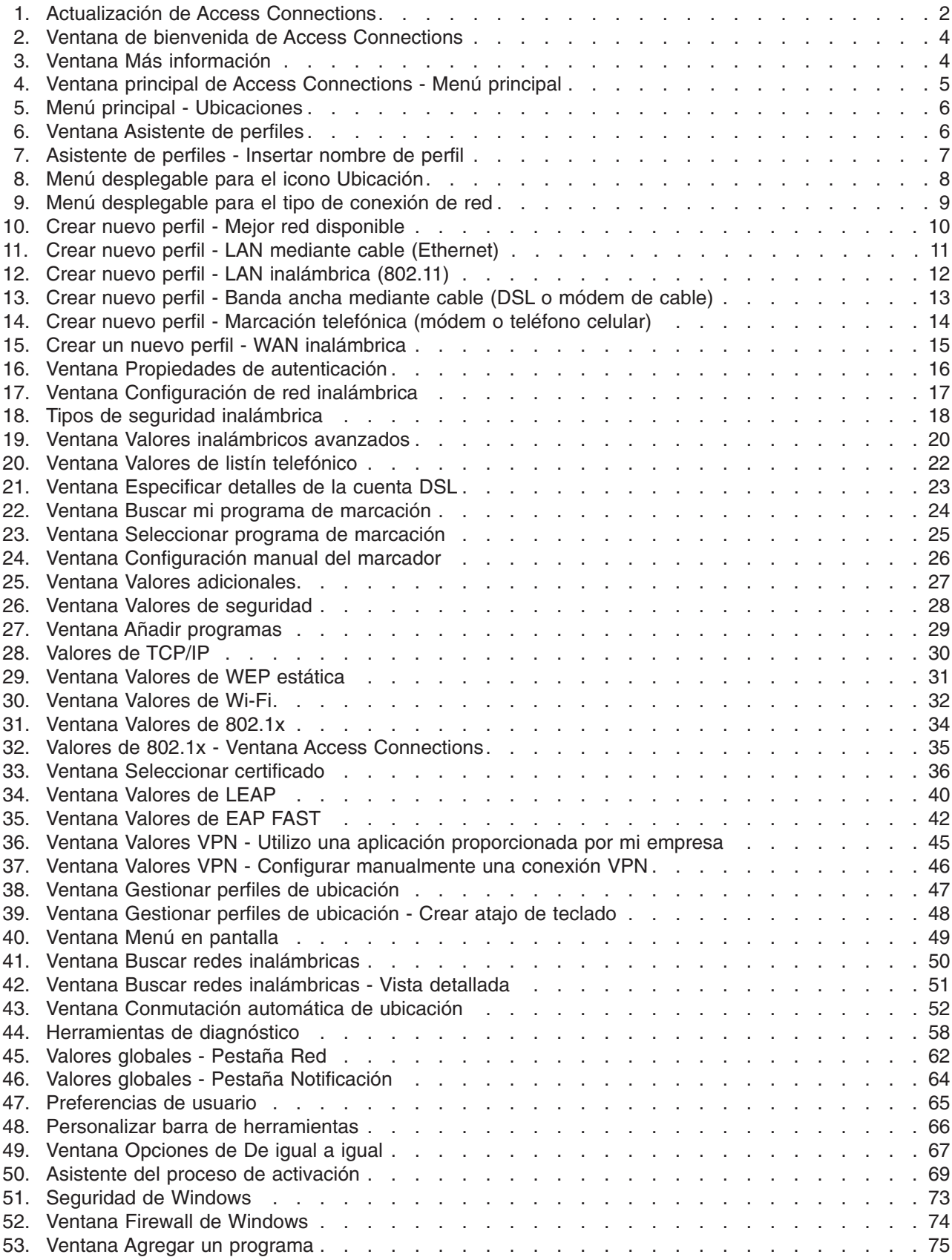

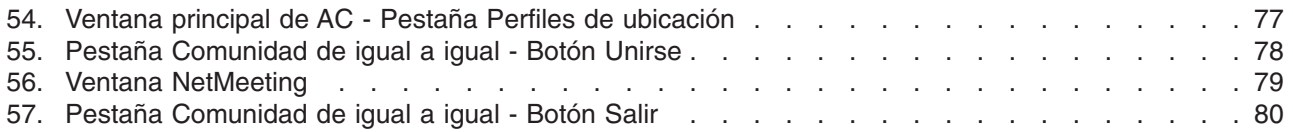

# <span id="page-8-0"></span>**Acerca de esta publicación**

En esta publicación se proporciona información acerca de la utilización de ThinkVantage® Access Connections v.4.1.

### **Cómo está organizada esta publicación**

El Capítulo 1, "Introducción a Access [Connections",](#page-10-0) en la página 1, contiene una visión general de la aplicación Access Connections y de sus funciones.

El Capítulo 2, ["Utilización](#page-12-0) de perfiles de ubicación", en la página 3, contiene instrucciones para la creación de perfiles y la creación de una conexión de red.

El Capítulo 3, "Opciones de [configuración",](#page-70-0) en la página 61, contiene instrucciones para la configuración de varias opciones.

El Capítulo 4, "Utilización de una conexión de WAN [inalámbrica",](#page-78-0) en la página 69, contiene instrucciones para la utilización de una conexión de WAN inalámbrica.

El Capítulo 5, ["Introducción](#page-82-0) a una conexión de igual a igual", en la página 73, contiene instrucciones sobre la utilización de una conexión de igual a igual.

El Apéndice A, "Preguntas [frecuentes",](#page-92-0) en la página 83, contiene respuestas a preguntas frecuentes acerca de Access Connections.

El Apéndice B, "Interfaz de la línea de [mandatos",](#page-96-0) en la página 87, contiene una lista de mandatos que se pueden especificar en la línea de mandatos.

El Apéndice C, ["Obtención](#page-98-0) de ayuda y asistencia técnica", en la página 89, contiene información sobre cómo acceder a los sitios web de soporte de ThinkVantage para obtener ayuda y asistencia técnica.

El [Apéndice](#page-100-0) D, "Avisos", en la página 91, contiene avisos y marcas registradas del producto.

# **Avisos utilizados en esta publicación**

Este manual contiene los siguientes avisos diseñados para resaltar información clave:

- v **Notas:** estos avisos proporcionan consejos, directrices y avisos importantes.
- **· Importante:** estos avisos proporcionan información o consejos que le pueden ayudar a evitar molestias o dificultades.
- **· Atención:** estos avisos le avisan sobre un posible daño a programas, dispositivos o datos. Se coloca un aviso de atención justo delante de una instrucción o situación que puede causar daños.

# **Convenios de sintaxis utilizados en esta publicación**

La sintaxis de esta publicación se adhiere a los convenios siguientes:

- Los mandatos se muestran en letras minúsculas.
- Las variables se muestran en cursiva y se explican a continuación.
- Las mandatos o las variables opcionales aparecen entre corchetes.
- Donde deba especificar uno de dos o más parámetros, los parámetros aparecerán separados por barras verticales.
- Los valores por omisión aparecen subrayados.
- Los parámetros que se repiten están entre llaves.

# <span id="page-9-0"></span>**Recursos de ThinkVantage Access Connections en la World Wide web**

En las siguientes páginas web se proporcionan recursos para comprender y utilizar Access Connections y otras herramientas de gestión del sistema, y para resolver los problemas de las mismas.

#### **Página de inicio de ThinkVantage Access Connections**

<http://www.pc.ibm.com/us/think/thinkvantagetech/accessconnections.html>

Vaya a esta página web para descargar el software y la documentación más reciente de Access Connections.

#### **Página de ThinkVantage Technologies en ThinkVantage Personal Computing Support**

<http://www.pc.ibm.com/us/think/thinkvantagetech.html>

Consulte esta página web para obtener información sobre las tecnologías ThinkVantage.

#### **Página de ThinkVantage Personal Computing Support**

<http://www.lenovo.com/think/support>

Vaya a esta página web para acceder al sitio web de ThinkVantage Personal Computing Support.

# <span id="page-10-0"></span>**Capítulo 1. Introducción a Access Connections**

Access Connections es un programa de asistencia para la conectividad del sistema ThinkPad® que le permite crear y gestionar perfiles de ubicación. Cada perfil de ubicación almacena todos los valores de configuración de red y de Internet necesarios para conectarse a una infraestructura de red desde una ubicación específica, como por ejemplo un domicilio o una oficina. El perfil de ubicación también permite a los usuarios especificar diferentes impresoras por omisión, páginas de inicio por omisión para Internet Explorer y el navegador Firefox, valores de seguridad para ubicaciones específicas e iniciar distintas aplicaciones automáticamente en diferentes ubicaciones.

Conmutando entre perfiles de ubicación, cuando trasladen sus sistemas de un sitio a otro los usuarios podrán conectarse rápida y fácilmente a una red sin tener que volver a configurar manualmente los valores ni reiniciar el sistema cada vez. Access Connections también permite al usuario visualizar dispositivos Bluetooth y conectarse a los mismos, así como establecer opciones de seguridad de Bluetooth. Permite a los usuarios conmutar los valores de red y de Internet rápidamente mediante la selección de un perfil de ubicación.

La conexión de red se puede realizar utilizando un módem, un adaptador de red mediante cable (Ethernet), un dispositivo de banda ancha (Digital Subscriber Line (DSL)), un módem mediante cable o ISDN (Integrated Services Digital Network), dispositivos de conexión por satélite o un adaptador de LAN inalámbrica o de WAN inalámbrica. También se permiten las conexiones VPN (Virtual Private Networking).

# **Requisitos del sistema**

Antes de instalar Access Connections, debe tener en cuenta dónde se instalará y qué perfiles de red deseará crear. A continuación se presenta una lista de consideraciones y limitaciones del sistema que se deben tener en cuenta antes de instalar Access Connections.

## **Sistemas operativos soportados**

Sistemas operativos soportados:

- $\cdot$  Windows 2000
- Windows XP

Access Connections no depende del idioma, es decir, se puede utilizar con un sistema operativo en cualquier idioma.

## **Nuevas características de Access Connections v.4.1**

Access Connections v.4.1 incluye las nuevas características y mejoras siguietes:

- Conexión de igual a igual
- Soporte del adaptador de red inalámbrica 1xEV-DO Sierra para dispositivos de WAN inalámbrica Verizon
- Soporte del software HSDPA/WCDMA Communication Manager de Vodafone.

**Nota:** para el servicio de conexión de WAN, Access Connections proporciona una integración con el software de comunicaciones de WAN desarrollado por Vodafone. Puede especificar en el perfil de WAN que se va a iniciar este software de aplicación.

- <span id="page-11-0"></span>• Soporte del navegador de Internet Firefox
- Nuevas tarjetas Mini-PCI soportadas:
	- Adaptador de LAN inalámbrica Intel Pro/Wireless 3945 ABG
	- Adaptador de LAN inalámbrica Broadcomm 4318/4311

Notas acerca de la utilización de Access Connections cuando se utiliza el adaptador de LAN inalámbrica Broadcomm 4318/4311:

- 1. En Windows XP se proporciona un soporte limitado. Para acceder al mismo, habilite el Servicio de configuración de Windows Zero.
- 2. Las características Buscar red inalámbrica y Comunidad de igual a igual no están soportadas.
- 3. Para configurar la conexión inalámbrica vaya al menú de inicio de configuración de red inalámbrica de Windows XP.
- 4. Access Connections v.4.1 sólo da soporte a la visualización del estado de la señal y del control de la radio inalámbrica.
- v Interfaz gráfica de usuario actualizada y fácil de utilizar

# **Actualización de Access Connections**

Access Connections puede comprobar si en el sitio web de soporte se ofrece una versión posterior a la que tiene. Si hay disponible una versión actualizada, Access Connections la descargará e instalará automáticamente. Para habilitar esta característica, vaya a la barra de herramientas principal y seleccione **Ayuda**. En el menú emergente pulse **Comprobar si hay actualizaciones**.

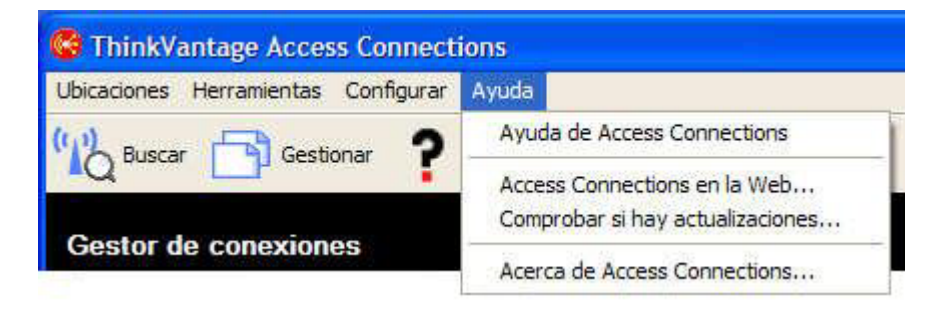

*Figura 1. Actualización de Access Connections*

# <span id="page-12-0"></span>**Capítulo 2. Utilización de perfiles de ubicación**

ThinkVantage Access Connections es un programa de utilidad de software que gestiona la conectividad de red en múltiples ubicaciones mediante perfiles de ubicación. Un perfil de ubicación almacena la configuración de red necesaria para conectarse con la red que se desee, junto con los valores específicos de la ubicación como por ejemplo la página de inicio del navegador, la configuración del proxy, el estado del cortafuegos, el compartimiento de archivos e impresora y la impresora por omisión. Cuando el usuario traslade su sistema de un sitio a otro, al conmutar entre perfiles de ubicación Access Connections permitirá conectarse rápida y fácilmente a una red sin necesidad de tener que volver a configurar manualmente los valores de red.

## **Creación de un perfil de ubicación**

Un perfil de ubicación define todos los valores necesarios para establecer una conexión con una red determinada, junto con otros valores específicos de la ubicación, como por ejemplo la impresora por omisión y los valores del navegador. Access Connections proporciona un asistente de perfiles para ayudarle a crear perfiles de ubicación para redes de diferentes tipos.

Para crear un nuevo perfil de ubicación, haga lo siguiente:

1. Inicie Access Connections. Si es la primera vez que accede a Access Connections, se visualizará la ventana de bienvenida de Access Connections.

<span id="page-13-0"></span>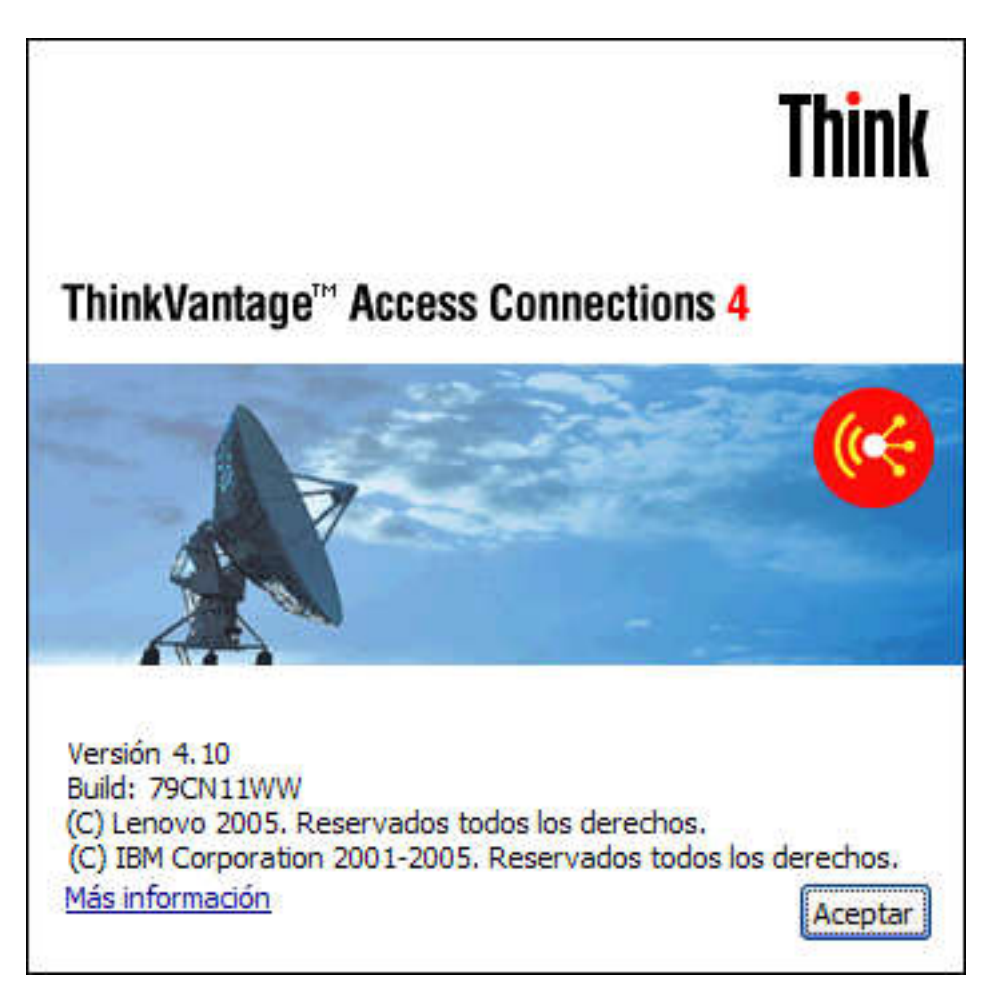

*Figura 2. Ventana de bienvenida de Access Connections*

Para visualizar más detalles sobre la declaración de copyright, pulse **Más información**.

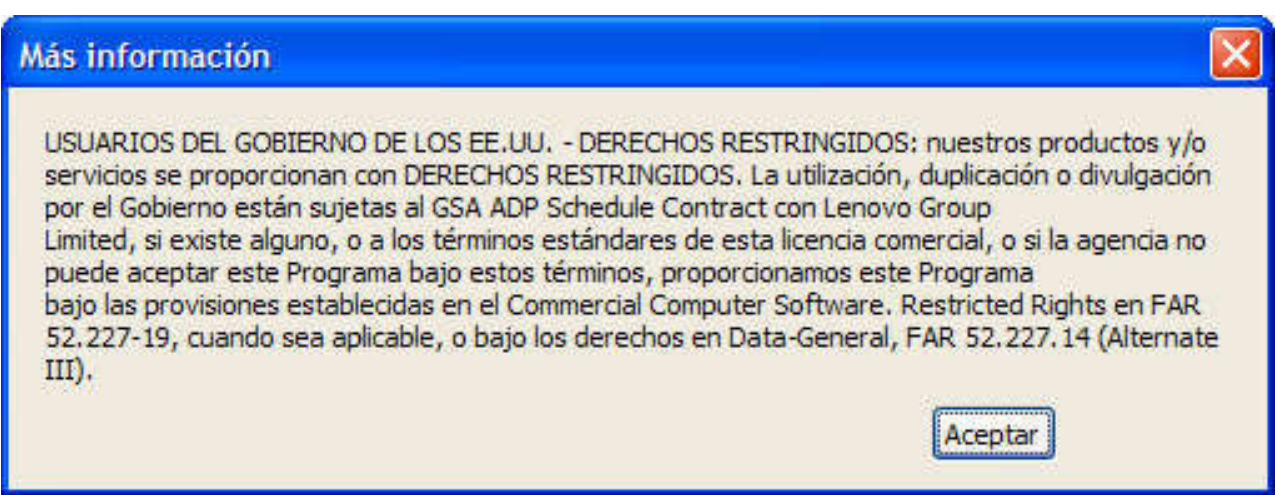

*Figura 3. Ventana Más información*

2. Pulse **Aceptar**. Se abrirá la ventana principal.

<span id="page-14-0"></span>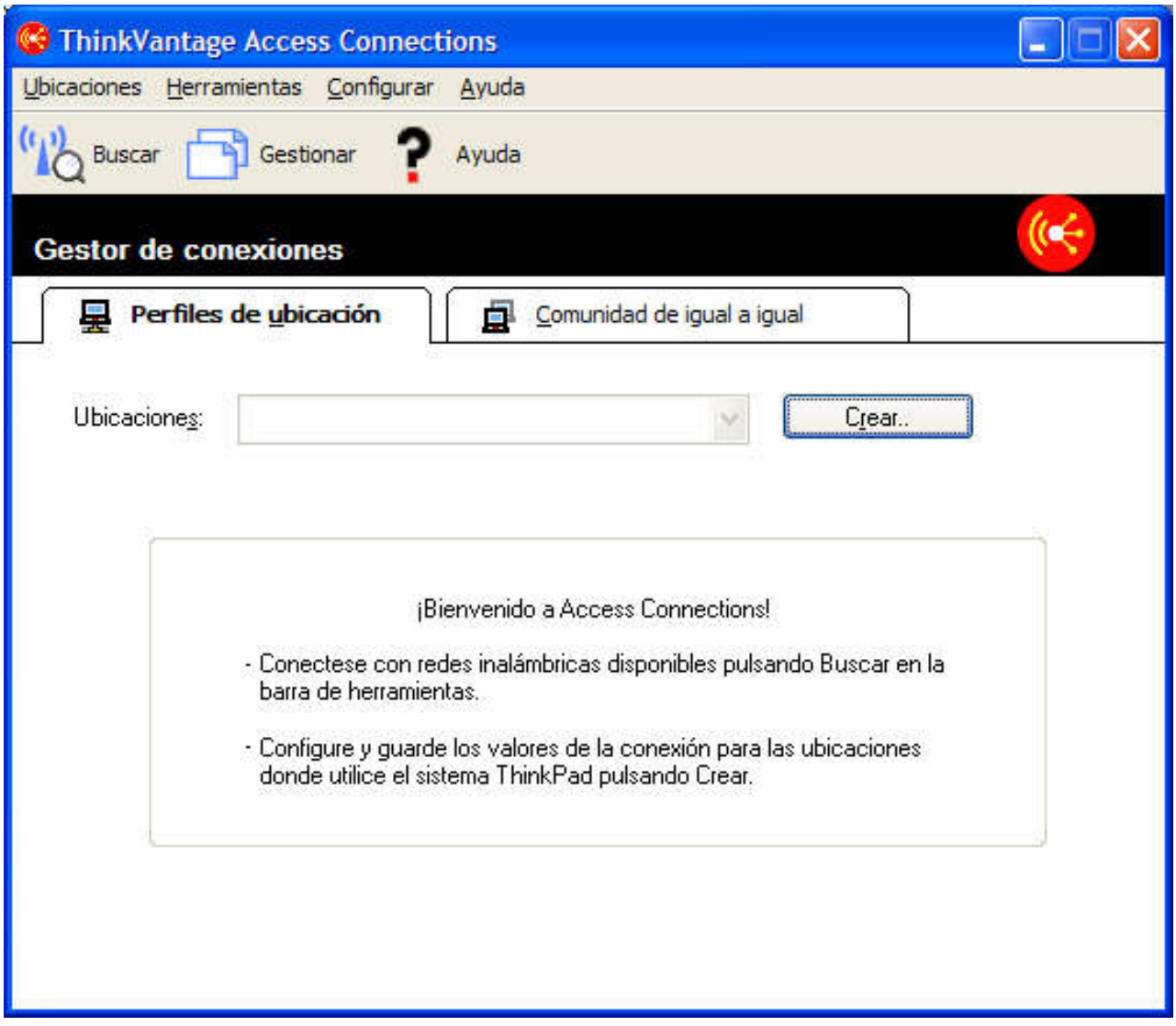

*Figura 4. Ventana principal de Access Connections - Menú principal*

3. En la barra de herramientas, pulse **Ubicaciones**.

<span id="page-15-0"></span>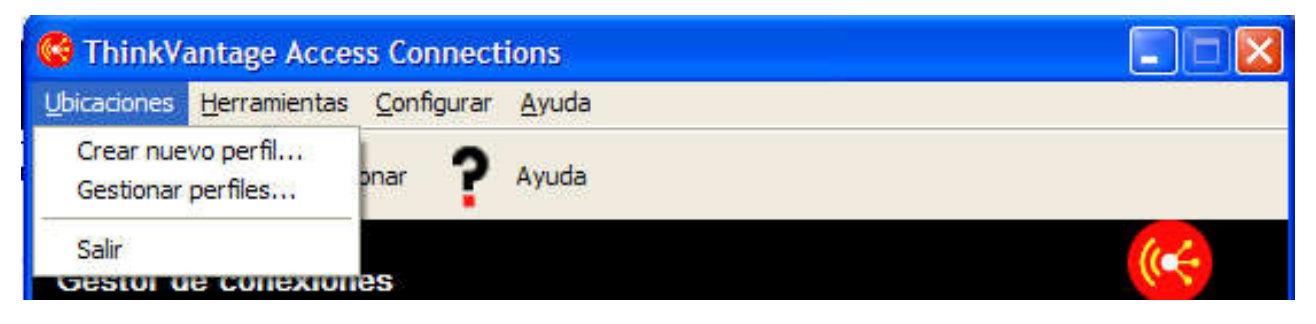

*Figura 5. Menú principal - Ubicaciones*

En el menú emergente, pulse **Crear nuevo perfil**. Se iniciará el asistente de perfiles.

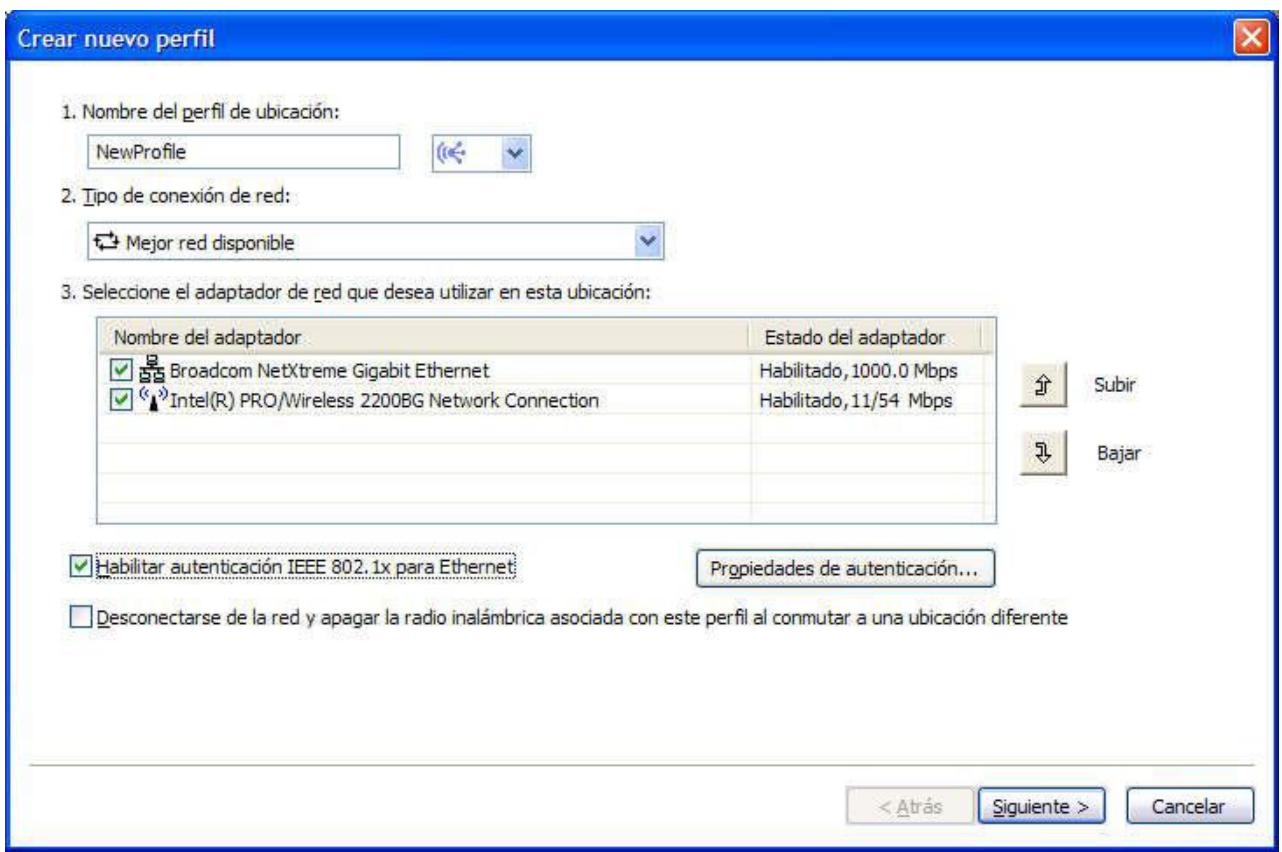

*Figura 6. Ventana Asistente de perfiles*

4. Inserte el nombre del perfil. Puede ser la ubicación física de la red o cualquier otro nombre que sea fácilmente reconocible.

<span id="page-16-0"></span>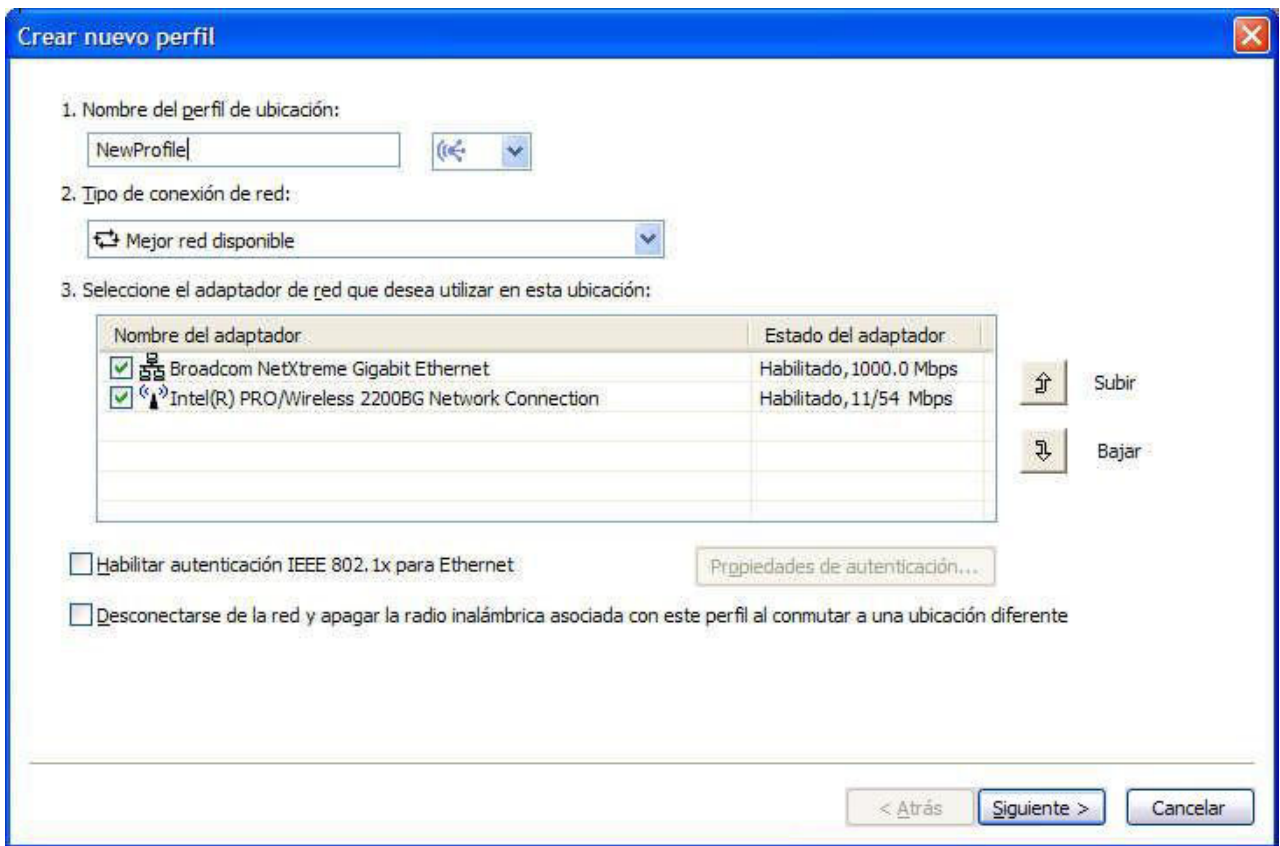

*Figura 7. Asistente de perfiles - Insertar nombre de perfil*

Para cualquier perfil creado, también puede seleccionar uno de los iconos de ubicación que Access Connections proporciona para domicilio, oficina, aeropuerto, punto de acceso, hotel, tren o área de reunión.

<span id="page-17-0"></span>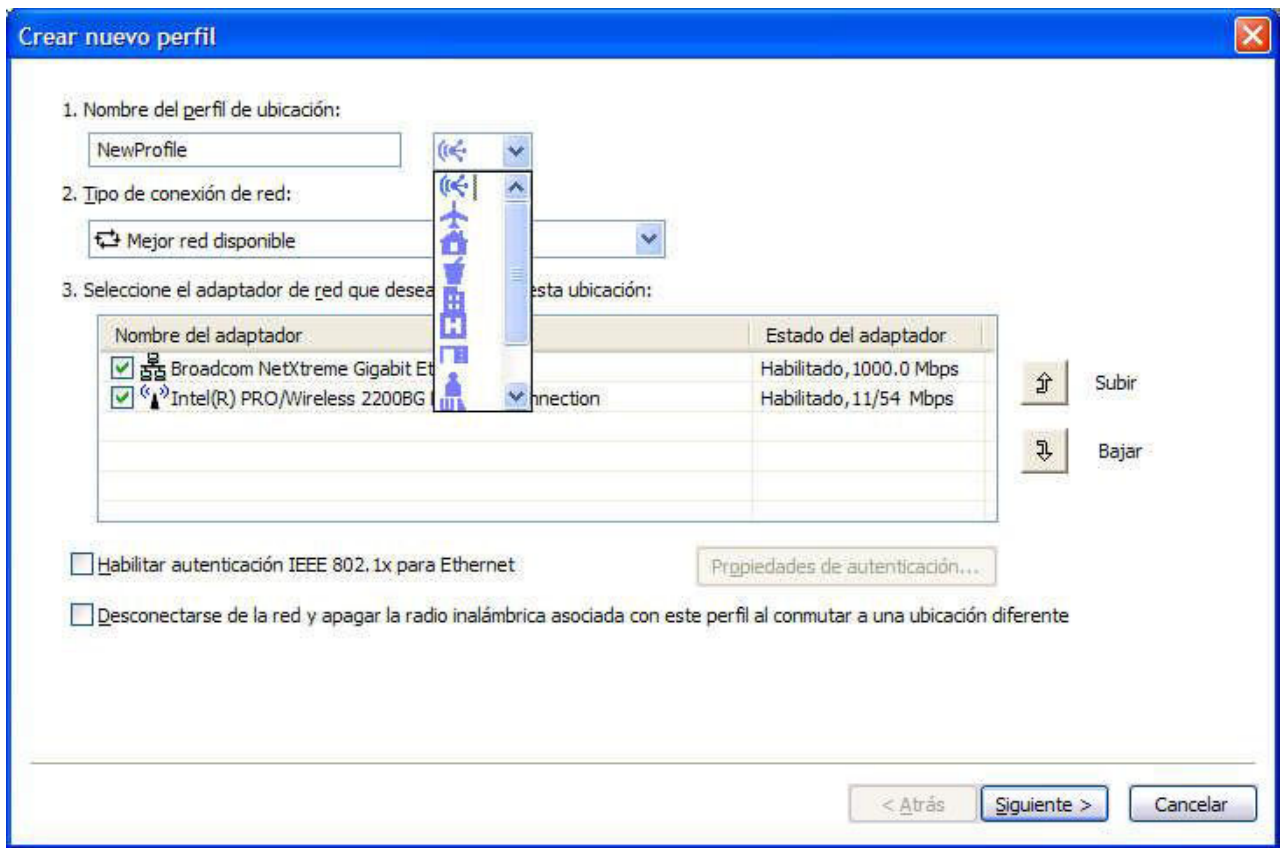

*Figura 8. Menú desplegable para el icono Ubicación*

5. Seleccione el tipo de conexión de red. Puede seleccionar cualquiera de los tipos listados en la siguiente pantalla:

<span id="page-18-0"></span>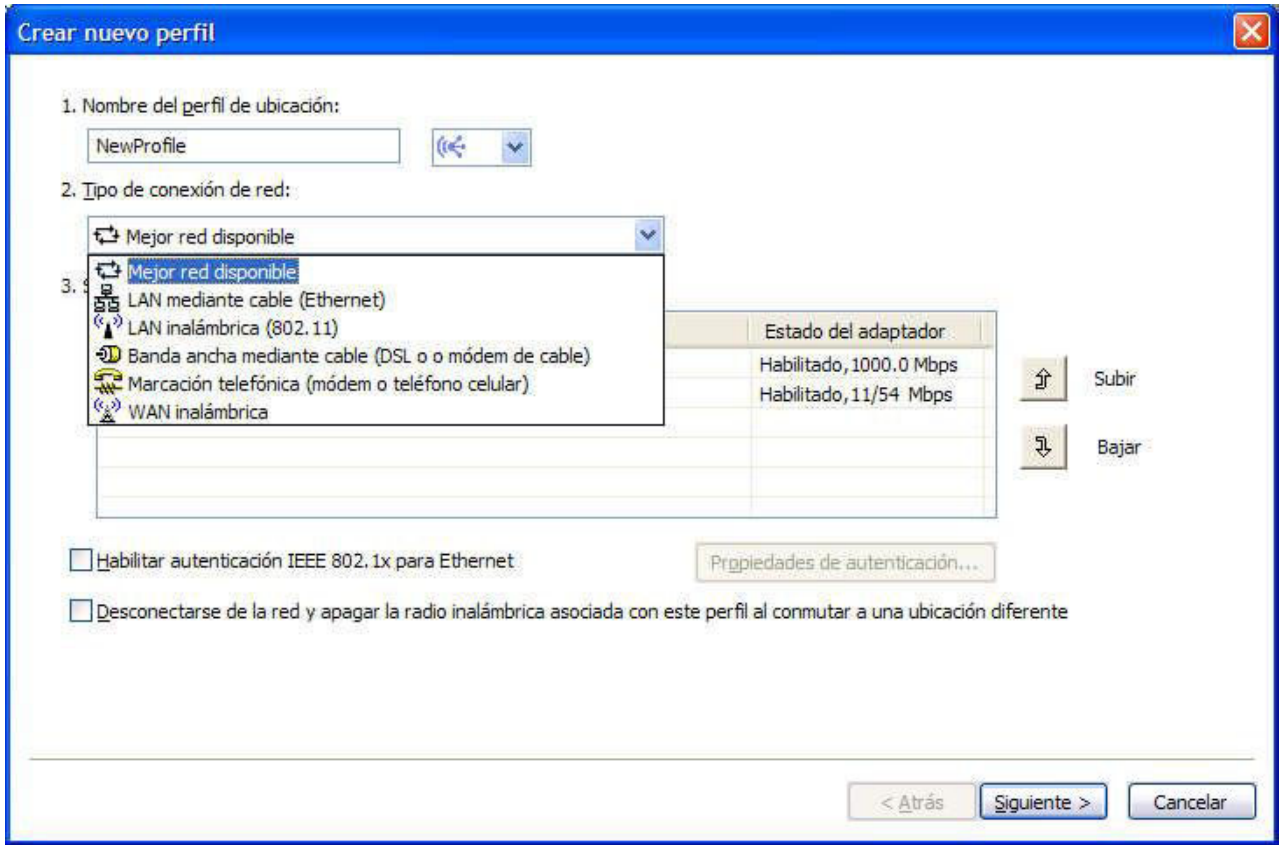

*Figura 9. Menú desplegable para el tipo de conexión de red*

#### <span id="page-19-0"></span>**Mejor red disponible**

Seleccione este tipo de conexión de red para crear un perfil que seleccionará automáticamente una red Ethernet mediante cable o una red 802.11 inalámbrica en la misma ubicación. Esta capacidad es útil cuando se traslada con frecuencia dentro de una ubicación, por ejemplo, entre una conexión mediante cable en la mesa de trabajo y una conexión de LAN inalámbrica en otros lugares del mismo edificio. Access Connections determinará automáticamente los adaptadores del sistema que dan soporte a este tipo de conexión de red y los mostrará en la tabla. Seleccione todos los adaptadores que desee utilizar. Cuando más de un adaptador de red tenga acceso a una red en esta ubicación, Access Connections intentará conectarse utilizando primero el adaptador que esté en una posición más alta de la lista. Para cambiar las prioridades para las conexiones, seleccione un adaptador de la tabla y, a continuación, pulse **Subir** o **Bajar**.

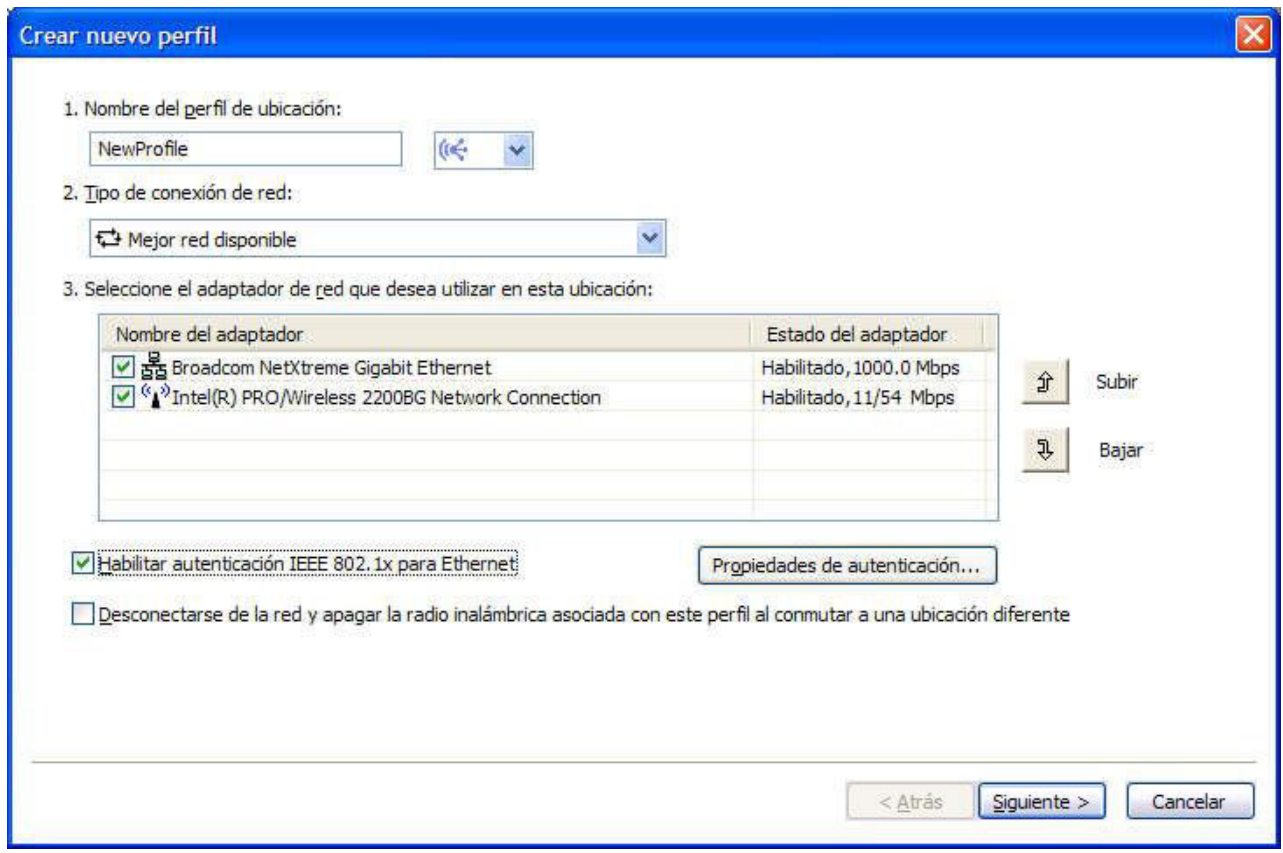

*Figura 10. Crear nuevo perfil - Mejor red disponible*

#### **LAN mediante cable (Ethernet)**

Seleccione este tipo de conexión de red si el perfil se utilizará solamente para conectarse a una LAN mediante cable (Ethernet). Access Connections determinará automáticamente los adaptadores del sistema que dan soporte a este tipo de conexión de red y los mostrará en la tabla.

<span id="page-20-0"></span>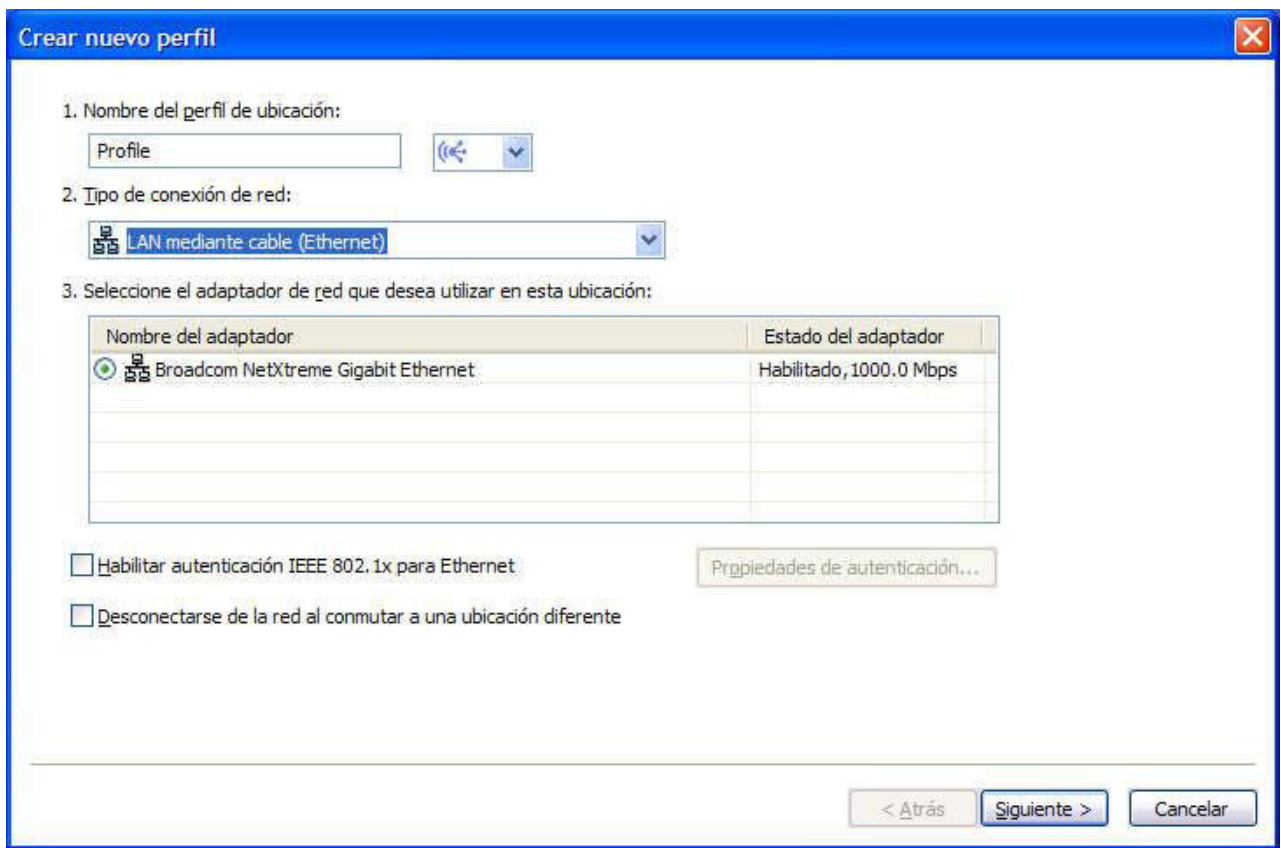

*Figura 11. Crear nuevo perfil - LAN mediante cable (Ethernet)*

#### **LAN inalámbrica (802.11)**

Seleccione este tipo de conexión de red si el perfil se utilizará solamente para conectarse a una LAN inalámbrica 802.11 a, b o g. Access Connections determinará automáticamente los adaptadores del sistema que dan soporte a este tipo de conexión de red y los mostrará en la tabla. Puede configurar los valores para la autenticación y el cifrado.

<span id="page-21-0"></span>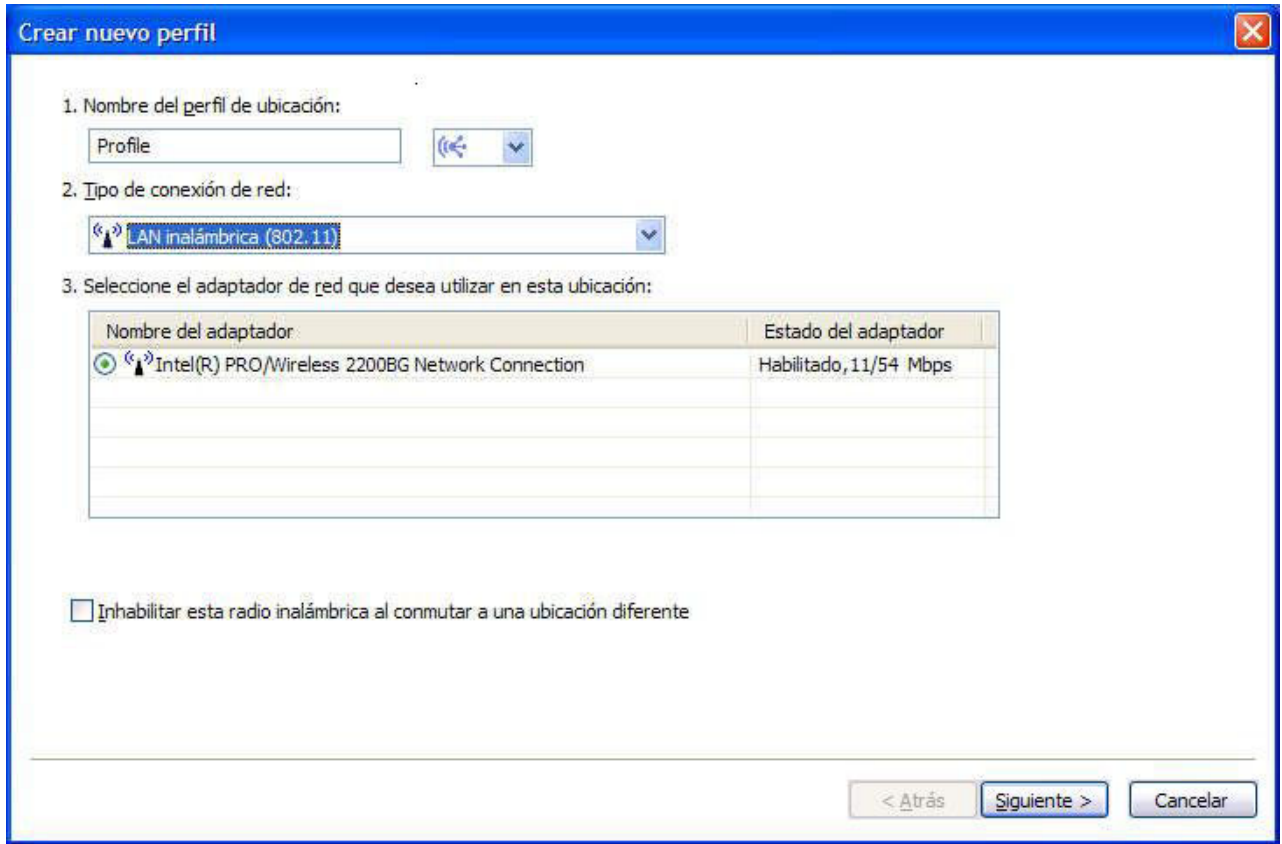

*Figura 12. Crear nuevo perfil - LAN inalámbrica (802.11)*

#### <span id="page-22-0"></span>**Banda ancha mediante cable (DSL o módem de cable)**

Seleccione este tipo de conexión de red si el perfil se utilizará solamente para conectarse a una banda ancha mediante cable. Las conexiones de banda ancha son DSL, módem de cable e ISDN. Normalmente, el sistema se conectará a la red de banda ancha mediante un adaptador Ethernet. Access Connections determinará automáticamente los adaptadores del sistema que dan soporte a este tipo de conexión de red y los mostrará en la tabla. Seleccione el que desee utilizar. Si la conexión de banda ancha es DSL, debe seleccionar también **Configurar mis valores DSL**.

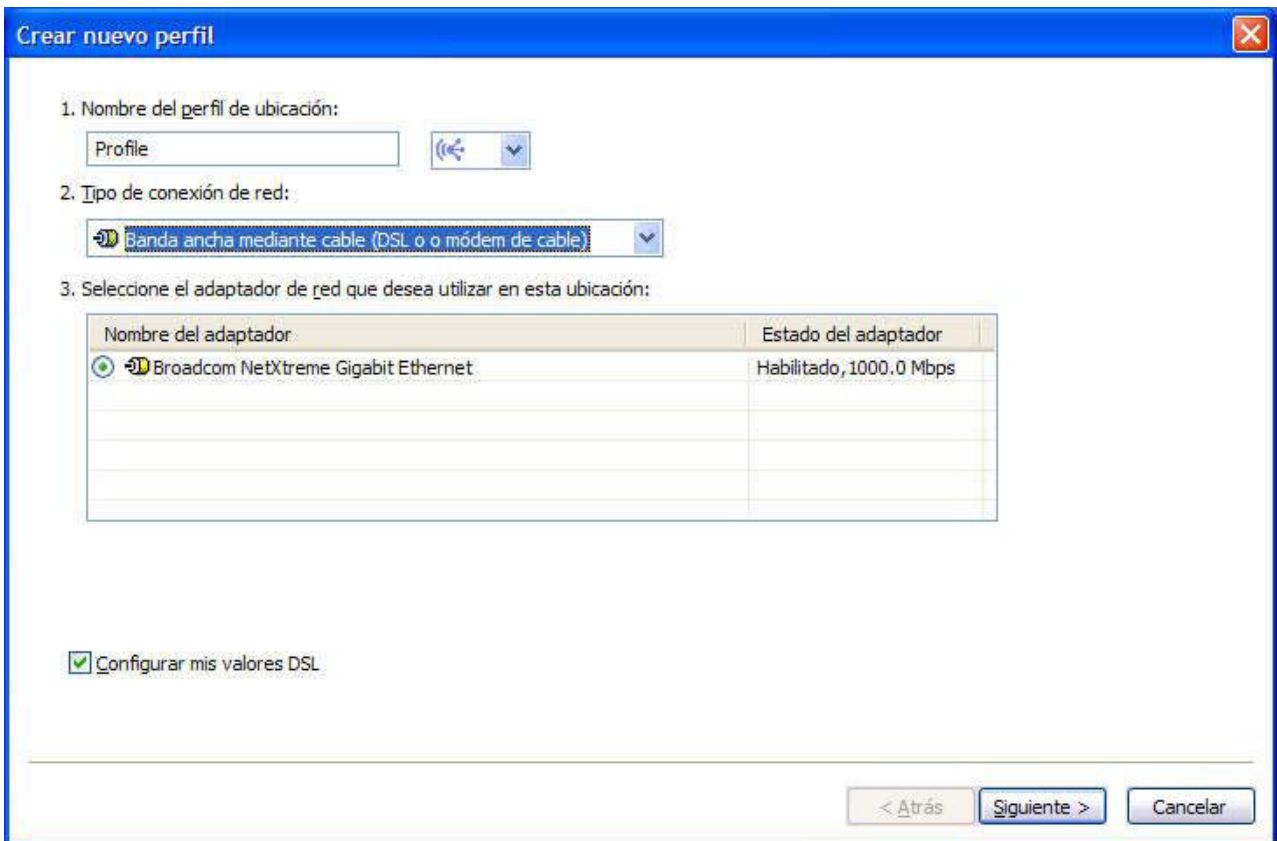

*Figura 13. Crear nuevo perfil - Banda ancha mediante cable (DSL o módem de cable)*

#### **Marcación telefónica (módem o teléfono celular)**

Seleccione este tipo de conexión de red si el perfil se utilizará solamente para una conexión de acceso telefónico. Ejemplos de conexiones de marcación son un módem estándar conectado a una línea telefónica y un módem Bluetooth conectado de forma inalámbrica a un teléfono celular. Access Connections determinará automáticamente los adaptadores del sistema que dan soporte a este tipo de conexión de red y los mostrará en la tabla.

<span id="page-23-0"></span>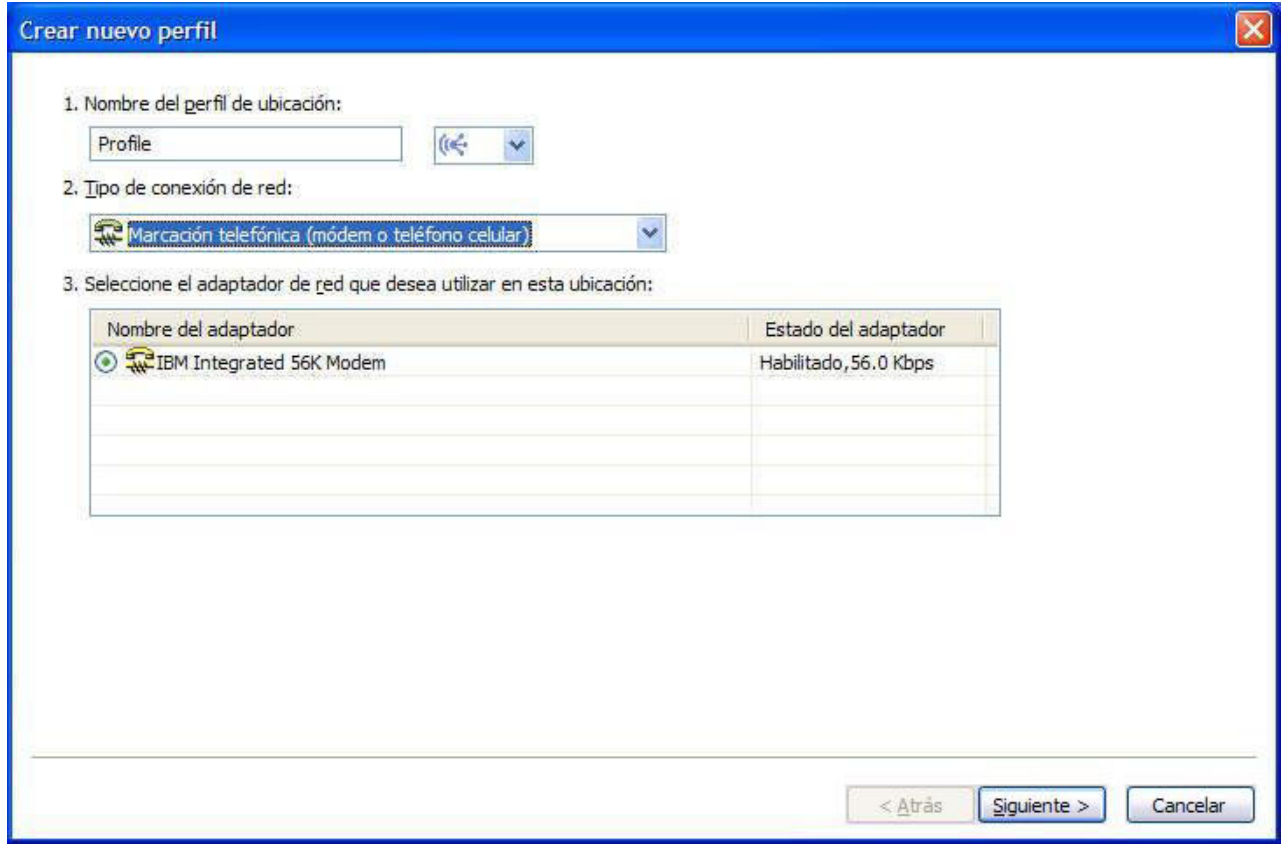

*Figura 14. Crear nuevo perfil - Marcación telefónica (módem o teléfono celular)*

#### **WAN inalámbrica**

Seleccione este tipo de conexión de red si el perfil se utilizará solamente para conectarse a una WAN (Wide Area Network) inalámbrica. Las conexiones de WAN inalámbrica requieren una suscripción de servicio para conectarse satisfactoriamente. Access Connections determinará automáticamente los adaptadores del sistema que dan soporte a este tipo de conexión de red y los mostrará en la tabla. Seleccione el que desee utilizar.

<span id="page-24-0"></span>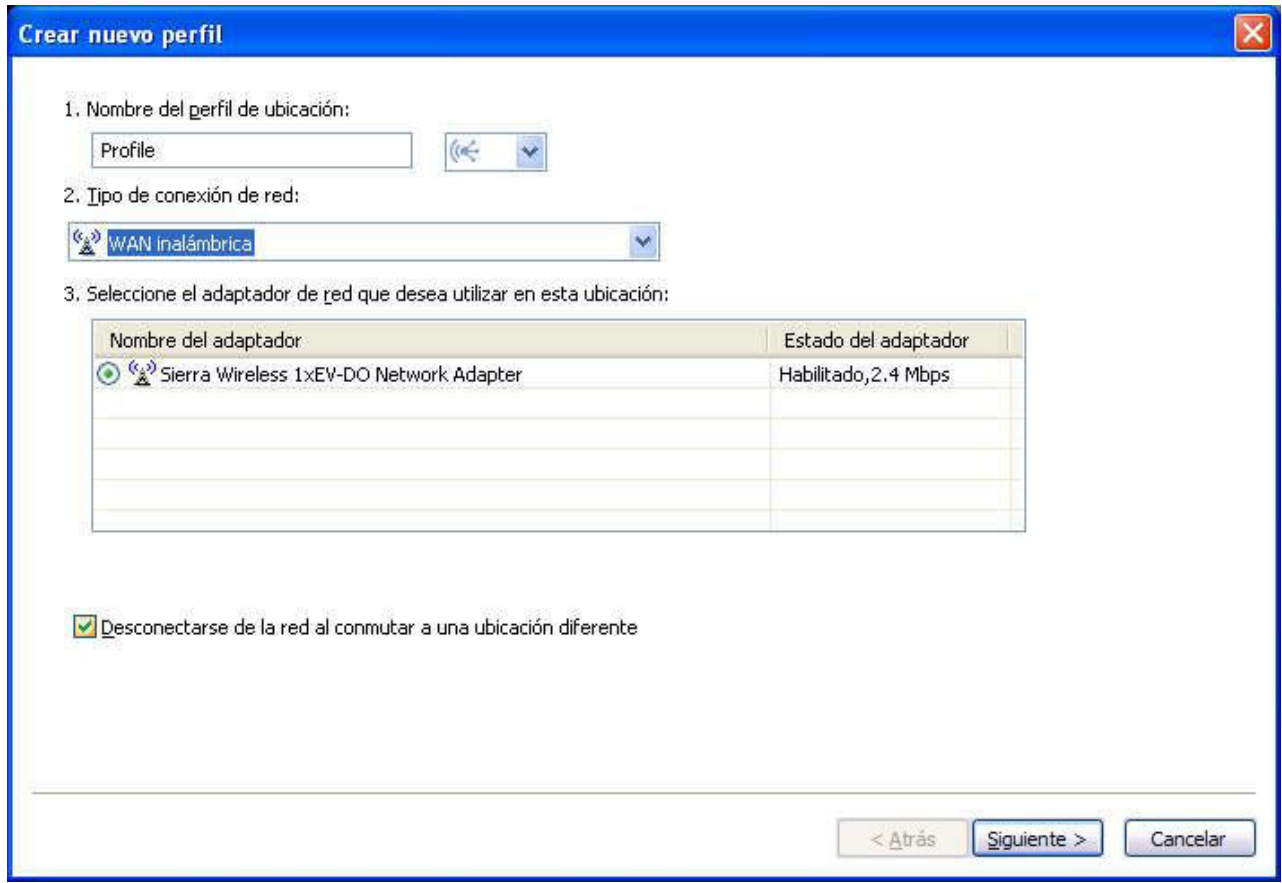

*Figura 15. Crear un nuevo perfil - WAN inalámbrica*

- 6. Si ha seleccionado **Mejor red disponible** en el paso 5 en la [página](#page-18-0) 9, podrá habilitar la autenticación IEEE 802.1x opcional (EAP mediante LAN). Haga lo siguiente:
	- a. Seleccione **Habilitar autenticación IEEE 802.1x para Ethernet**.

b. Pulse **Propiedades de autenticación** y, a continuación, entre los valores de autenticación proporcionados por el administrador de red.

<span id="page-25-0"></span>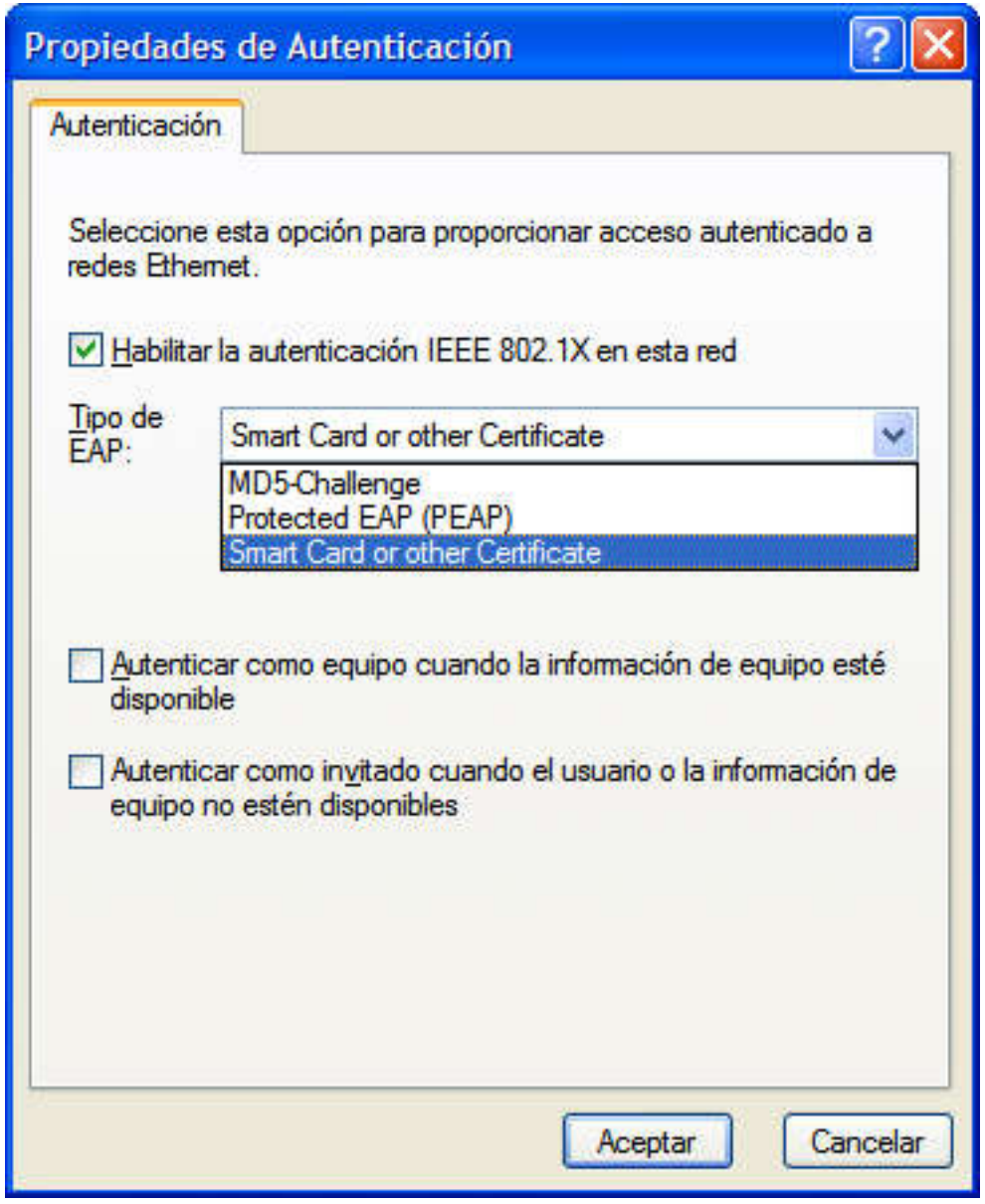

*Figura 16. Ventana Propiedades de autenticación*

c. Pulse **Aceptar**.

- 7. Puede evitar múltiples conexiones simultáneas y, por lo tanto, conservar energía de la batería, si selecciona **Desconectarse de la red y apagar la radio inalámbrica asociada con este perfil al conmutar a una ubicación diferente**.
- 8. Pulse **Siguiente**.
- 9. Especifique la configuración de red inalámbrica y, a continuación, pulse **Siguiente**.
- 10. Vaya al paso 38 en la [página](#page-36-0) 27.
- <span id="page-26-0"></span>11. Si ha seleccionado **LAN mediante cable (Ethernet)** en el paso 5 en la [página](#page-18-0) [9,](#page-18-0) podrá habilitar la autenticación IEEE 802.1x para la red mediante cable (EAPoL). Haga lo siguiente:
	- a. Seleccione **Habilitar autenticación IEEE 802.1x para Ethernet**.
	- b. Pulse **Propiedades de autenticación** y, a continuación, entre los valores de autenticación proporcionados por el administrador de red.
	- c. Pulse **Aceptar**.
- 12. Para desconectarse de la red al conmutar a un perfil de ubicación distinto, seleccione **Desconectarse de la red al conmutar a una ubicación diferente**.
- 13. Pulse **Siguiente**.
- 14. Vaya al paso 38 en la [página](#page-36-0) 27.
- 15. Si ha seleccionado **LAN inalámbrica (802.11)** en el paso 5 en la [página](#page-18-0) 9, puede ahorrar energía de la batería si evita múltiples conexiones simultáneas. Para hacer esto, seleccione **Inhabilitar esta radio inalámbrica al conmutar a una ubicación diferente**.
- 16. Pulse **Siguiente**. Aparecerá la ventana de configuración de red inalámbrica.

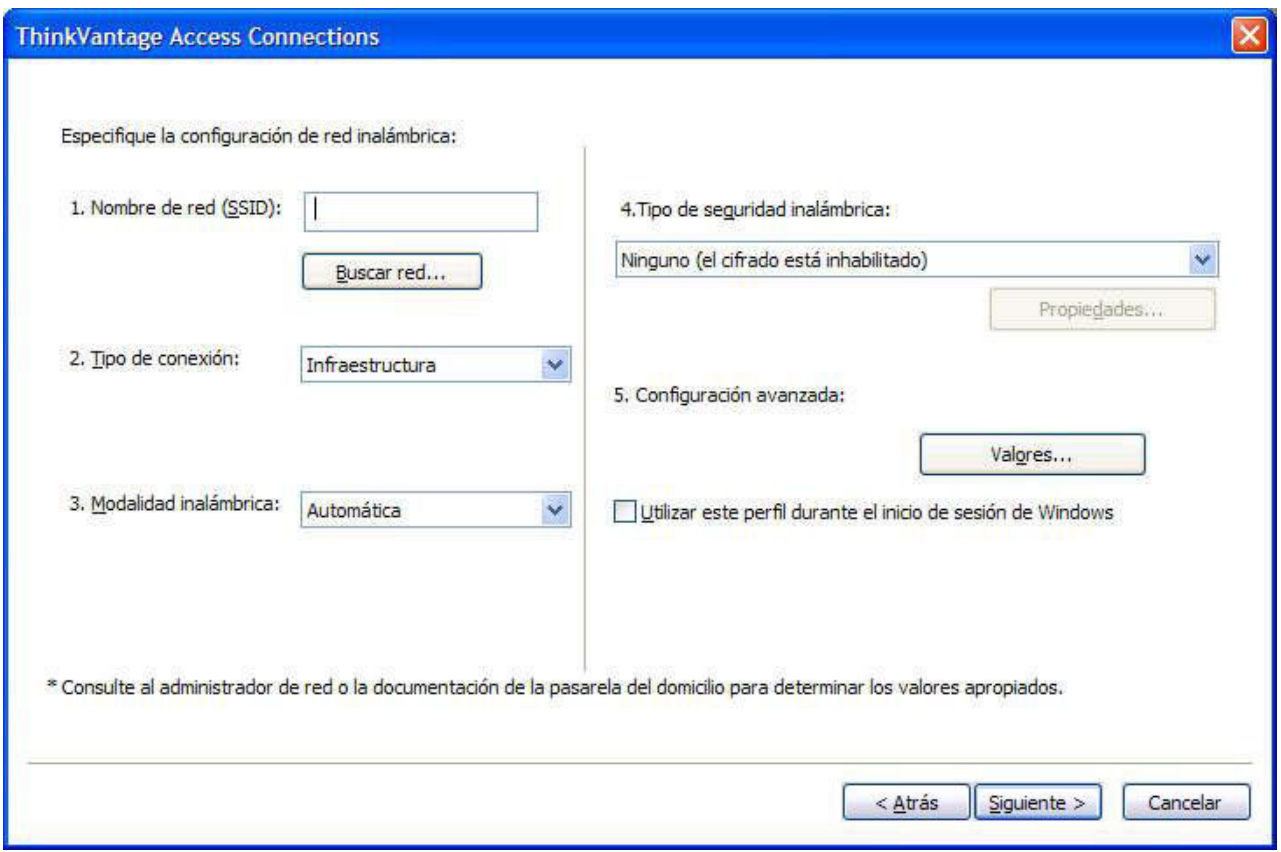

*Figura 17. Ventana Configuración de red inalámbrica*

17. Especifique el nombre de la red inalámbrica a la que está intentando conectarse. (El nombre de red también se conoce como SSID.) Para buscar redes inalámbricas que estén dentro del alcance del sistema y visualizar los nombres de las redes que están emitiendo los puntos de acceso, pulse **Buscar red**. Para conectarse a cualquier red inalámbrica no segura (abierta) que esté dentro de su alcance, deje en blanco el campo SSID. Para obtener

más información acerca de cómo conectarse a una red inalámbrica, consulte "Conexión a una red [inalámbrica"](#page-59-0) en la página 50.

<span id="page-27-0"></span>18. A continuación, seleccione el tipo de conexión. Hay dos tipos disponibles:

#### **Infraestructura**

Utilice este tipo de conexión cuando el sistema se vaya a comunicar con puntos de acceso inalámbricos.

#### **Adhoc**

Utilice este tipo de conexión para comunicarse directamente con otro sistema sin conectarse primero a un punto de acceso inalámbrico.

- 19. Seleccione **Auto**, **802.11b**, **802.11g** o **802.11a** para **Modalidad inalámbrica**. Este valor sólo está disponible si el adaptador instalado es compatible con distintos estándares. Si selecciona **Auto**, el adaptador se ejecutará automáticamente en la modalidad que sea compatible con los puntos de acceso que estén dentro de su alcance. Si establece la misma modalidad que en el punto de acceso que está dentro de su alcance, la conexión se establecerá más rápidamente.
- 20. Seleccione uno de los tipos de seguridad inalámbrica, listados en la figura:

| Ninguno (el cifrado está inhabilitado)                          |  |
|-----------------------------------------------------------------|--|
| Utilizar claves WEP estáticas                                   |  |
| Utilizar acceso Wi-Fi protegido - Clave precompartida (WPA-PSK) |  |
| Utilizar autenticación IEEE 802.1x                              |  |
| Utilizar 802. 1x EAP Cisco (LEAP)                               |  |
| Utilizar 802.1x EAP Cisco (EAP-FAST)                            |  |
| Utilizar Windows para configurar la red inalámbrica             |  |

*Figura 18. Tipos de seguridad inalámbrica*

#### **Ninguna (el cifrado está inhabilitado)**

Seleccione esta opción al conectarse a redes inalámbricas no seguras (abiertas) como por ejemplo puntos de acceso públicos. Opcionalmente, puede establecer una conexión de LAN inalámbrica antes de iniciar la sesión en Windows. Para hacerlo, seleccione **Utilizar este perfil para la conexión durante el inicio de sesión de Windows**.

#### **Utilizar claves WEP estáticas**

Una red inalámbrica que implemente este tipo de seguridad utiliza series predefinidas alfanuméricas o hexadecimales (claves) para cifrar y descifrar los datos transmitidos y recibidos mediante la red inalámbrica. Normalmente, se especifican estas claves sólo una vez. Éstas se asociarán automáticamente con el adaptador inalámbrico cada vez que se inserte el adaptador o se inicie el sistema. Opcionalmente, si desea utilizar este perfil para establecer una conexión de LAN inalámbrica antes de iniciar la sesión en Windows, seleccione **Utilizar este perfil para la conexión durante el inicio de sesión de Windows**.

#### **Utilizar acceso Wi-Fi protegido - Clave precompartida (WPA-PSK)**

Las redes inalámbricas que implementan este tipo de seguridad requieren que los usuarios se autentiquen con una clave precompartida. Los datos transmitidos y recibidos a través de la red inalámbrica se pueden cifrar y descifrar utilizando el cifrado de datos TKIP o WEP. Opcionalmente, si desea utilizar una conexión de LAN

inalámbrica antes de iniciar la sesión en Windows, seleccione **Utilizar este perfil para la conexión durante el inicio de sesión de Windows**.

#### **Utilizar autenticación IEEEE 802.1x**

Las redes inalámbricas que implementan seguridad EAP (Extensible Authentication Protocol) IEEE 802.1x requieren que cada usuario autentique su identidad con un nombre de usuario o contraseña o con credenciales de certificado antes de permitirle conectarse. Los datos se cifran y descifran utilizando claves WEP estáticas o dinámicas. Las claves dinámicas están basadas en sesiones y se generan cada vez que se realiza un intento de autenticación.

#### **Utilizar 802.1x - EAP Cisco (LEAP)**

Esta versión de EAP sólo está disponible cuando un adaptador inalámbrico Cisco o un adaptador inalámbrico que satisface los estándares de Cisco está instalados en el sistema. Utiliza autenticación y claves de cifrado dinámicas para garantizar la seguridad de la red inalámbrica.

#### **Utilizar 802.1x - EAP Cisco (EAP FAST)**

Esta versión de EAP sólo está disponible cuando un adaptador inalámbrico Cisco o un adaptador inalámbrico que satisface los estándares de Cisco está instalado en el sistema. Es una versión mejorada de 802.1x EAP Cisco (LEAP). Utiliza PAC (Protected Access Credentials) y credenciales de usuario para garantizar la seguridad de la red inalámbrica.

#### **Utilizar Windows para configurar la red inalámbrica**

Seleccione esta opción para utilizar el servicio de configuración de Windows Zero para gestionar esta conexión inalámbrica. Los valores para la configuración para esta conexión inalámbrica serán gestionados por Windows y no podrán ser exportados por Access Connections.

Para obtener más información sobre cada uno de los tipos de seguridad inalámbrica, consulte "Valores de seguridad [inalámbrica"](#page-40-0) en la página 31.

- 21. Pulse **Propiedades** y, a continuación, especifique los valores adicionales para el tipo de seguridad seleccionado. Estos valores los proporciona normalmente el administrador del sistema.
- 22. Para configurar la gestión de potencia de radio, la calidad de servicio, el nivel de potencia de transmisión, 802.11b Preamble y los puntos de acceso preferidos, pulse **Valores** en la sección Configuración avanzada. De esta forma, se abre la ventana Valores inalámbricos avanzados.

<span id="page-29-0"></span>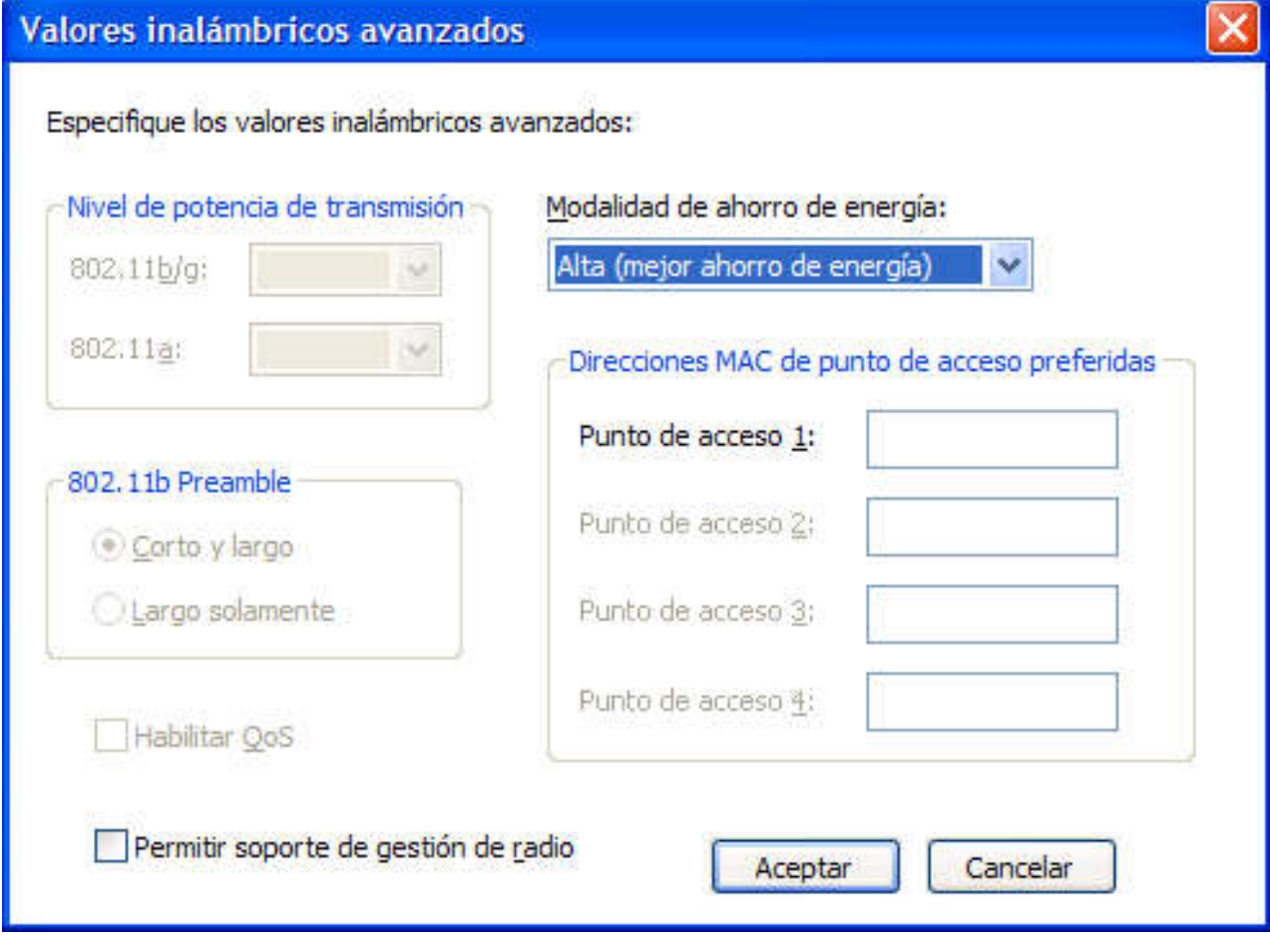

*Figura 19. Ventana Valores inalámbricos avanzados*

Están disponibles los siguientes valores:

#### **Nivel de potencia de transmisión**

Seleccione un nivel de potencia de transmisión, desde el mínimo 10% al máximo 100%. Utilícelo para transmitir al nivel más bajo. El valor se establece automáticamente en respuesta a un aviso desde el punto de acceso.

#### **802.11b Preamble**

El valor por omisión es **Corto y largo**. Este valor se incluye para obtener compatibilidad con los puntos de acceso antiguos, que no aceptan un preámbulo largo.

#### **Habilitar QoS**

Seleccione este recuadro si necesita establecer la prioridad al transmitir datos como por ejemplo corriente de vídeo.

#### **Modalidad de ahorro de energía**

Puede ajustar la modalidad de ahorro de energía en tres etapas. Se puede establecer la modalidad para cada perfil de ubicación.

#### **Direcciones MAC de punto de acceso preferidas**

Si especifica una dirección MAC para el punto de acceso, la conexión se realizará solamente con esa dirección. Si no especifica una dirección MAC, el sistema encontrará un SSID automáticamente y se conectará a este SSID.

Póngase en contacto con el administrador de red para obtener los valores adecuados.

- 23. Pulse **Siguiente**.
- 24. Vaya al paso 38 en la [página](#page-36-0) 27.
- 25. Si ha seleccionado **Banda ancha mediante cable (DSL o módem de cable)** en el paso 5 en la [página](#page-18-0) 9 y la conexión de banda ancha es DSL, también debe seleccionar **Configurar mis valores DSL**.

26. Pulse **Siguiente**. Se visualizará la página de los valores de listín telefónico.

<span id="page-31-0"></span>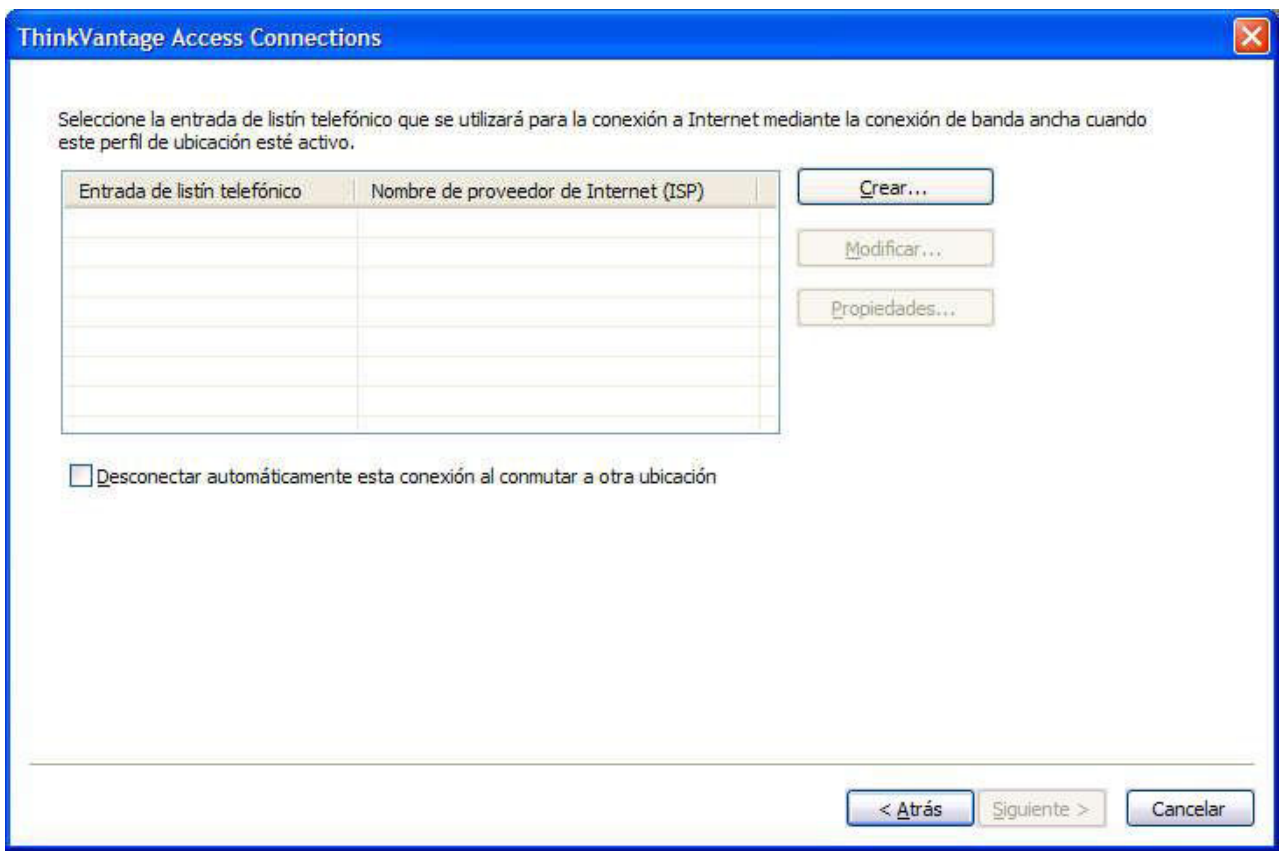

*Figura 20. Ventana Valores de listín telefónico*

27. Seleccione o cree una entrada del listín telefónico. Para especificar los detalles de la cuenta DSL, pulse **Propiedades**.

#### 28. Se visualizará la ventana Especificar detalles de la cuenta DSL.

<span id="page-32-0"></span>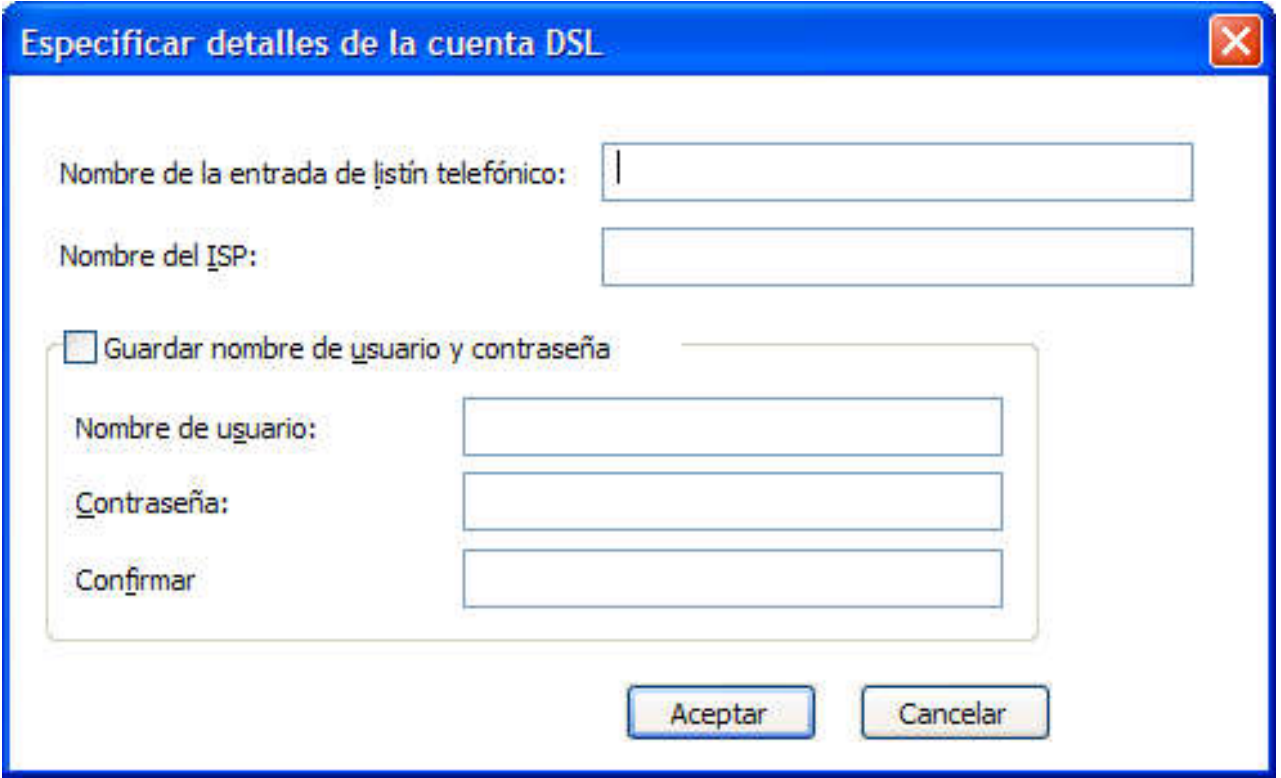

*Figura 21. Ventana Especificar detalles de la cuenta DSL*

Entre la información necesaria y, a continuación, pulse **Aceptar**.

- 29. Pulse **Siguiente**.
- 30. Vaya al paso 38 en la [página](#page-36-0) 27.
- 31. Si ha seleccionado **Marcación telefónica (Módem o teléfono celular)** en el paso 5 en la [página](#page-18-0) 9, pulse **Siguiente**.
- 32. Para una conexión de marcación, será necesario un programa de marcación.

Para utilizar una aplicación de marcación proporcionada por el proveedor de servicio, seleccione **Buscar mi programa de marcación**.

<span id="page-33-0"></span>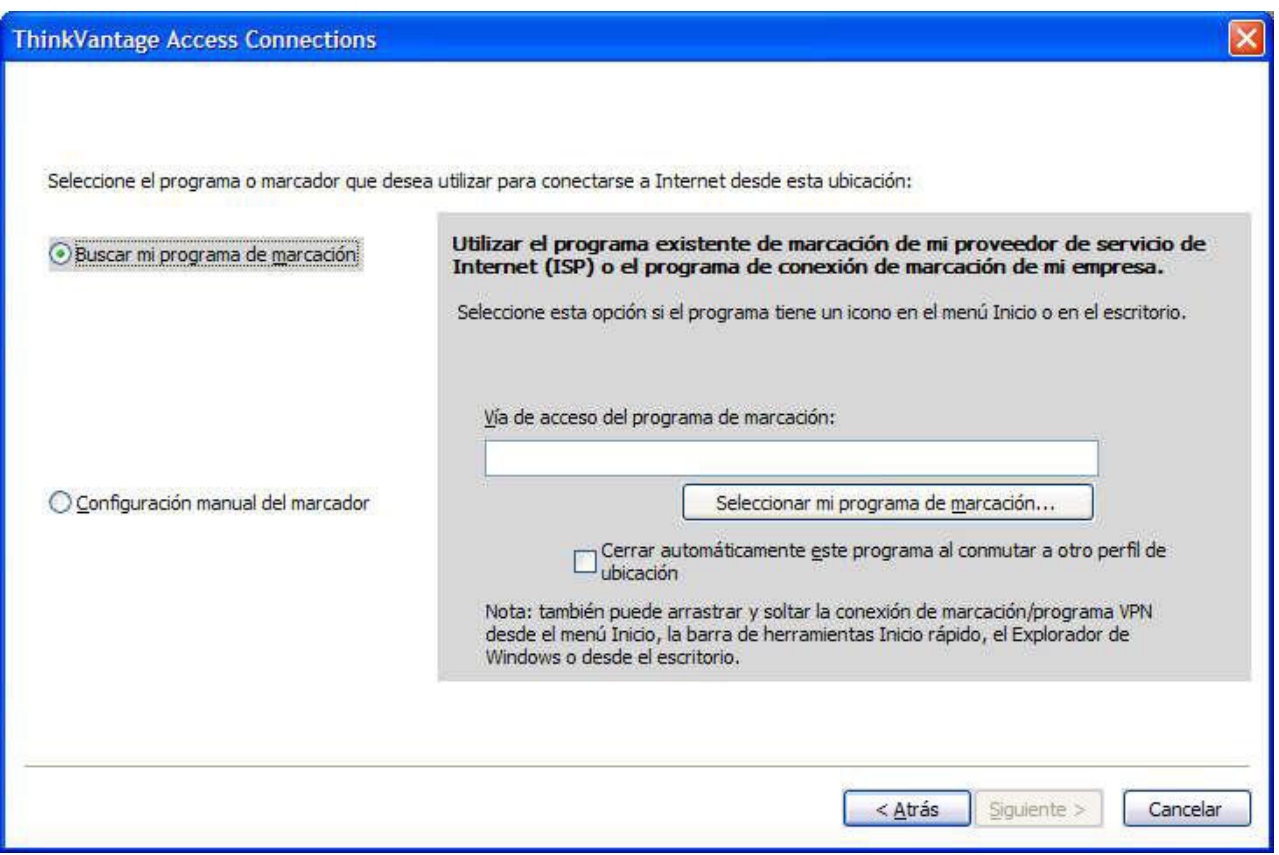

*Figura 22. Ventana Buscar mi programa de marcación*

Especifique la vía de acceso pulsando **Seleccionar mi programa de marcación**.

<span id="page-34-0"></span>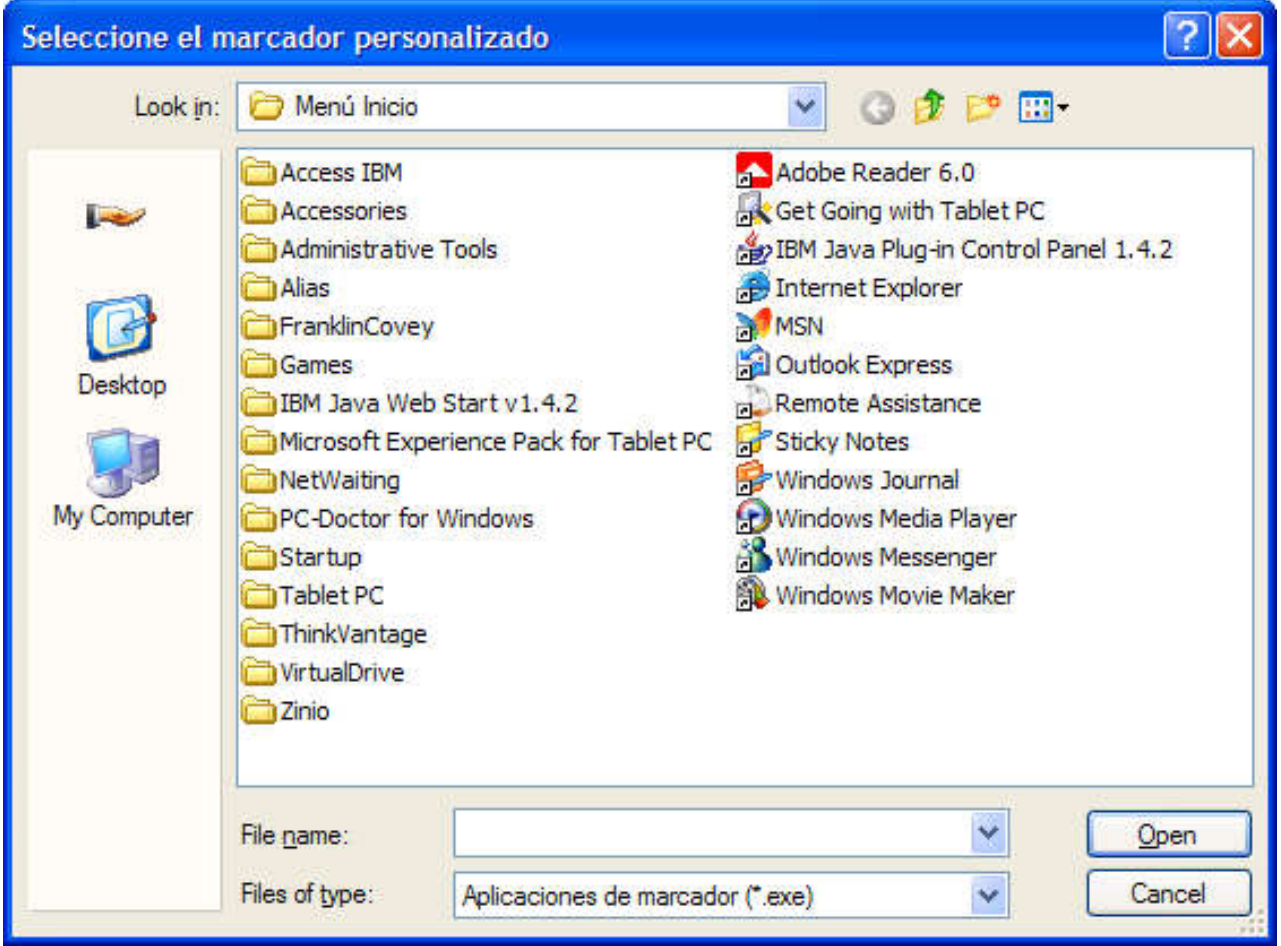

*Figura 23. Ventana Seleccionar programa de marcación*

Para utilizar la aplicación de marcación proporciona por Windows, seleccione **Configuración manual del marcador**. A continuación, seleccione una entrada existente del listín telefónico o añada una entrada nueva.

<span id="page-35-0"></span>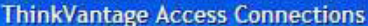

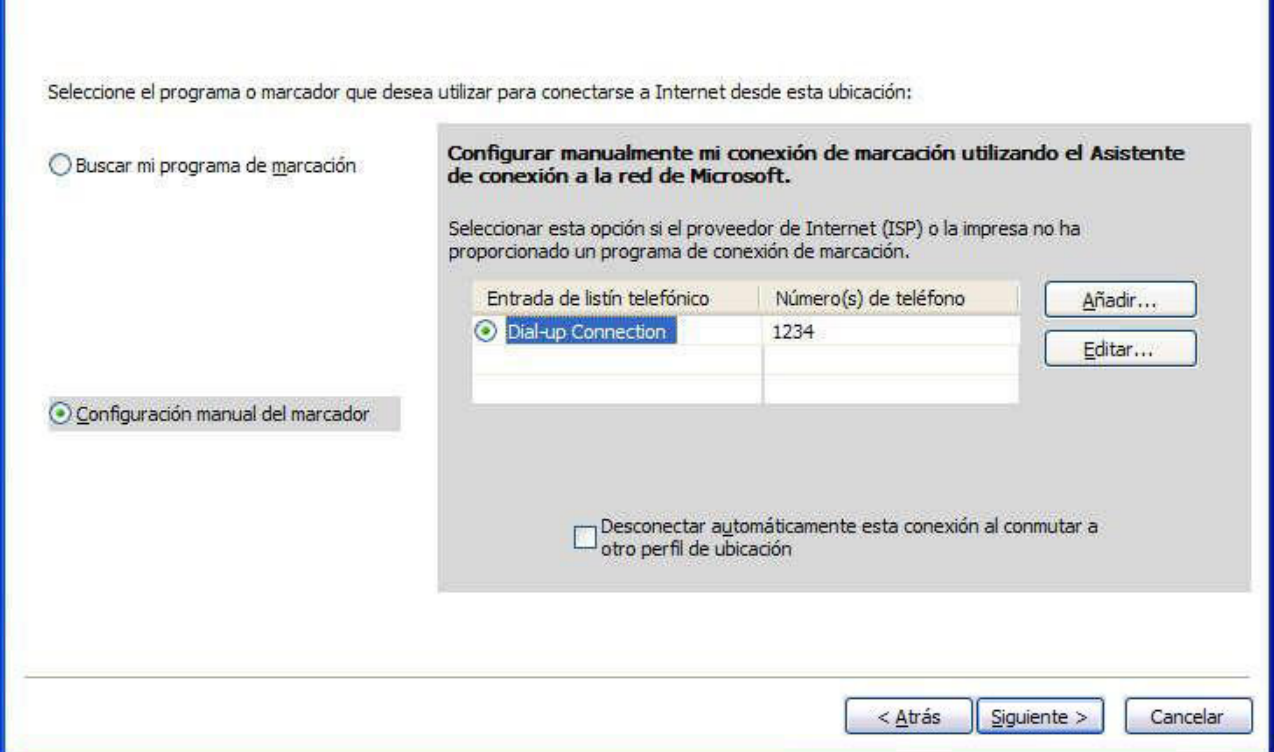

*Figura 24. Ventana Configuración manual del marcador*

- 33. Pulse **Siguiente**.
- 34. Vaya al paso 38 en la [página](#page-36-0) 27.
- 35. Si ha seleccionado **WAN inalámbrica** en el paso 5 en la [página](#page-18-0) 9, seleccione el adaptador de la lista y, a continuación, pulse **Siguiente**.
- 36. Configure los valores de conexión seleccionado la opción **Utilización de Access Connections** o la opción **Utilización del programa de utilidad de cliente de WAN**.

Si selecciona la opción **Utilización de Access Connections,** que está disponible para las tarjetas integradas, podrá seleccionar la conexión que desea intentar y a continuación seleccionar los valores avanzados para configurar la red o las preferencias de itinerancia.

Si selecciona **Utilización del programa de utilidad de cliente de WAN,** podrá buscar el programa de utilidad proporcionado por el proveedor de servicio. Inicie el programa de utilidad de cliente para gestionar la conexión de WAN inalámbrica siempre que aplique el perfil.

37. Pulse **Siguiente**.
#### 38. Aparecerá la ventana Valores adicionales.

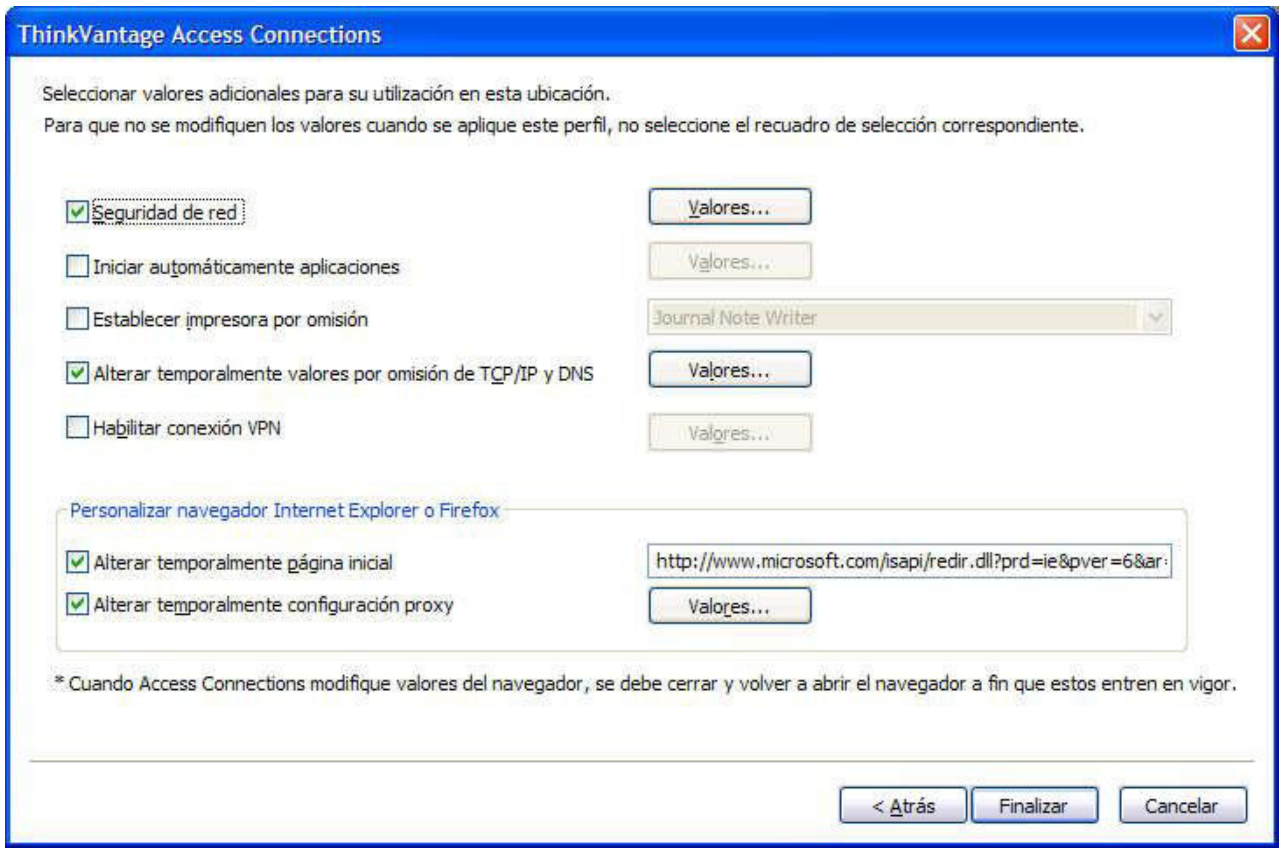

*Figura 25. Ventana Valores adicionales*

Cambie los valores adicionales según sea adecuado.

- 39. Pulse **Finalizar**. Aparecerá el panel de confirmación.
- 40. Pulse **Guardar**.
- 41. Para añadir el perfil que acaba de crear a una lista de los perfiles conmutados automáticamente, seleccione **Añadir este perfil de ubicación a la lista Conmutación automática de ubicaciones**. Puede omitir esto cuando se utilice el perfil para una conexión temporal, como por ejemplo una conexión de LAN inalámbrica a un acceso público a Internet.

### **Valores adicionales**

Para aplicar categorías adicionales de valores mientras el perfil esté activo, seleccione la categoría y, a continuación, pulse el botón **Valores** correspondiente, o bien especifique un valor en el campo de texto correspondiente. Para dejar sin cambiar los valores de una categoría mientras este perfil esté activo, no seleccione el recuadro de selección correspondiente.

#### **Seguridad de red**

En la ventana Valores de seguridad, seleccione una o varias de las opciones siguientes:

#### **Inhabilitar compartición de archivos e impresora**

Impide que otros sistemas de una red basada en Microsoft accedan a sus archivos e impresoras. Esta opción está disponible sólo en Windows XP.

#### **Inhabilitar compartición de conexión de Internet**

Impide que otros sistemas de la red local utilicen el sistema como un puente para acceder a los recursos de la red mediante su conexión a Internet.

#### **Habilitar Firewall de Windows**

Impide el acceso no autorizado al sistema desde la red. Esta opción está disponible sólo en Windows XP. Para Windows XP Service Pack 2, este valor está seleccionado por omisión. Para inhabilitar el valor del sistema operativo, deseleccione este recuadro de selección. Cuando este valor esté habilitado no podrá establecer la conexión VPN; para establecer la conexión VPN, deseleccione este recuadro de selección.

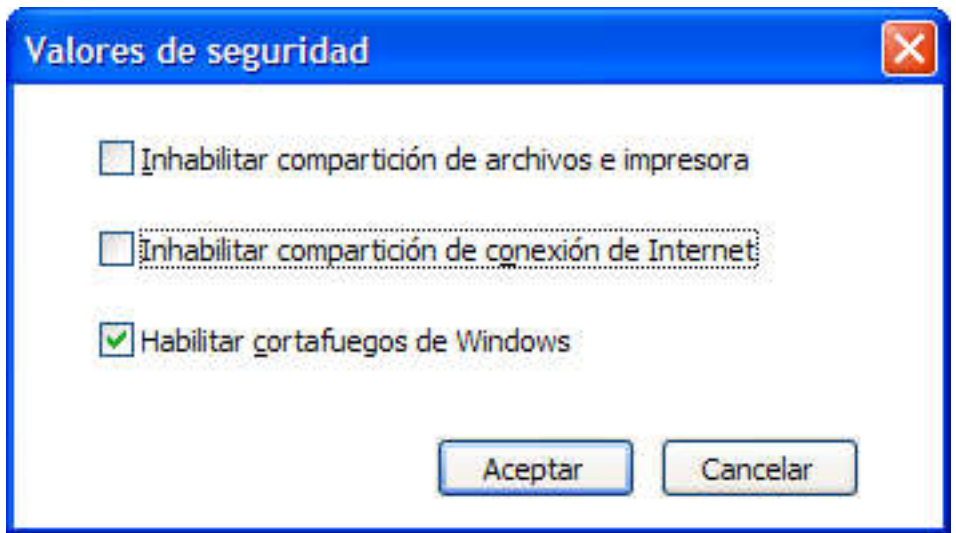

*Figura 26. Ventana Valores de seguridad*

#### **Iniciar aplicaciones automáticamente**

Puede seleccionar los programas que se deben iniciar automáticamente. Puede especificar si el programa se va a ejecutar antes o después de que la conexión de red del perfil se active.

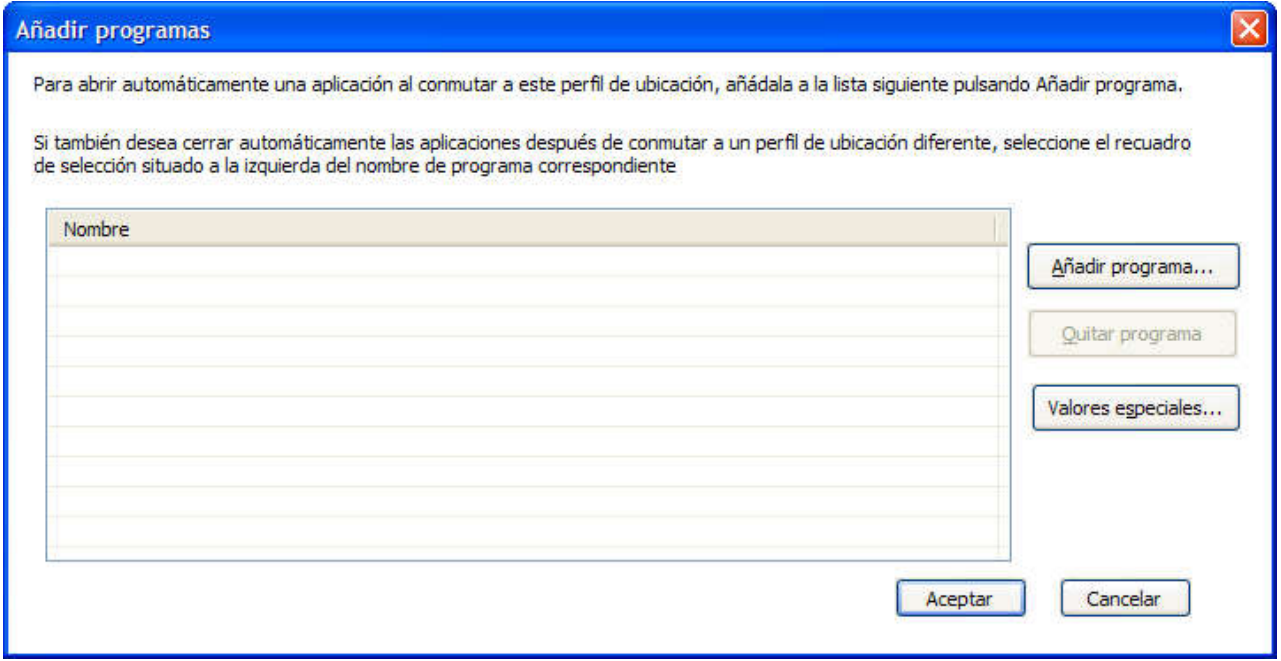

*Figura 27. Ventana Añadir programas*

Para cerrar el programa automáticamente al conmutar a otro perfil, seleccione el recuadro de selección situado a la izquierda del programa registrado.

Para cerrar el programa automáticamente antes de conectar a una red, especifique el nombre de esta aplicación en el panel Valores especiales. El sistema se conectará a la red sólo después de que se haya cerrado este programa.

### **Establecer impresora por omisión**

Seleccione la impresora que se utilizará por omisión. Todos los trabajos de impresión se enviarán a esta impresora a menos que se especifique lo contrario. De esta forma, podrá imprimir sin tener que conmutar manualmente la impresora cada vez que conmute ubicaciones.

#### **Alterar temporalmente valores por omisión de TCP/IP y DNS**

Seleccione si se deben obtener automáticamente los valores de TCP/IP y DNS desde un servidor de red DHCP o si se deben definir localmente, utilizando direcciones estáticas.

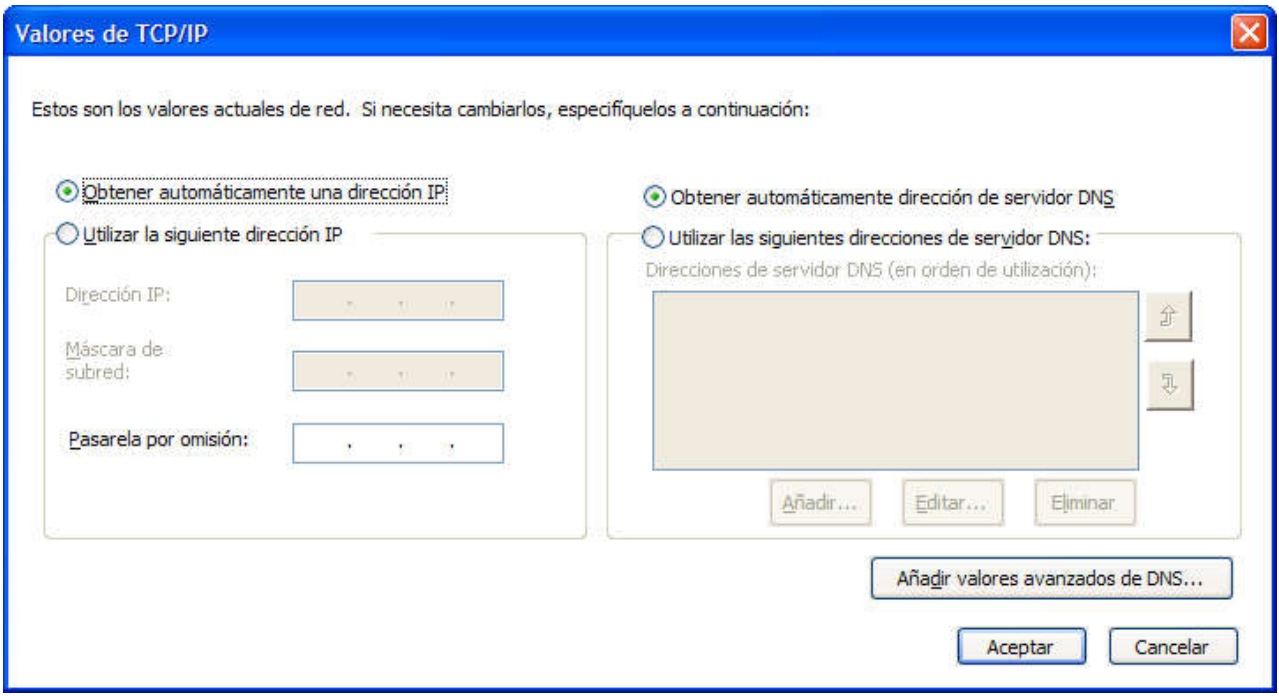

*Figura 28. Valores de TCP/IP*

## **Habilitar conexión VPN**

Seleccione si desea utilizar una red privada virtual (VPN) para conectarse a Internet. Para obtener más información sobre cómo establecer una conexión VPN, consulte ["Edición](#page-53-0) de los valores VPN" en la página 44.

### **Alterar temporalmente página de inicio**

Seleccione si desea establecer una página de inicio en Internet Explorer o el navegador Firefox.

### **Alterar temporalmente configuración proxy**

Seleccione si desea definir servidores proxy para su utilización en esta ubicación.

## <span id="page-40-0"></span>**Valores de seguridad inalámbrica**

## **Utilización de claves WEP estáticas**

Si ha seleccionado **Utilizar claves WEP estáticas** para el tipo de seguridad inalámbrica, se abrirá la ventana Valores de WEP estática.

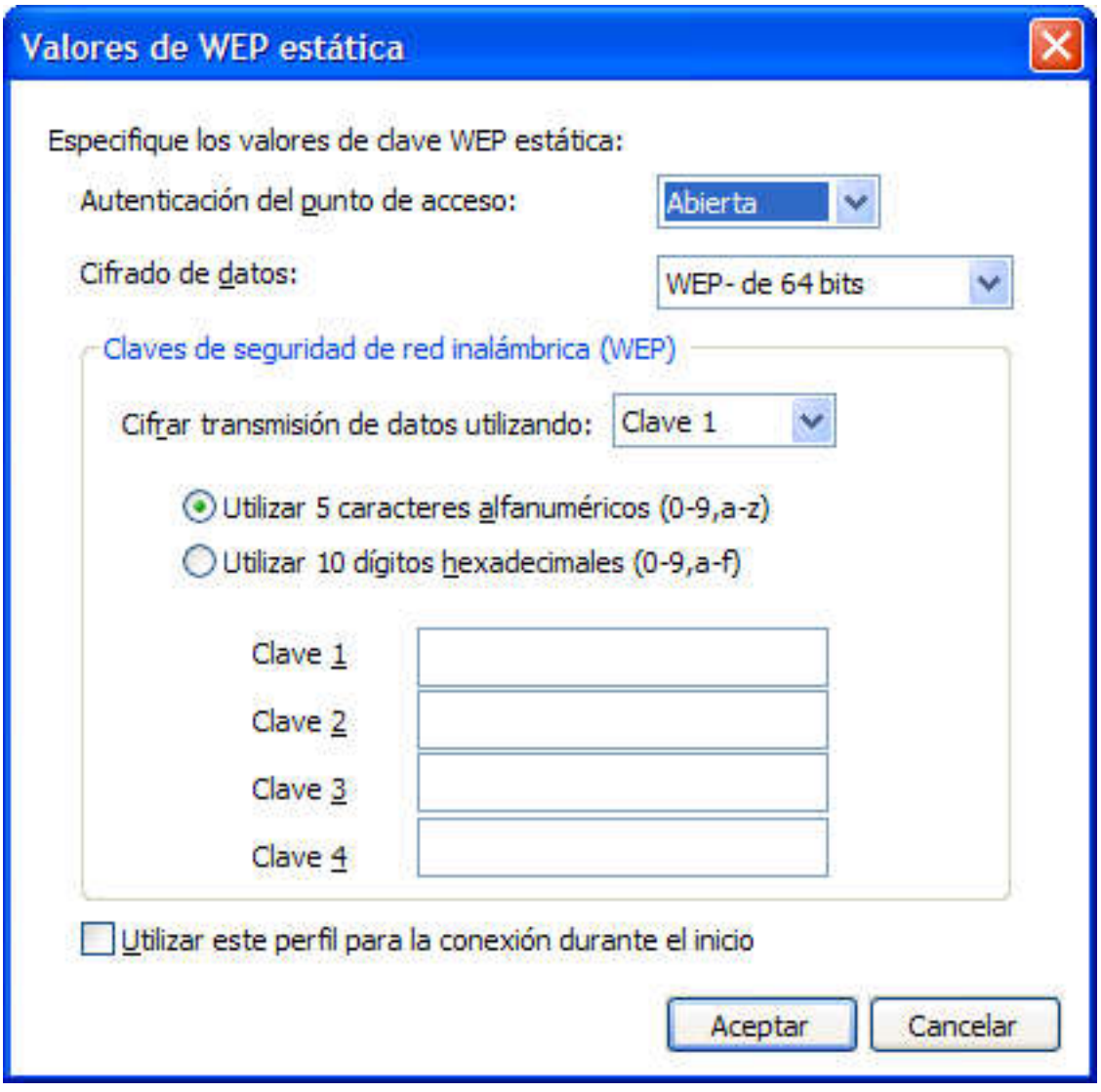

*Figura 29. Ventana Valores de WEP estática*

Aquí debe configurar los siguientes valores:

#### **Cifrado de datos**

Seleccione **De 64 bits (WEP- de 64 bits)** o **De 128 bits (WEP-de 128 bits)** para la longitud de la clave WEP.

Para determinar la longitud actual de la clave, reste el vector inicial (de 24 bits) al valor especificado. Es decir, 40 bits, o 5 caracteres alfanuméricos, están disponibles para una clave de 64 bits, y 104 bits, o 13 caracteres alfanuméricos, están disponibles para una clave de 128 bits.

#### **Cifrar transmisión de datos utilizando**

Seleccione una de las cuatro claves definidas a continuación. La clave seleccionada se utiliza para cifrar la transmisión real de los datos.

La clave se puede entrar en caracteres alfanuméricos o hexadecimales. Para el número de caracteres, consulte ["Cifrado](#page-40-0) de datos" en la página 31.

**Utilizar este perfil para la conexión durante el inicio de sesión de Windows** Seleccione este recuadro de selección si desea conectarse a la red utilizando este perfil cuando encienda el sistema por primera vez, sin iniciar la sesión en Windows.

### **Utilización de WPA-PSK (Wi-Fi Protected Access - Pre-Shared Key)**

Si ha seleccionado **Utilizar clave WPA-PSK** como el tipo de seguridad inalámbrica, se abrirá la ventana Valores de WPA-PSK.

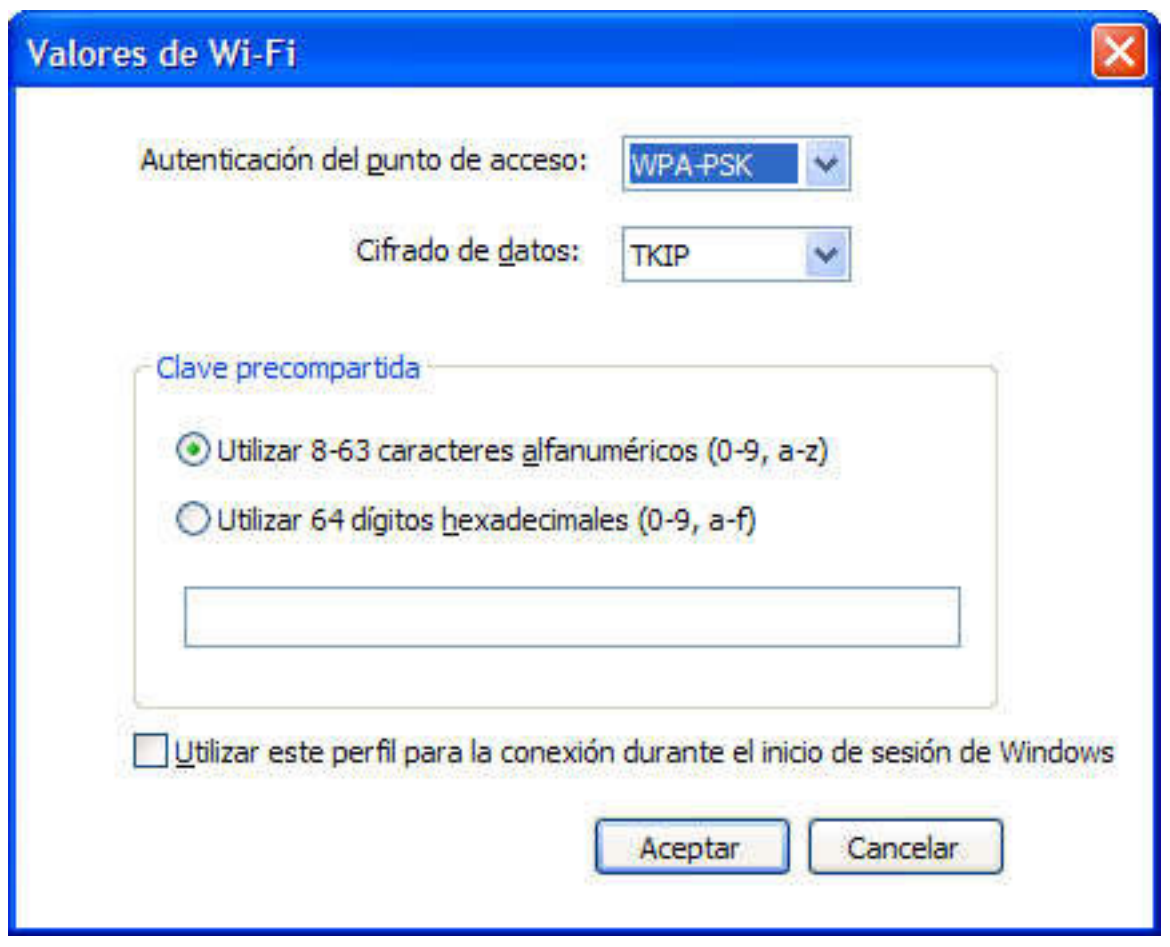

*Figura 30. Ventana Valores de Wi-Fi*

Puede configurar los valores siguientes:

#### **Cifrado de datos**

La ventana emergente lista las modalidades de cifrado de datos disponibles para la tarjeta de LAN inalámbrica instalada en el sistema. Seleccione la modalidad de cifrado de datos, como por ejemplo WEP, TKIP o AES. La modalidad debe coincidir con los valores del punto de acceso. Póngase en contacto con el administrador de red para obtener los valores adecuados.

#### **Clave precompartida**

La clave especificada aquí se utilizará para cifrar la transmisión actual. Especifique una clave que sea igual a la clave establecida en el punto de acceso. Puede utilizar caracteres alfanuméricos o hexadecimales; si utiliza hexadecimales, asegúrese de especificar correctamente los 64 dígitos.

**Utilizar este perfil para la conexión durante el inicio de sesión de Windows** Seleccione este recuadro de selección si desea conectarse a la red utilizando este perfil cuando encienda el sistema por primera vez, sin iniciar la sesión en Windows.

### **Utilizar las características estándares de Windows para configurar 802.1x**

Si el sistema está ejecutando Windows XP, puede configurar 802.1x, incluyendo WPA, seleccionando las funciones estándar de Windows o Access Connections. Un perfil configurado utilizando Access Connections se puede distribuir como un paquete. Para obtener más información acerca de la distribución de perfiles de ubicación, consulte el Apéndice A, "Preguntas [frecuentes",](#page-92-0) en la página 83, la pregunta 9 en la [página](#page-93-0) 84 y la pregunta 10 en la [página](#page-93-0) 84.

Si selecciona esta modalidad, Access Connections no gestionará la configuración de LAN inalámbrica. Seleccione esta modalidad par configurar los adaptadores que no se puedan configurar directamente utilizando Access Connections. Cuando utilice esta modalidad, tenga en cuenta lo siguiente:

- v En función del adaptador de LAN inalámbrica instalado en el sistema, es posible que la reconexión al punto de acceso o la autenticación 802.1x tarde más tiempo cuando el sistema reanude el funcionamiento después de estar en la modalidad de suspensión.
- Si tiene otros perfiles de ubicación configurados mediante Access Connections, es posible que la conmutación a un perfil de ubicación configurado mediante las características estándar de Windows tarde cierto tiempo.
- v Si el perfil de ubicación configurado mediante Access Connections ya no es válido, por ejemplo, si se ha trasladado a una ubicación distinta, podrá conmutar a un perfil de ubicación distinto. Sin embargo, para un perfil de ubicación configurado por Windows necesitará volver a iniciar la sesión en Windows. No se da soporte a la conmutación automática de ubicación que implica el inicio de sesión en el dominio.

Para configurar 802.1x mediante las funciones estándar de Windows, seleccione **Utilizar Windows para configurar la red inalámbrica** como el tipo de seguridad inalámbrica. Se abrirá la ventana valores de 802.1x; pulse **Propiedades de autenticación**.

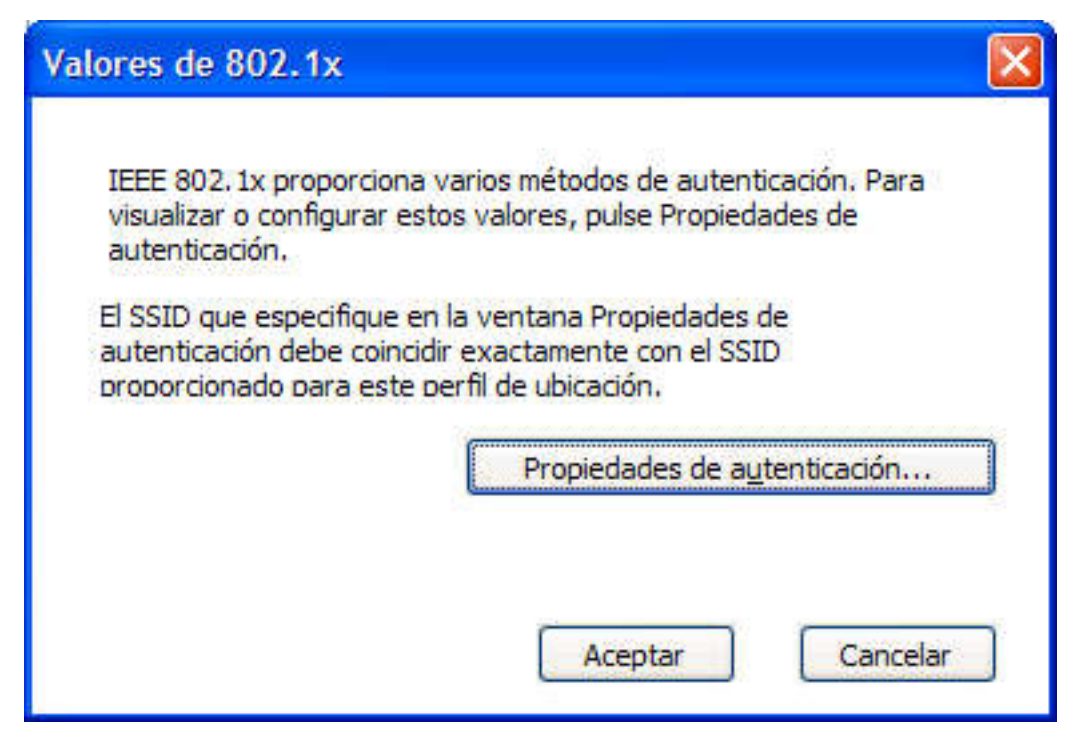

*Figura 31. Ventana Valores de 802.1x*

Se visualizará la ventana Propiedades de autenticación de Windows.

Configure los valores de la forma siguiente:

- v Pestaña **Asociación**
	- **SSID** El SSID especificado aquí debe coincidir con el que ha entrado anteriormente, en el paso 17 en la [página](#page-26-0) 17.

#### **Cifrado de datos**

Si es necesario el cifrado de datos, seleccione **Se proporciona la clave** y asegúrese de que no haya otras opciones seleccionadas.

#### v Pestaña **Autenticación**

**Habilite 802.1x en esta red**

Seleccione este recuadro de selección.

#### **Autenticar como sistema cuando la información del sistema esté disponible**

Seleccione este recuadro de selección si está utilizando autenticación de la máquina.

#### **Propiedades**

Pulse este botón y configure los valores que dependen de la autenticación que utilice. También debe especificar el valor **Emisor de certificados**.

**Nota:** si configura los valores de red inalámbrica mediante las funciones estándar de Windows, es posible que no se activen correctamente algunas funciones disponibles en la tarjeta de LAN inalámbrica, como por ejemplo el tipo de autenticación y el tipo de cifrado. En este caso, seleccione **Utilizar autenticación IEEE 802.1x** para el tipo de seguridad.

Si ha seleccionado **Utilizar Windows para configurar la red inalámbrica** para la modalidad de seguridad, Windows XP configurará la conexión inalámbrica.

#### **Utilización de autenticación IEEE802.1x**

Para utilizar las funciones de Access Connections para configurar los valores para la autenticación de la LAN inalámbrica 802.1x, seleccione **Utilizar autenticación IEEE 802.1x**. Se abrirá la ventana Valores de 802.1x.

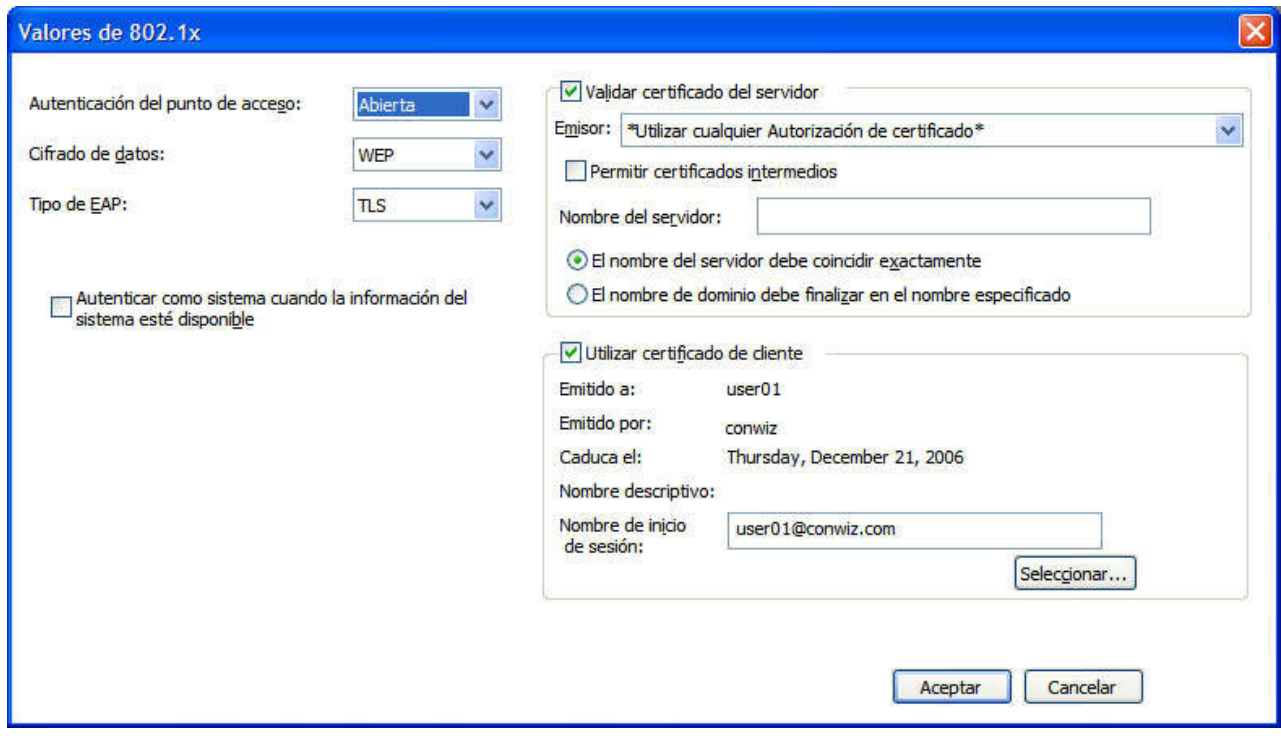

*Figura 32. Valores de 802.1x - Ventana Access Connections*

Puede configurar los valores siguientes:

#### **Autenticación del punto de acceso**

Puede seleccionar uno de los tipos siguientes:

- Abierta/normal
- WPA
- $\cdot$  WPA<sub>2</sub>

#### **Cifrado de datos**

Seleccione el valor adecuado para la red. Si selecciona **WPA** como el valor **Autenticación del punto de acceso**, **Cifrado de datos** debe estar establecido en **TKIP** o **AES**. Si selecciona **WPA2**, **AES** está seleccionado por omisión.

#### **Validar certificado del servidor**

Es posible que tenga que especificar el nombre de subdominio del servidor Radius (ibm.com etc.).

#### **Utilizar certificado de cliente**

Pulse **Seleccionar**. Se abrirá la ventana Seleccionar certificado.

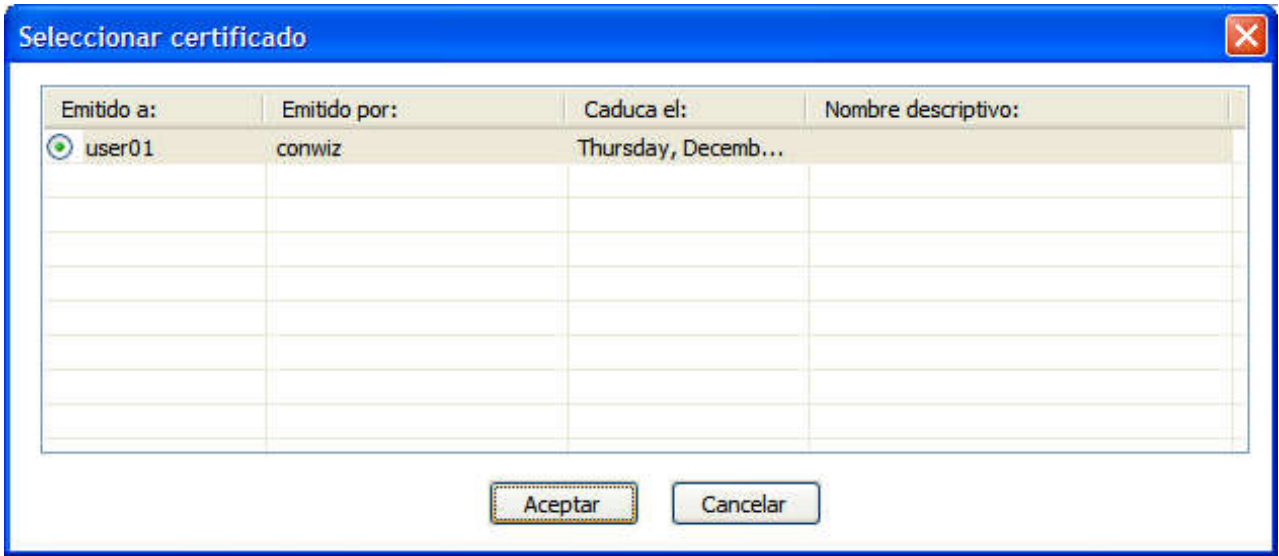

*Figura 33. Ventana Seleccionar certificado*

Seleccione el certificado que se utilizará para este perfil.

#### **Tipo de EAP**

Seleccione uno de los tipos siguientes:

- $\cdot$  EAP-TLS
- $\cdot$  EAP-TTLS
- $\cdot$  PEAP-MSCHAP-V2
- $\cdot$  PEAP-GTC

El tipo de autenticación EAP depende del servidor de autenticación. Para obtener más información, consulte con el administrador de red.

#### *Cuando la autenticación EAP está establecida en TLS:*

#### **Validar certificado del servidor**

Si se debe verificar el certificado de servidor, seleccione el recuadro de selección **Validar certificado del servidor** y especifique el certificado de un emisor de certificados de ruta fiable. Si el nombre de servidor está en el dominio específico, especifique el nombre de dominio en el campo del nombre de servidor.

Si no es necesario verificar el certificado de servidor, deje el recuadro de selección **Validar certificado del servidor** en blanco. En este caso, la aplicación no comprobará la fiabilidad del servidor y la conexión no será una conexión de alta seguridad.

#### **Certificado de cliente**

Es necesaria la utilización de un certificado de cliente. Para especificar un certificado determinado, pulse el botón **Seleccionar** y seleccione el certificado en la lista. Si selecciona el certificado incorrecto o uno que haya caducado, no se establecerá la conexión. Si el certificado seleccionado es válido, el ID de inicio de sesión que aparece en el certificado se entra automáticamente en el campo **Nombre de inicio de sesión**.

#### **Autenticar como sistema cuando la información del sistema esté disponible**

Si está utilizando un adaptador inalámbrico de IBM, puede utilizar la certificación de máquina para la autenticación. Para hacer esto, seleccione el recuadro de selección **Autenticar como sistema cuando la información del sistema esté disponible** y, a continuación, continúe configurando los valores sin especificar el certificado de cliente. Guarde el perfil configurado. La conexión se basará completamente en la información del certificado del sistema.

Si especifica la certificación de cliente y selecciona además el recuadro de selección **Autenticar como sistema cuando la información del sistema esté disponible**, se autenticarán tanto el certificado del sistema como el certificado de cliente.

Puede utilizar la certificación del sistema para iniciar la sesión en el dominio de red.

#### *Cuando la autenticación EAP está establecida en TTLS:*

#### **Validar certificado del servidor**

Si se debe verificar el certificado de servidor, seleccione el recuadro de selección **Validar certificado del servidor** y especifique el certificado de un emisor de certificados de ruta fiable. Si el nombre de servidor pertenece a un dominio específico, especifique el nombre de dominio en el campo del nombre de servidor.

Si no es necesario verificar el certificado de servidor, deje el recuadro de selección **Validar certificado del servidor** en blanco. La aplicación no comprobará la fiabilidad del servidor y la conexión no será de alta seguridad.

#### **Tipo de itinerancia**

En el campo **Tipo de itinerancia**, especifique el nombre de la cuenta de usuario que ya está registrada en Func Software Odyssey Server. Este debe ser el nombre especificado en el campo del ID de usuario para el valor **Autenticación de túnel**.

#### **Autenticación de túnel**

MS-CHAP-V2 es el protocolo disponible para la autenticación de túnel.

El usuario puede configurar los valores siguientes (para el nombre de usuario, especifique el mismo nombre que el nombre especificado en el campo **Tipo de itinerancia**).

#### **Utilizar nombre de usuario y contraseña de inicio de sesión de Windows**

El ID de usuario y la contraseña utilizados para el inicio de sesión de Windows se utilizarán también para la autenticación de túnel. Este valor es válido para activar la función de Inicio de sesión único, que autentica EAP-TTLS mediante el ID de usuario y la contraseña para el inicio de sesión de Windows. Para habilitar este valor, vaya a Opción y seleccione el recuadro de selección Utilizar nombre de usuario y contraseña de inicio de sesión de Windows para autenticar la red inalámbrica. La autenticación de túnel y el inicio de sesión en el servidor de dominio se procesarán simultáneamente.

Para sistemas Thinkpad que den soporte a la utilización del lector de huellas dactilares para iniciar la sesión en Windows, la autenticación de red inalámbrica se procesará automáticamente.

#### **Utilizar ID de usuario y contraseña temporales**

Si selecciona este valor, cuando despliegue este perfil de ubicación aparecerá un mensaje que le solicitará que entre el ID de usuario y la

contraseña para la autenticación de túnel. Después de entrar la información necesaria, se iniciará la autenticación. Esta opción se utiliza para conectar la red inalámbrica manualmente.

#### **Utilizar ID de usuario y contraseña guardados**

El ID de usuario y la contraseña para la autenticación de túnel se han establecido anteriormente.

Si está habilitada la utilización del nombre de usuario y de la contraseña de inicio de sesión de Windows para la autenticación de red inalámbrica, se utilizarán el ID de usuario y la contraseña disponibles para la autenticación de túnel durante el inicio de la sesión en Windows, y el sistema se conectará al servidor de dominio de Windows. Para habilitar este valor, vaya a **Opción** y seleccione el recuadro de selección **Utilizar el nombre de usuario y la contraseña de inicio de sesión de Windows para autenticar la red inalámbrica**.

#### *Cuando la autenticación EAP está establecida en PEAP:*

#### **Validar certificado del servidor**

Si se debe especificar el certificado de servidor, seleccione el recuadro de selección **Validar certificado del servidor** y especifique el certificado de un emisor de certificados de ruta fiable. Si el nombre de servidor pertenece a un dominio específico, especifique el nombre de dominio en el campo del nombre de servidor.

Si no es necesario verificar el certificado de servidor, deje el recuadro de selección **Validar certificado del servidor** en blanco. La aplicación no comprobará la fiabilidad del servidor y la conexión no será de alta seguridad.

#### **Tipo de itinerancia**

En el campo **Tipo de itinerancia**, especifique el nombre de la cuenta de usuario que se ha registrado en Radius Server. Este nombre debe ser el nombre especificado en el campo de ID de usuario del valor **Autenticación de túnel**.

#### **Autenticación de túnel**

Los siguientes protocolos están soportados para la autenticación de túnel:

- $\cdot$  MS-CHAP-V2
- GTC (Generic Token Card)

Cuando la autenticación de túnel esté establecida en MS-CHAP-V2, podrá configurar los siguientes valores (entre el nombre especificado para el campo **Tipo de itinerancia**).

#### **Utilizar nombre de usuario y contraseña de inicio de sesión de Windows**

El ID de usuario y la contraseña utilizados para el inicio de sesión de Windows se utilizarán también para la autenticación de túnel. Este valor es válido para activar la función de Inicio de sesión único, que autentica EAP-PEAP mediante el ID de usuario y la contraseña para el inicio de sesión de Windows. Para habilitar este valor, vaya a **Opción** y seleccione el recuadro de selección **Utilizar nombre de usuario y contraseña de inicio de sesión de Windows para autenticar la red inalámbrica**. La autenticación de túnel y el inicio de sesión en el servidor de dominio se procesarán simultáneamente.

Para sistemas Thinkpad que den soporte al inicio de sesión en Windows mediante el lector de huellas dactilares, la autenticación de red inalámbrica se procesará automáticamente.

#### **Utilizar ID de usuario y contraseña temporales**

Si selecciona este valor, cuando despliegue este perfil de ubicación aparecerá un mensaje que le solicitará que entre el ID de usuario y la contraseña para la autenticación de túnel. Después de entrar la información necesaria, se iniciará la autenticación. Esta opción se utiliza para conectar la red inalámbrica manualmente.

#### **Utilizar ID de usuario y contraseña guardados**

El ID de usuario y la contraseña para la autenticación de túnel se han establecido anteriormente.

Si está habilitada la utilización del nombre de usuario y de la contraseña de inicio de sesión de Windows para la autenticación de red inalámbrica, el ID de usuario y la contraseña disponible se utilizarán para la autenticación de túnel durante el inicio de la sesión en Windows y el sistema se conectará al servidor de dominio de Windows. Para habilitar este valor, vaya a **Opción** y seleccione el recuadro de selección **Utilizar el nombre de usuario y la contraseña de inicio de sesión de Windows para autenticar la red inalámbrica**.

Cuando la autenticación de túnel esté establecida en GTC, podrá configurar los siguientes valores.

### **Utilizar distintivo de una sola vez**

Bajo la autenticación de túnel de GTC, la conexión se establece después de que se haya entrado una contraseña temporal para la autenticación de túnel, denominada distintivo, especificada por la seguridad RSA. Para aplicar este valor, seleccione este recuadro de selección. En adelante, cada vez que despliegue el perfil de ubicación se visualizará un mensaje que le solicitará que entre el ID y número de distintivo.

#### **Utilizar ID de usuario y contraseña temporales**

Si selecciona este valor, cuando despliegue este perfil de ubicación aparecerá un mensaje que le solicitará que entre el ID de usuario y la contraseña para la autenticación de túnel. Después de entrar la información necesaria, se iniciará la autenticación. Esta opción se utiliza para conectar la red inalámbrica manualmente.

#### **Utilizar ID de usuario y contraseña guardados**

El ID de usuario y la contraseña para la autenticación de túnel se han establecido anteriormente.

Si está habilitada la utilización del nombre de usuario y de la contraseña de inicio de sesión de Windows para la autenticación de red inalámbrica, el ID de usuario y la contraseña disponible se utilizarán para la autenticación de túnel durante el inicio de la sesión en Windows y el sistema se conectará al servidor de dominio de Windows. Para habilitar este valor, vaya a **Opción** y seleccione el recuadro de selección **Utilizar el nombre de usuario y la contraseña de inicio de sesión de Windows para autenticar la red inalámbrica**.

## **Utilización de 802.1x - EAP Cisco (LEAP)**

Si ha seleccionado la modalidad EAP Cisco (LEAP), puede configurar los valores de ID de usuario y contraseña necesarios para la utilización de Cisco LEAP. Se visualizará la ventana Valores de LEAP:

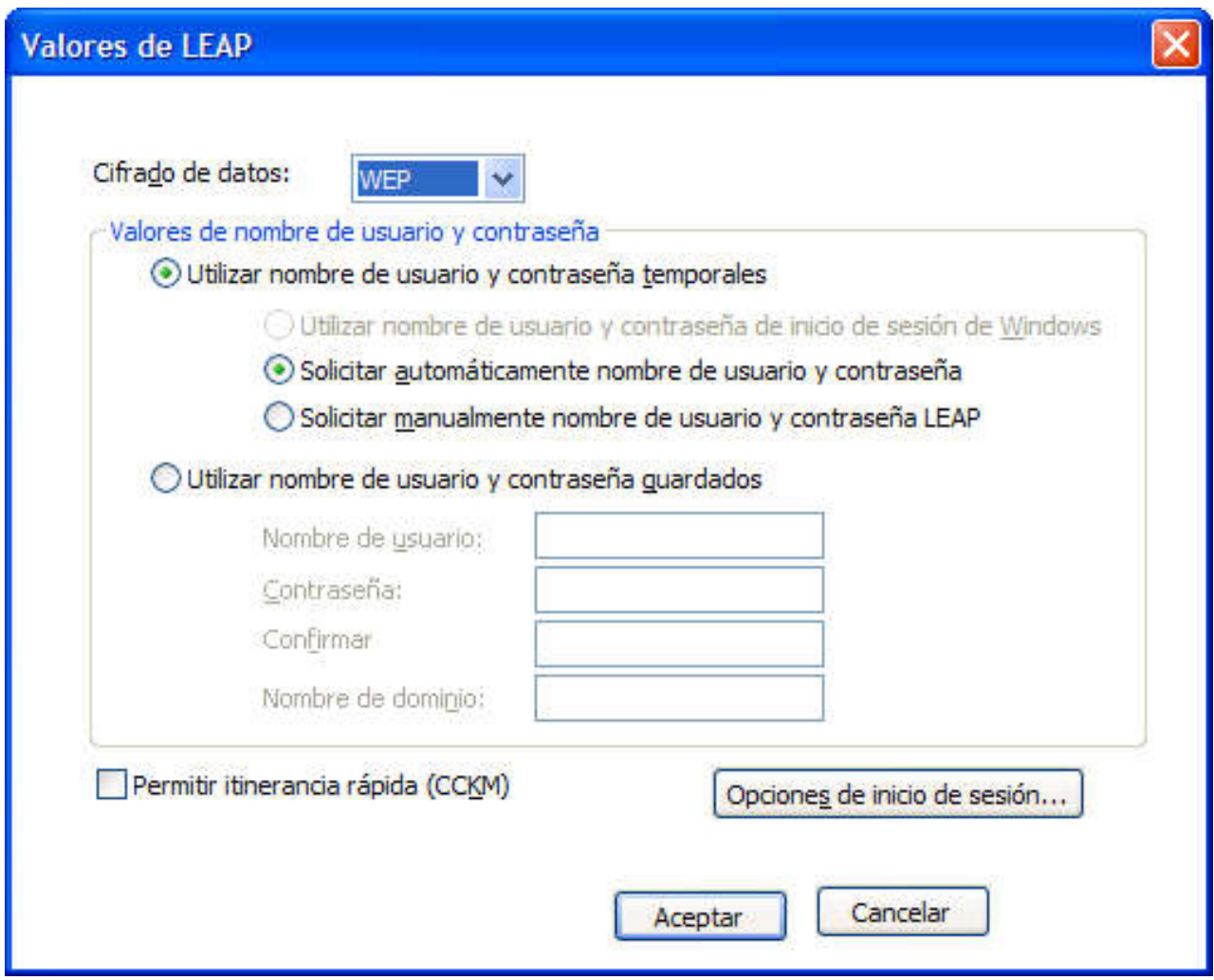

*Figura 34. Ventana Valores de LEAP*

Configure los valores siguientes.

#### **Cifrado de datos**

Seleccione una de las opciones siguientes:

- $\cdot$  WEP
- v CKIP
- $\cdot$  TKIP
- $\cdot$  AES

Configure el nombre de usuario y la contraseña de la manera siguiente:

#### **Utilizar nombre y contraseña de inicio de sesión de Windows**

El ID de usuario y la contraseña utilizados para el inicio de sesión de Windows también se utilizarán para la autenticación de LEAP. Este valor es válido para activar la función de Inicio de sesión único, que procesa la autenticación LEAP mediante el ID de usuario y la contraseña para el inicio de sesión de Windows. Para habilitar este valor, vaya a **Opción** y

seleccione el recuadro de selección **Utilizar el nombre de usuario y la contraseña de inicio de sesión de Windows para autenticar la red inalámbrica**. La autenticación de túnel y el inicio de sesión en el servidor de dominio se procesarán simultáneamente.

Para sistemas Thinkpad que den soporte al inicio de sesión en Windows mediante el lector de huellas dactilares, la autenticación de red inalámbrica se procesará automáticamente.

#### **Visualizar automáticamente indicador de solicitud de nombre de usuario y contraseña para LEAP**

Para visualizar el indicador solicitándole que especifique el nombre de usuario y la contraseña que se visualizarán cuando se despliegue el perfil de ubicación (si no se han especificado aún), seleccione este valor. Después de especificar el nombre de usuario y la contraseña se iniciará el proceso de autenticación. Una vez especificada, el sistema guardará la información de autenticación y el indicador de mandatos no aparecerá de nuevo a menos que se concluya la sección o se reinicie el sistema; a continuación, se borra y se deberá especificar de nuevo la próxima vez que inicie la sesión. El indicador de mandatos aparece sólo si no se encuentra el nombre de usuario y la contraseña utilizados para la autenticación LEAP anterior.

#### **Visualizar manualmente el indicador de solicitud de nombre de usuario y contraseña para LEAP**

Se visualizará un indicador solicitándole que especifique el nombre de usuario y la contraseña cada vez que despliegue el perfil de ubicación. Después de especificar el nombre de usuario y la contraseña se iniciará el proceso de autenticación.

#### **Utilizar ID de usuario y contraseña guardados**

El ID de usuario y la contraseña para la autenticación LEAP se han establecido anteriormente.

Si está habilitada la utilización del nombre de usuario y de la contraseña de inicio de sesión de Windows para la autenticación de red inalámbrica, se utilizarán el ID de usuario y la contraseña disponible para la autenticación LEAP durante el inicio de sesión en Windows, y el sistema se conectará al servidor de dominio de Windows. Para habilitar este valor, vaya a **Opción** y seleccione el recuadro de selección **Utilizar el nombre de usuario y la contraseña de inicio de sesión de Windows para autenticar la red inalámbrica**.

#### **Incluir dominio de inicio de sesión de Windows con nombre de usuario** Seleccione este recuadro de selección si la red contiene múltiples dominios. A continuación, el punto de acceso verificará tanto el nombre de usuario como el nombre de dominio durante la autenticación LEAP.

#### **No conectar a la red cuando el usuario no haya iniciado sesión**

Para desconectarse de la red cuando el usuario haya cerrado la sesión, seleccione esta opción. De lo contrario, el sistema mantendrá la conexión incluso después de que el usuario se haya desconectado.

#### **Valor de tiempo de espera excedido de autenticación LEAP**

Si la autenticación LEAP tarda más de lo normal, cambie este valor para aumentar el tiempo antes de que la conexión exceda el tiempo de espera. El valor por omisión es 60 segundos. Para algunos adaptadores de LAN inalámbrica, este valor no se puede cambiar.

#### **Permitir itinerancia rápida (CCKM)**

Seleccione esta opción para habilitar la conmutación entre distintos puntos de acceso Cisco al mover el sistema; ésta es la característica de itinerancia rápida. En adelante, podrá realizar rápidamente la itinerancia entre los puntos de acceso sin necesidad de volver a autenticarse.

## **Utilización de 802.1- Cisco (EAP FAST)**

Si ha seleccionado la modalidad EAP Cisco (EAP FAST), podrá establecer un ID de usuario y una contraseña para la utilización de esta modalidad de seguridad. Se visualizará la ventana Valores de EAP FAST, como la siguiente:

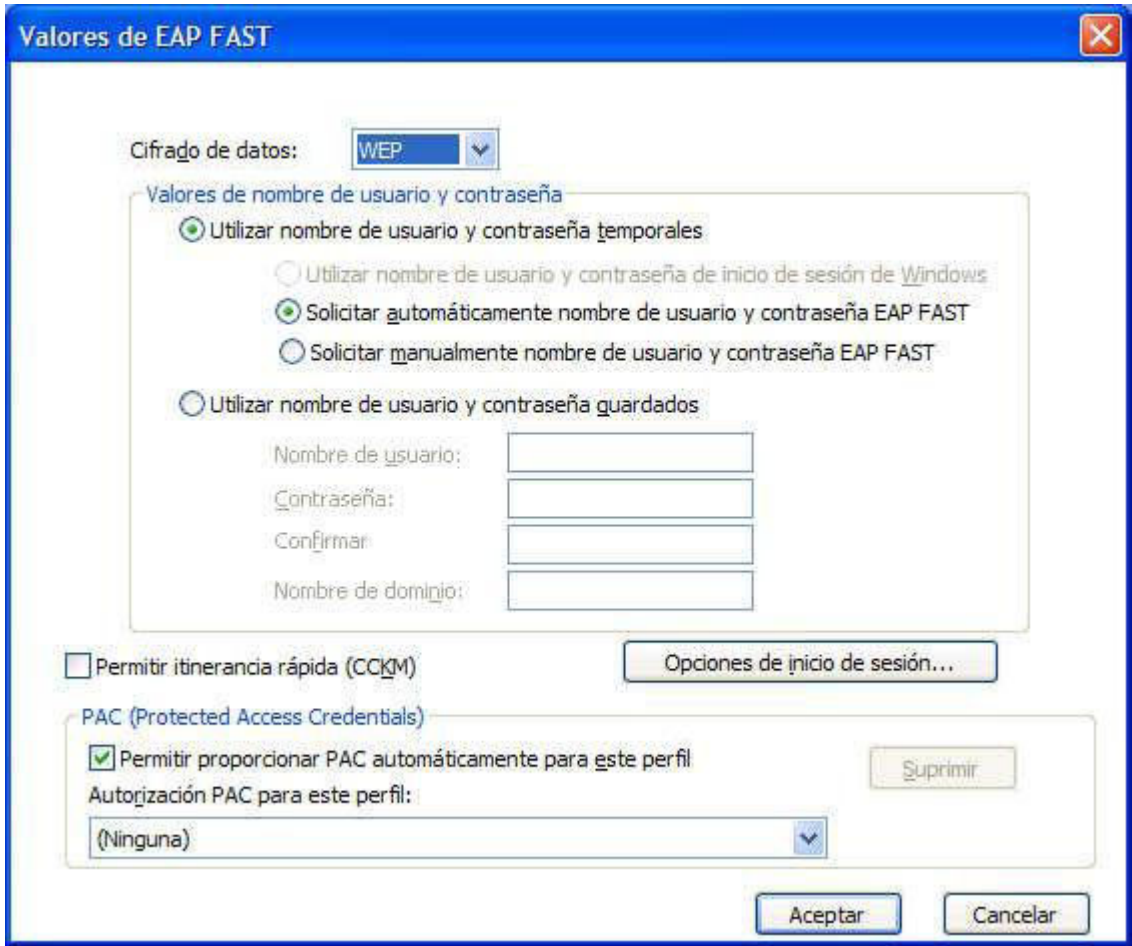

*Figura 35. Ventana Valores de EAP FAST*

Configure los siguientes valores:

#### **Cifrado de datos**

Seleccione una de las opciones siguientes:

- $\cdot$  WEP
- v CKIP
- $\cdot$  TKIP
- $·$  AES

Configure el nombre de usuario y la contraseña de la manera siguiente:

#### **Utilizar nombre y contraseña de inicio de sesión de Windows**

El ID de usuario y la contraseña para el inicio de sesión de Windows también se utilizarán para la autenticación de EAP-FAST. Este valor es válido para activar la función de Inicio de sesión único, que procesa la autenticación EAP-FAST mediante el ID de usuario y la contraseña para el inicio de sesión de Windows. Para habilitar este valor, vaya a **Opción** y seleccione el recuadro de selección **Utilizar el nombre de usuario y la contraseña de inicio de sesión de Windows para autenticar la red inalámbrica**. La autenticación de túnel y el inicio de sesión en el servidor de dominio se procesarán simultáneamente.

Para sistemas Thinkpad que den soporte a la utilización del lector de huellas dactilares para iniciar la sesión en Windows, la autenticación de red inalámbrica se procesará automáticamente.

#### **Visualizar automáticamente indicador de solicitud de nombre de usuario y contraseña para EAP-FAST**

Para visualizar el indicador solicitándole que especifique el nombre de usuario y la contraseña que se visualizarán cuando se despliegue el perfil de ubicación (si no se han especificado aún), seleccione este valor. La autenticación se iniciará tan pronto como especifique el nombre de usuario y la contraseña. El sistema guardará la información de autenticación, y el indicador de solicitud no volverá a aparecer a menos que se cierre la sesión o que se reinicie el sistema; a continuación, se borrará y será necesario entrarla de nuevo la próxima vez que inicie la sesión.

#### **Visualizar manualmente el indicador de solicitud de nombre de usuario y contraseña para LEAP-FAST**

Se visualizará un indicador solicitándole que especifique el nombre de usuario y la contraseña cada vez que despliegue el perfil de ubicación. Después de especificar el nombre de usuario y la contraseña se iniciará el proceso de autenticación.

#### **Utilizar ID de usuario y contraseña guardados**

El ID de usuario y la contraseña para la autenticación EAP-FAST se han establecido anteriormente.

Si está habilitada la utilización del nombre de usuario y de la contraseña de inicio de sesión de Windows para la autenticación de red inalámbrica, se utilizarán el ID de usuario y la contraseña disponibles para la autenticación EAP-FAST durante el inicio de sesión en Windows, y el sistema se conectará al servidor de dominio de Windows. Para habilitar este valor, vaya a **Opción** y seleccione el recuadro de selección **Utilizar el nombre de usuario y la contraseña de inicio de sesión de Windows para autenticar la red inalámbrica**.

#### **PC (Protected Access Credential): Permitir proporcionar PAC automáticamente para este perfil**

Para procesar autenticación EAP-FAST mediante la recepción automática de un archivo PAC de un servidor Cisco ACS, seleccione este recuadro de selección. El suministro automático de PAC es útil si desea utilizar la autenticación EAP-FAST para iniciar la sesión en el dominio del servidor Windows.

Si está utilizando un adaptador inalámbrico Cisco 802.11b o un adaptador inalámbrico de IBM, puede utilizar el archivo PAC guardado para la autenticación EAP-FAST seleccionando el archivo PAC de la lista. Estos adaptadores permiten la importación de un archivo PAC. Para importar el archivo PAC, pulse el botón **Importar**.

También puede configurar los siguientes valores utilizando el botón **Opciones de inicio de sesión**.

#### <span id="page-53-0"></span>**Incluir dominio de inicio de sesión de Windows con nombre de usuario**

Seleccione este recuadro de selección si la red contiene múltiples dominios. A continuación, el punto de acceso verificará tanto el nombre de usuario como el nombre de dominio durante la autenticación LEAP.

#### **No conectar a la red cuando el usuario no haya iniciado sesión**

Seleccione este recuadro de selección para desconectarse de la red cuando el usuario cierre la sesión. De lo contrario, el sistema mantendrá la conexión.

#### **Tiempo de espera excedido de autenticación EAP-FAST**

Si la autenticación EAP-FAST tarda más de lo normal, cambie este valor para aumentar el tiempo antes de que la conexión exceda el tiempo de espera. El valor por omisión es 60 segundos. Para algunos adaptadores de LAN inalámbrica, este valor no se puede cambiar.

#### **Permitir itinerancia rápida (CCKM)**

Seleccione este recuadro de selección para habilitar la conmutación entre distintos puntos de acceso Cisco al mover el sistema; ésta es la característica de itinerancia rápida. A continuación, podrá realizar rápidamente la itinerancia entre los puntos de acceso sin tener que autenticarse repetidas veces.

## **Edición de los valores VPN**

Si ha seleccionado el valor opcional **Habilitar conexión VPN (Virtual Private Network)** en el proceso de creación de un perfil, se visualizará la ventana de los valores VPN.

Seleccione el programa VPN para utilizarlo para conectarse a una red. Para utilizar el programa VPN proporcionado por la empresa, seleccione **Utilizo una aplicación proporcionada por mi empresa** y, a continuación, pulse **Seleccionar mi programa VPN**. También puede configurar Access Connections para iniciar la aplicación VPN automáticamente cuando conmute a este perfil de ubicación, y cerrarlo automáticamente cuando conmute a un perfil distinto.

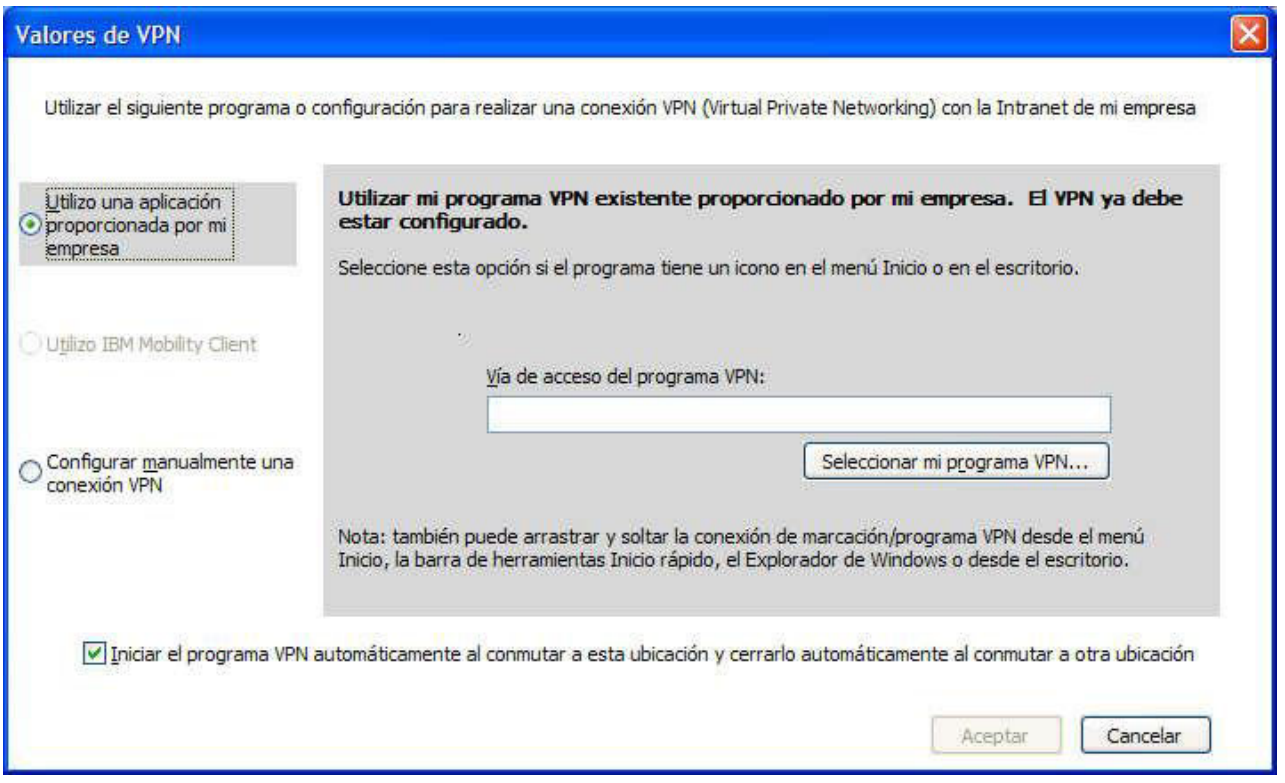

*Figura 36. Ventana Valores VPN - Utilizo una aplicación proporcionada por mi empresa*

Si selecciona **Utilizar mi programa VPN existente proporcionado por mi empresa**, Access Connections inicia este programa.

Para utilizar IBM Mobility Client, seleccione **Utilizo IBM Mobility Client** y, a continuación, pulse **Seleccionar perfil de Mobility Client**. También puede configurar Access Connections de forma que IBM Mobility Client se inicie automáticamente cuando conmute a este perfil de ubicación.

Para utilizar el programa VPN proporcionado por Windows, seleccione **Configurar manualmente una conexión VPN** y, a continuación, seleccione una entrada del listín telefónico existente o añada una nueva.

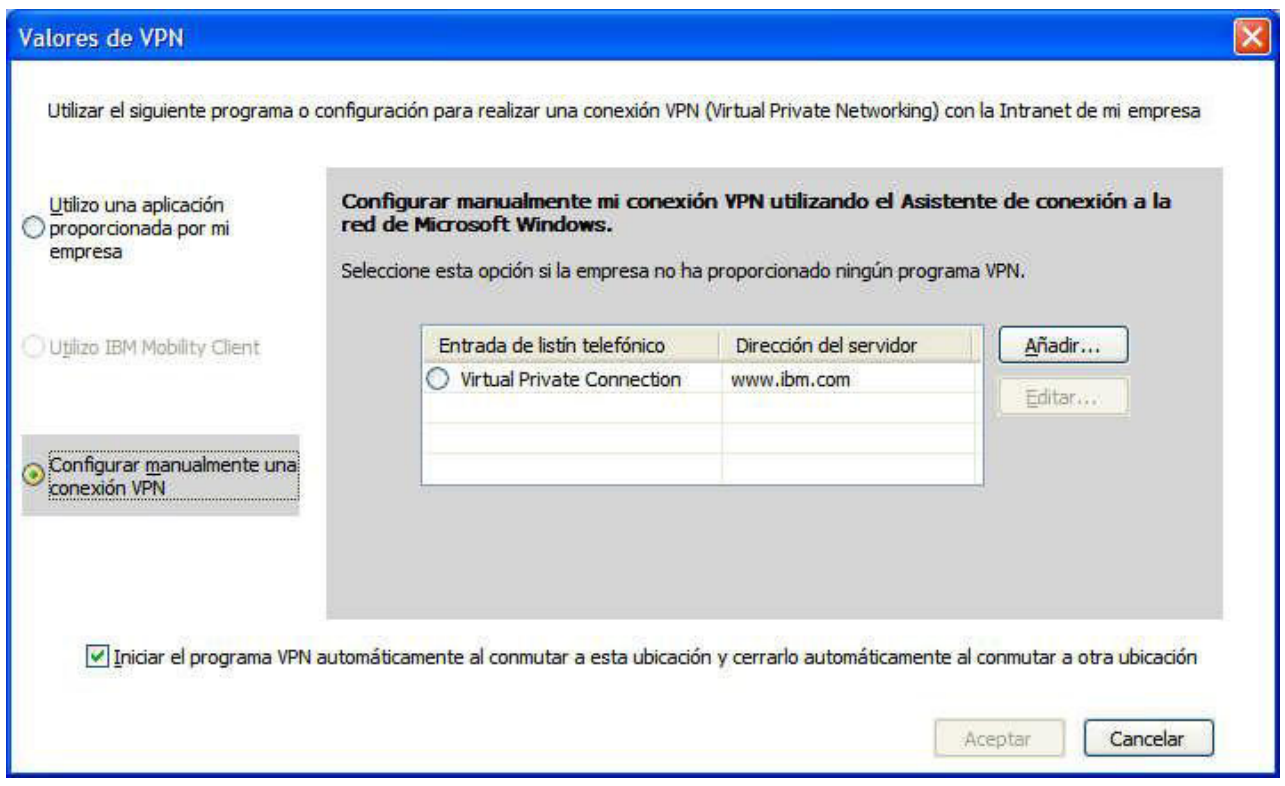

*Figura 37. Ventana Valores VPN - Configurar manualmente una conexión VPN*

Si selecciona **Configurar manualmente mi conexión VPN utilizando el Asistente de conexión a la red de Microsoft Windows**, continúe con la creación de la conexión VPN pulsando el botón **Añadir**.

Para desconectar automáticamente la conexión VPN al conmutar a otro perfil, seleccione el recuadro de selección del botón **Iniciar el programa VPN automáticamente al conmutar a este perfil de ubicación y cerrarlo automáticamente al conmutar a otra ubicación**. (Para algunos programas VPN, es posible que este mandato no funcione.)

## **Gestión de perfiles de ubicación**

Para crear o suprimir un perfil de ubicación, o para editar los valores de un perfil existente, vaya a **Ubicaciones** en la barra principal de herramientas y pulse **Gestionar perfiles** en el menú desplegable. Se visualizará el panel Gestionar perfiles de ubicación con una lista de perfiles disponibles.

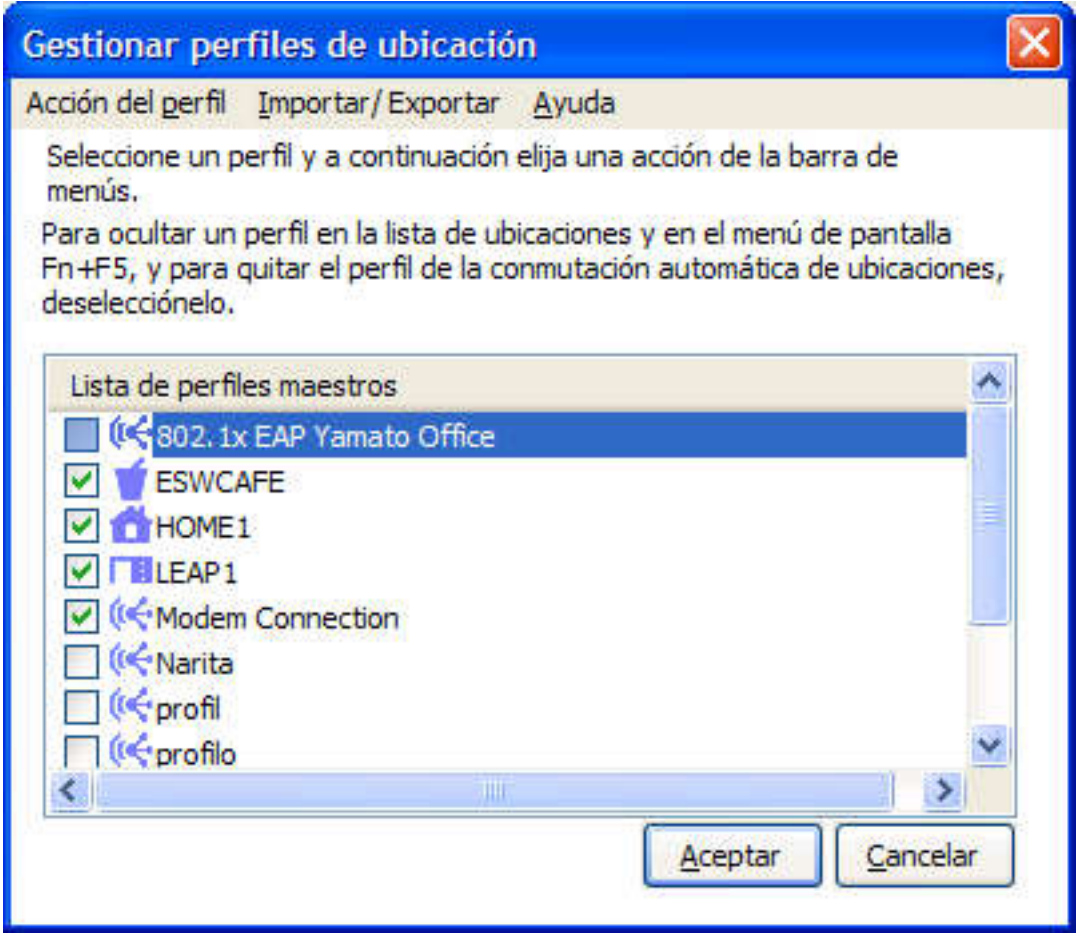

*Figura 38. Ventana Gestionar perfiles de ubicación*

Seleccione un perfil y realice una de las siguientes acciones que se encuentran en **Acción del perfil**:

#### **Crear:**

Crea un nuevo perfil de ubicación.

#### **Editar:**

Modifica los valores utilizados en el perfil seleccionado.

#### **Copiar:**

Copiar el perfil seleccionado.

**Ver:** Muestra un resumen de los valores utilizados en el perfil seleccionado.

#### **Renombrar:**

Cambia el nombre del perfil de ubicación seleccionado.

#### **Atajos de teclado:**

Crea un atajo de teclado para el perfil de ubicación seleccionado. Puede crear un atajo de teclado para conectarse a (aplicar) un perfil o para desconectarse.

#### **Suprimir:**

Elimina de forma permanente el perfil de ubicación seleccionado.

#### **Conmutación de ubicación:**

Conmuta automáticamente perfiles de ubicación.

Por omisión, todos los perfiles de ubicación existentes se muestran en la ventana Gestionar perfiles de ubicación. Para ocultar un perfil de la lista Ubicaciones y el menú en pantalla Fn+F5, y para eliminar el perfil de la conmutación automática de perfiles, deseleccione el recuadro de selección situado a la izquierda del nombre de dicho perfil.

## **Utilización de iconos de atajo de teclado**

Puede crear un icono de atajo de teclado en el escritorio para cada uno de los perfiles que utilice con más frecuencia. A continuación, podrá conmutar a un perfil de ubicación pulsando el icono de atajo de teclado para el mismo. Para crear un icono de atajo de teclado, abra el panel Gestionar perfiles de ubicación, seleccione el perfil y pulse con el botón derecho sobre el mismo. En el menú desplegable, seleccione **Crear atajo de teclado - Conectar** o **Crear atajo de teclado - Desconectar**.

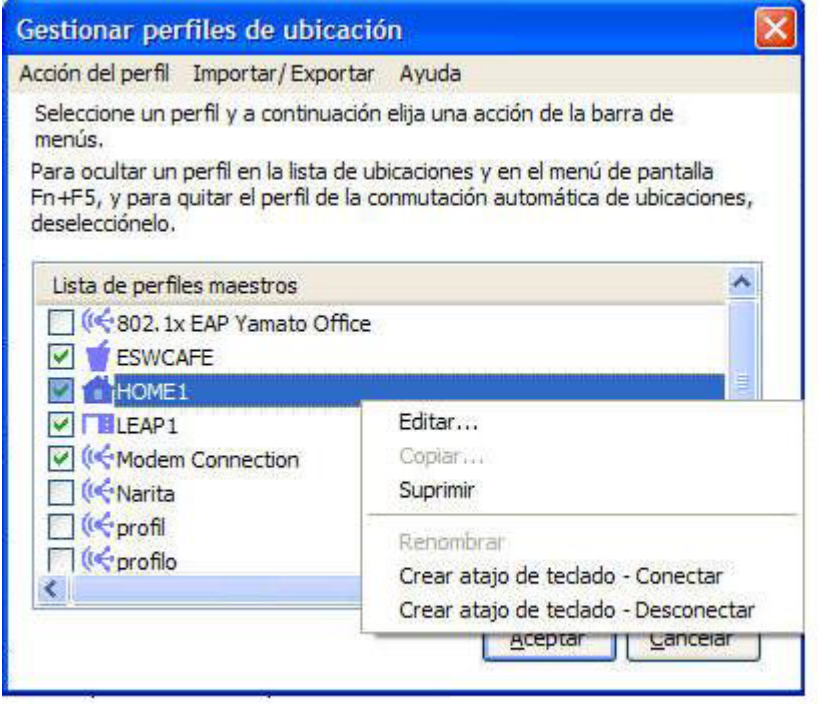

*Figura 39. Ventana Gestionar perfiles de ubicación - Crear atajo de teclado*

Puede conmutar a un perfil diferente especificando un mandato en el indicador de mandatos:

<vía de acceso>\qctray.exe /set [ nombre de perfil de ubicación ]

No es necesario iniciar anticipadamente Access Connections. Para desconectarse, utilice el siguiente mandato:

<vía de acceso>\qctray.exe /reset [nombre de perfil de ubicación]

## **Conexión a una red**

Para conectarse a una red, seleccione y aplique el perfil de ubicación de la misma. Puede conectarse o conmutar entre perfiles de ubicación existentes desde la ventana principal, el menú en pantalla que se visualiza después de pulsar Fn+F5, o el icono de la bandeja del sistema.

Para conectarse desde la ventana principal, seleccione el perfil de ubicación, que coincide con el lugar en el que se encuentra en el menú desplegable **Ubicaciones** y, a continuación, pulse **Conectar**.

Para conectarse desde el menú en pantalla, haga lo siguiente:

- 1. Pulse y mantenga pulsada la tecla Fn del teclado y, a continuación, pulse F5. Libere ambas teclas.
- 2. Se visualizará el menú en pantalla.

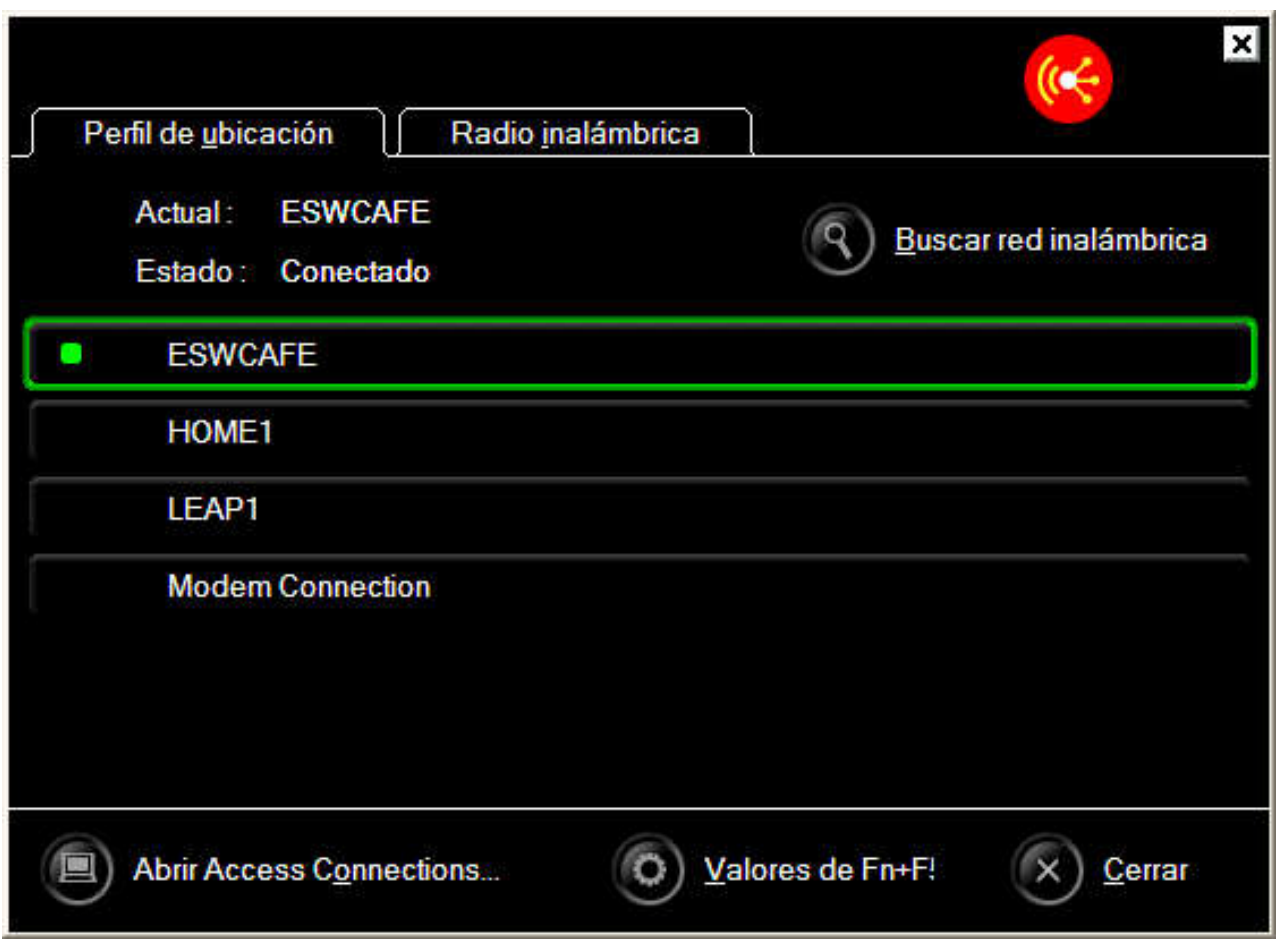

*Figura 40. Ventana Menú en pantalla*

Pulse en la pestaña **Perfil de ubicación**.

3. Seleccione el perfil de ubicación que coincida con el lugar en el que esté.

Para conectarse desde el icono de la bandeja del sistema, pulse el icono Access Connections de la bandeja del sistema; a continuación, seleccione el perfil de ubicación que coincida con el lugar donde esté.

## **Conexión a una red inalámbrica**

Para buscar la red inalámbrica disponible en su ubicación, en el menú principal pulse **Herramientas** y, a continuación, seleccione **Buscar redes inalámbricas** en la lista desplegable. Se visualizará la lista de puntos de acceso disponibles.

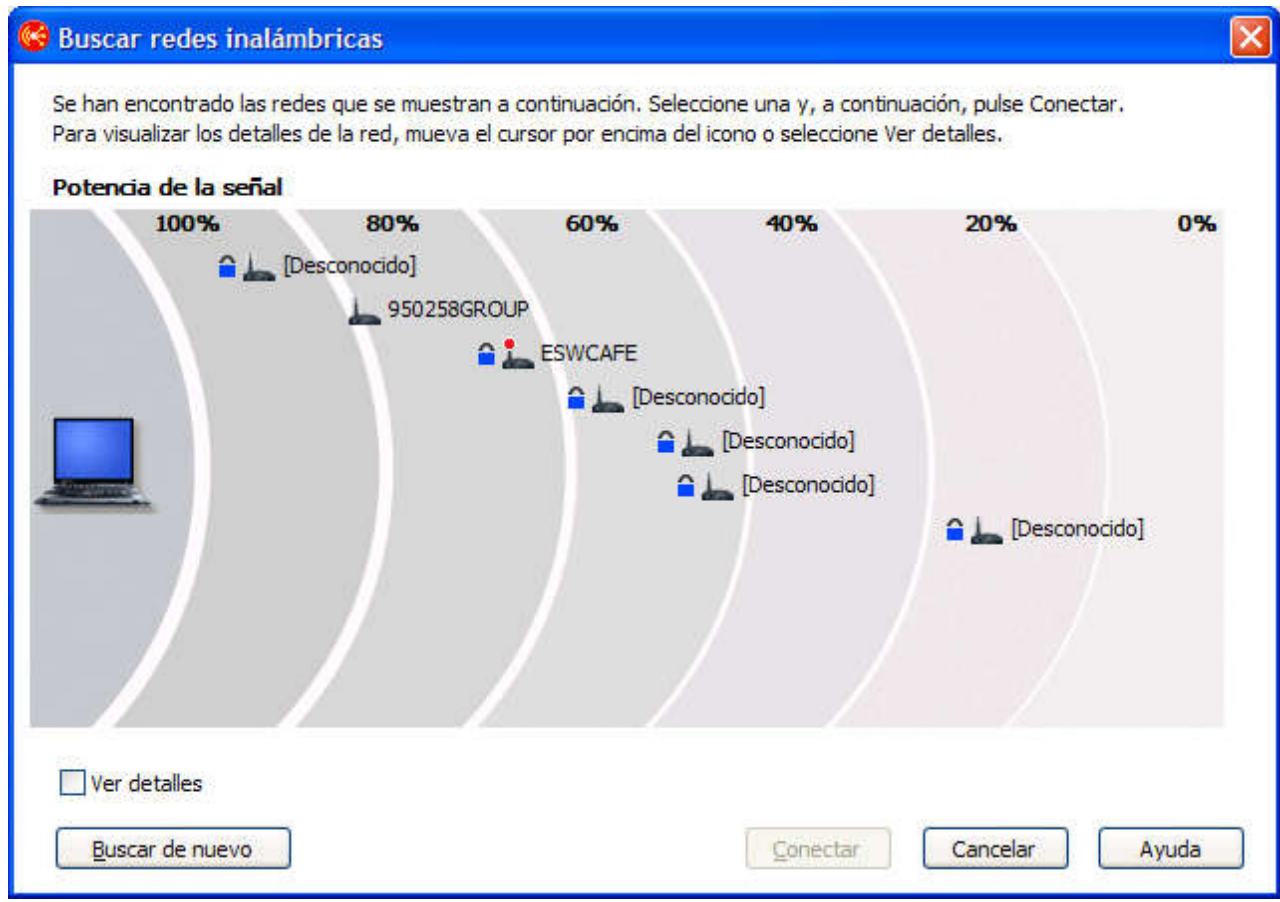

*Figura 41. Ventana Buscar redes inalámbricas*

Un punto de acceso para una red disponible se indica de la forma siguiente:

Los siguiente cuatro iconos indican el tipo de conexión inalámbrica:

• Red de LAN inalámbrica segura

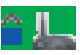

• Red de LAN inalámbrica no segura (abierta)

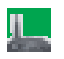

• Red de igual a igual segura

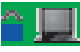

• Red de igual a igual no segura (abierta)

Para visualizar la lista de puntos de acceso en el formato AC3.x, seleccione el recuadro de selección **Mostrar detalles**.

| Nombre de red  | Potencia de la señal | Cifrado     | Modalidad inalámbrica | Canal | Dirección MAC     |
|----------------|----------------------|-------------|-----------------------|-------|-------------------|
|                | 97%                  | Cifrado     | 802.11g               | 11    | 00:11:92:E1:A8:80 |
| 950258GR 84%   |                      | Red abierta | 802.11b               | 11    | 00:02:2D:08:49:9A |
| <b>ESWCAFE</b> | 71%                  | Cifrado     | 802.11b               | 6     | 00:02:2D:3F:E7:04 |
| O              | 62%                  | Cifrado     | 802.11g               | 10    | 00:0F:8F:44:21:70 |
| O              | 53%                  | Cifrado     | 802.11b               | 8     | 00:0D:28:88:DC:A9 |
| $^\circ$       | 51%                  | Cifrado     | 802.11g               | 8     | 00:12:44:B2:DB:70 |
| Ō              | 24%                  | Cifrado     | 802.11g               | Ť.    | 00:11:92:E1:AC:40 |
|                |                      |             |                       |       |                   |
|                |                      |             |                       |       |                   |

*Figura 42. Ventana Buscar redes inalámbricas - Vista detallada*

Si el punto de acceso encontrado está asociado actualmente con el ThinkPad, su antena aparece marcada con un círculo rojo. Si está cifrada, aparecerá marcada con un icono azul de seguridad.

Para conectarse a cualquiera de las redes disponibles, seleccione la red y pulse **Conectar**. Si la red es una red encontrada recientemente, el perfil de ubicación se podrá crear automáticamente, o se podrá establecer una conexión temporal sin guardar el perfil de ubicación. En ambos casos, sólo puede conectarse a un punto de acceso no cifrado. Para conectarse a un punto de acceso cifrado, utilice el perfil con la clave de cifrado correcto. Si utiliza Windows XP, y si el perfil se crea automáticamente, por omisión el valor para la compartición de archivos e impresoras estará inhabilitado, y el cortafuegos estará habilitado. Active el adaptador de LAN inalámbrica antes de empezar la búsqueda de redes inalámbricas.

## **Conmutación automática de perfiles de ubicación**

Cuando traslada el sistema de un sitio a otro, Access Connections puede detectar automáticamente las LAN inalámbricas (802.11) y las redes Ethernet disponibles y aplicarle el perfil de ubicación de una de ellas.

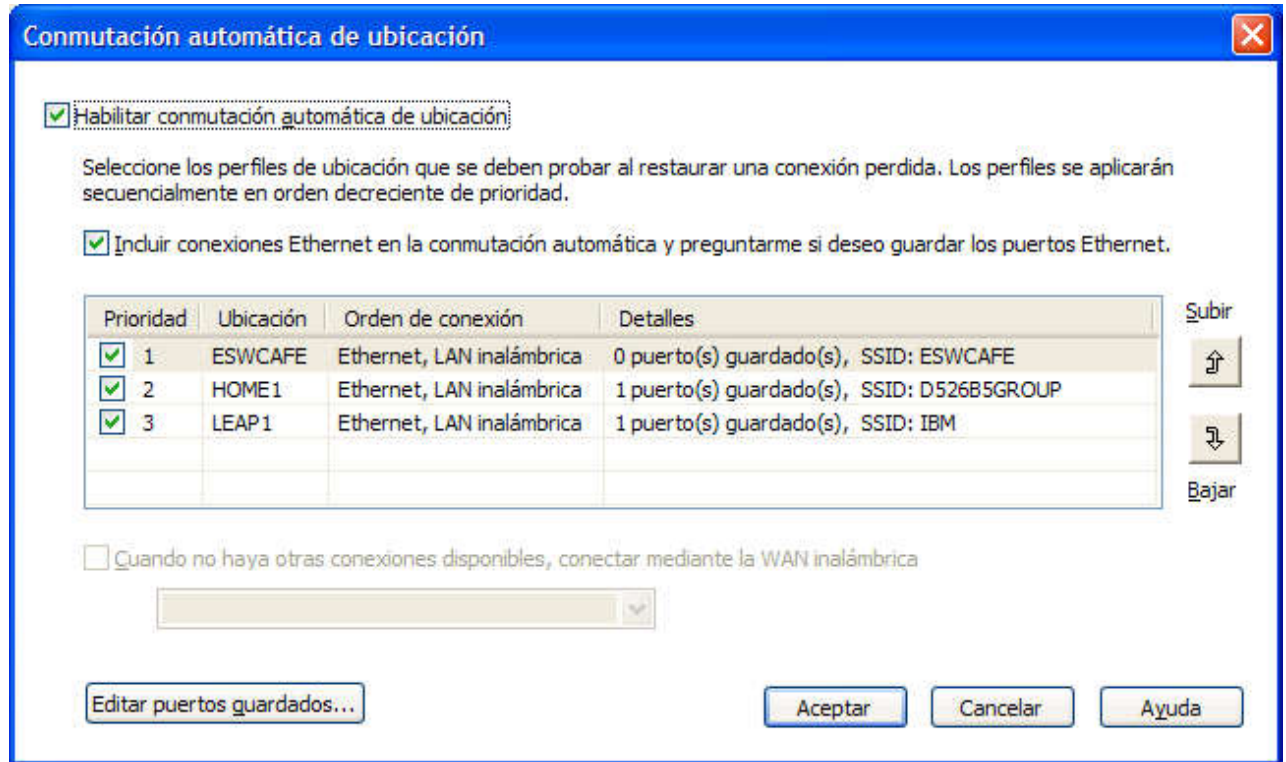

*Figura 43. Ventana Conmutación automática de ubicación*

Para configurar la conmutación automática entre perfiles de ubicación, haga lo siguiente:

- 1. En la barra de menús de la ventana principal de Access Connections, pulse **Configurar**.
- 2. Seleccione **Conmutación de ubicación**.
- 3. Para habilitar la conmutación automática de perfiles, seleccione **Habilitar conmutación automática de ubicación**. A continuación, si se ha perdido una conexión activa, Access Connections buscará en una lista de perfiles, en el orden en el que se listen en la tabla, uno que coincida con la red de LAN inalámbrica disponible. Cuando encuentre dicho perfil, lo aplicará para restaurar la conectividad. Puede cambiar el orden de los perfiles seleccionando un perfil y, a continuación, pulsando **Subir** o **Bajar**.
- 4. Si desea que Access Connections compruebe las redes mediante cable disponibles (además de las redes de LAN inalámbricas) cuando conmute automáticamente, seleccione **Incluir conexiones Ethernet en la conmutación automática y preguntarme si deseo guardar los puertos Ethernet**.

Si esta opción está habilitada, Access Connections obtendrá automáticamente la información de identificación (una dirección MAC) para cada nuevo puerto Ethernet al que se conecte y, a continuación, le solicitará que asocie dicho puerto al perfil de ubicación que elija. Cuando se conecte posteriormente al mismo puerto Ethernet, Access Connections aplicará el perfil que ha seleccionado.

Para visualizar o suprimir las direcciones MAP de puertos Ethernet asociados con perfiles de ubicación, pulse **Editar puertos guardados**.

- 5. Si el sistema permite conexiones WAN inalámbricas, puede seleccionar **Cuando no haya otras conexiones disponibles, conectar mediante WAN inalámbrica** y seleccione un perfil de ubicación de WAN inalámbrica adecuado, si existe uno.
- 6. Pulse **Aceptar**.

## **Visualización del estado de la conexión**

Puede utilizar Access Connections para supervisar el estado de las conexiones de red. Para obtener más información, pulse una de las opciones siguiente:

#### **Ventana principal de AC**

Cuando se inicie Access Connections, la pestaña **Perfiles de ubicación** de la ventana principal estará seleccionada por omisión. La ventana asociada con esta pestaña muestra de forma gráfica el estado del perfil de ubicación seleccionado en el menú desplegable **Ubicaciones**. Para obtener más detalles, mantenga el puntero sobre cualquier gráfico. Los ejemplos de gráficos que aparecen en esta ventana tal y como aparecen normalmente de izquierda a derecha son los siguientes:

v Sistema conectado a la red

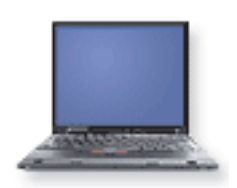

v Sistema desconectado de la red

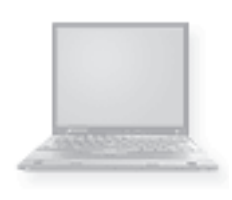

• Cortafuegos activado

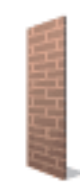

(en blanco) Cortafuegos desactivado

• Comunicación de red mediante cable abierta (no segura) en proceso

• Conectado a dispositivo de red DSL

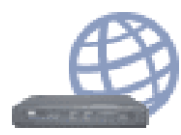

• Conectado a dispositivo de red DSL con VPN habilitado

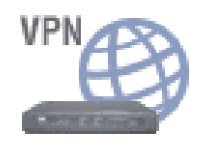

• Comunicación de red mediante cable segura (cifrada) en proceso

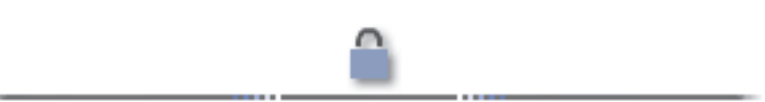

• Comunicación de red inalámbrica abierta (no segura) en proceso

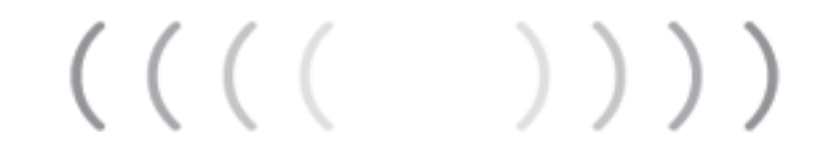

• Comunicación de red inalámbrica segura (cifrada) en proceso

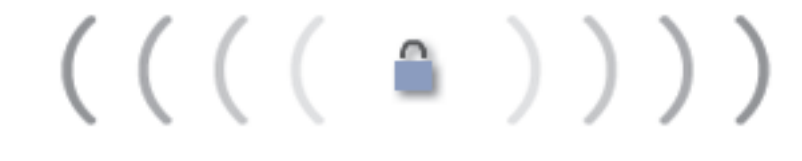

• Desconectado de dispositivo de red DSL

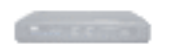

v Conectado a punto de acceso inalámbrico

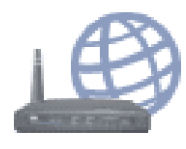

v Conectado a punto de acceso inalámbrico con VPN habilitado

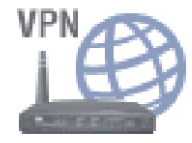

v Desconectado de punto de acceso inalámbrico

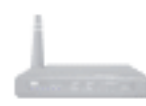

• Conectado a red Ethernet

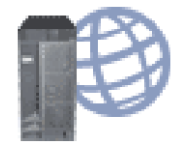

• Conectado a red Ethernet con VPN habilitado

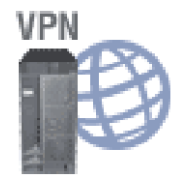

v Desconectado de red Ethernet

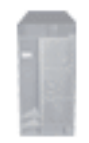

• Conectado a red WAN inalámbrica

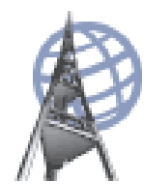

• Conectado a red WAN inalámbrica con VPN habilitado

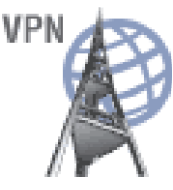

• Desconectado de red WAN inalámbrica

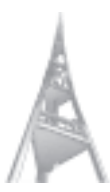

v Conectado a dispositivo remoto o red mediante un módem

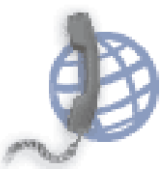

• Conectado a dispositivo remoto o red mediante un módem con VPN habilitado

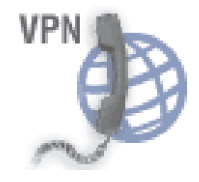

v Desconectado del módem

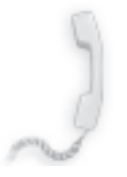

#### **Iconos de la bandeja del sistema**

Access Connections proporciona dos iconos de la bandeja del sistema. Uno es para el estado general de la conexión; el otro es para el estado detallado de la LAN inalámbrica o de la WAN inalámbrica.

### **Iconos del estado de Access Connections**

v Ningún perfil de ubicación está activo, o bien no existe ninguno.

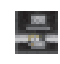

v El perfil de ubicación actual está desconectado.

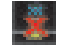

v El perfil de ubicación actual está conectado.

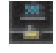

v La comunidad de igual a igual está activa.

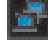

## **Iconos del estado de la LAN inalámbrica**

v La radio inalámbrica está desactivada.

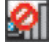

v La radio inalámbrica está activada. La potencia de la señal de la conexión inalámbrica es excelente.

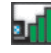

v La radio inalámbrica está activada. La potencia de la señal de la conexión inalámbrica es insignificante.

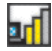

v La radio inalámbrica está activada. La potencia de la señal de la conexión inalámbrica es mala. Para mejorar la potencia de la señal, traslade el sistema a un lugar que esté más cerca del punto de acceso inalámbrico.

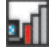

#### **Iconos del estado de la WAN inalámbrica**

v La radio de la WAN está desactivada.

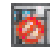

• Ninguna asociación

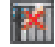

• Ninguna señal

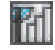

• Nivel de señal 1

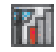

• Nivel de señal 2

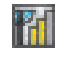

• Nivel de señal 3

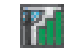

## **Diagnósticos**

Access Connections proporciona un conjunto de herramientas para comprobar el estado de una conexión de red y resolver cualquier problema que encuentre. Pulse **Herramientas** en la barra principal de herramientas y seleccione **Diagnósticos** en el menú desplegable. Se visualizará la ventana Herramientas de diagnóstico.

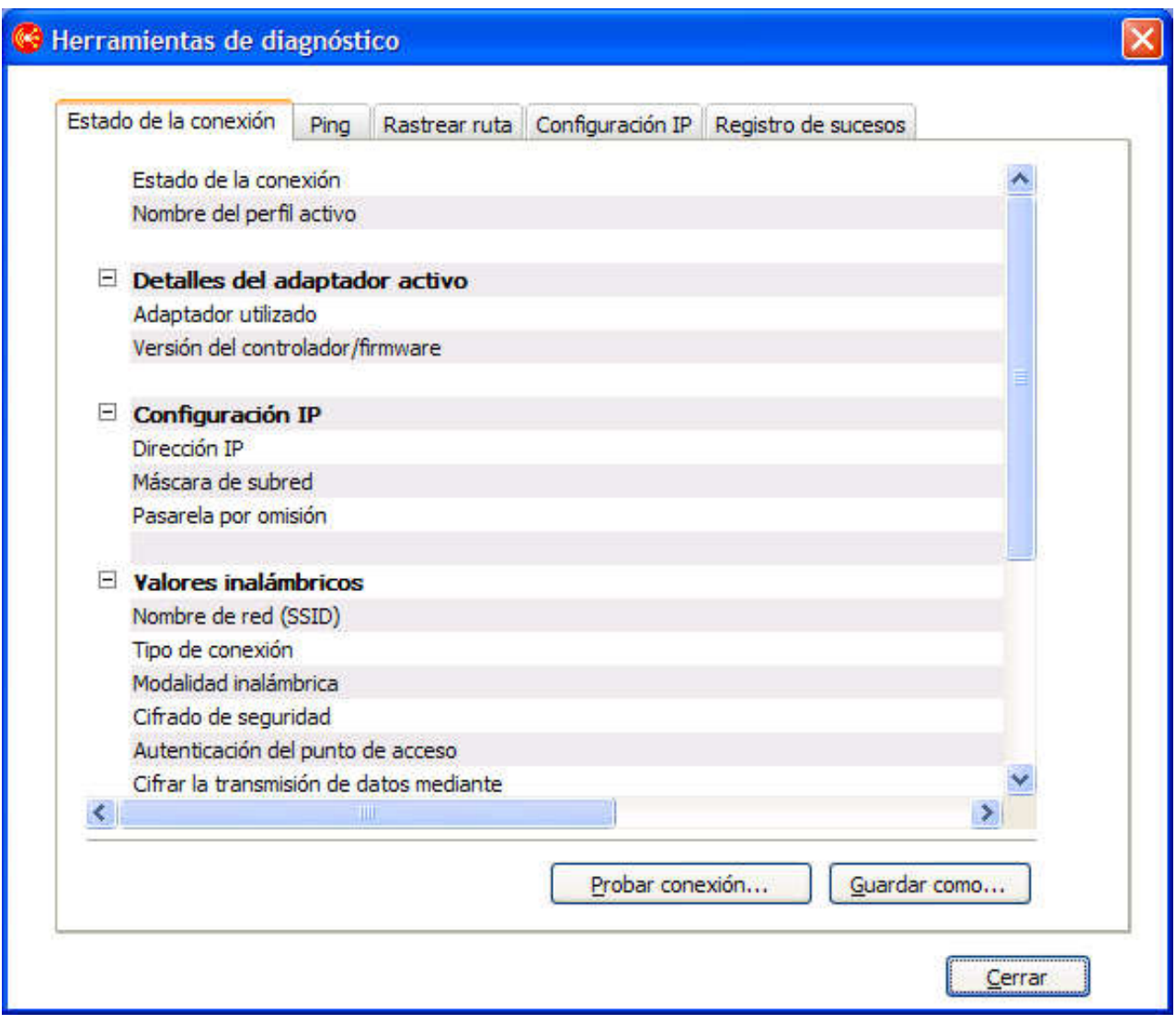

*Figura 44. Herramientas de diagnóstico*

Pulse una de las pestañas siguientes para comprobar el estado de una conexión y los valores de red:

v **Estado de la conexión**

- v **Ping**
- v **Rastrear ruta**
- v **Configuración IP**

La pestaña **Registro de sucesos** se proporciona para utilizarla en la resolución de problemas de las conexiones de red y la puede utilizar un centro de soporte para investigar las causas.

Para visualizar el panel Herramientas de diagnóstico en el panel principal de Access Connections, pulse **Propiedades**. También puede llegar a dicho panel desde la ventana que aparece cuando falla la conexión a una red. Para guardar los datos, pulse **Guardar como** en el panel Herramientas de diagnóstico; la información visualizada se guarda como un archivo de texto que puede utilizar un centro de soporte para diagnosticar un problema.

Cuando falle un intento de conectarse a una red, se visualizarán las causas de los problemas y las posibles soluciones de los mismos junto con los valores actuales de la red.

# **Capítulo 3. Opciones de configuración**

Access Connections permite a cada usuario configurar los valores globales y las preferencias de usuario. Las preferencias son solamente aplicables al usuario actual; los valores globales son aplicables a todos los usuarios del sistema. Se pueden configurar las siguientes opciones y preferencias:

- Valores globales de red
- Valores globales de notificación
- Preferencias de usuario
- Opciones de la barra de herramientas
- Opciones de De igual a igual

## **Valores globales de red**

Para configurar los valores globales de red, haga lo siguiente:

- 1. En la barra de menús de la ventana principal de Access Connections, seleccione **Configurar**.
- 2. Seleccione **Valores globales**.
- 3. Pulse en la pestaña **Red**.

Se abrirá la siguiente ventana:

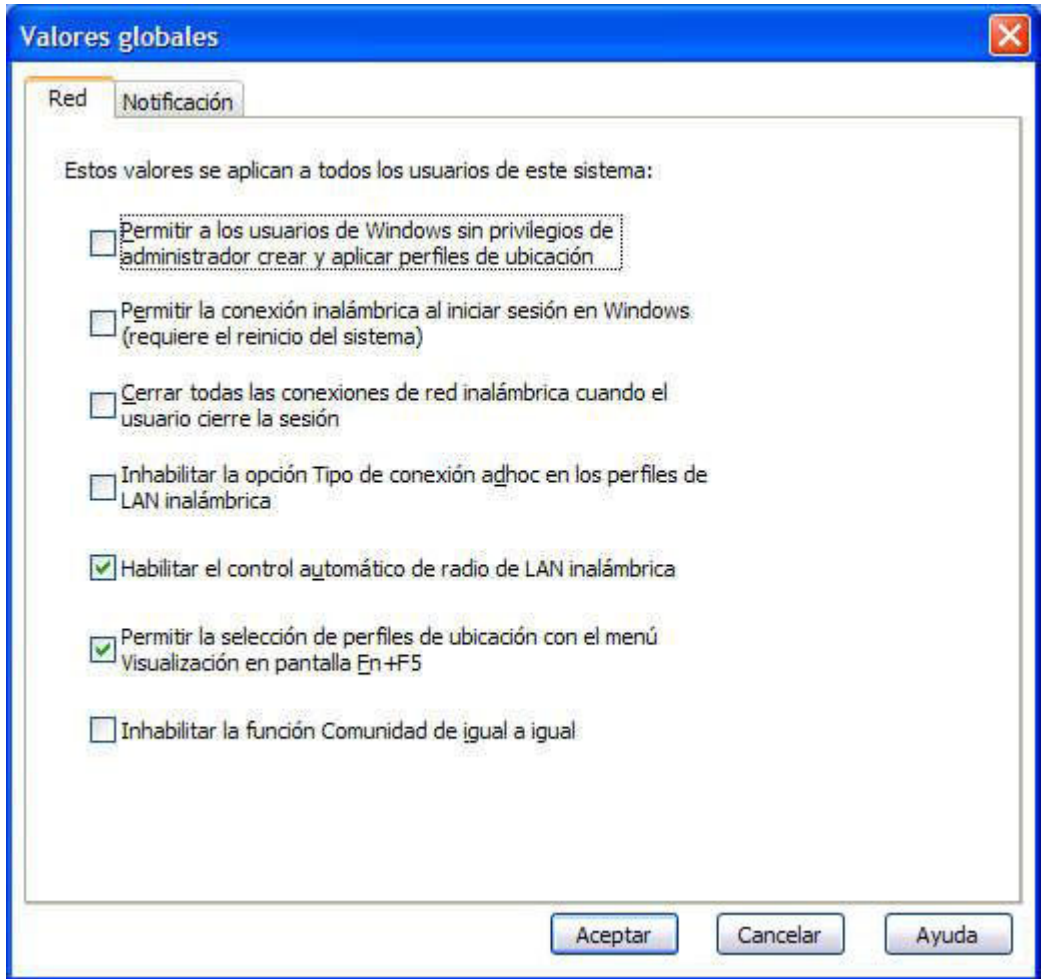

*Figura 45. Valores globales - Pestaña Red*

4. Realice los cambios necesarios y pulse **Aceptar**.

Los valores globales de red se aplican a todos los usuarios de este sistema. Se pueden configurar los siguientes valores globales de red:

#### **Permitir a los usuarios de Windows sin privilegios de administrador crear y aplicar perfiles de ubicación**

Seleccione esta opción para permitir a los usuarios crear y aplicar perfiles de ubicación independientemente del privilegio de inicio de sesión de Windows que tengan - administrador o usuario con limitaciones. Sólo un usuario que haya iniciado sesión con privilegios de administrador podrá habilitar esta opción. Incluso si esta opción está seleccionada, la protección de seguridad de Windows por omisión no permite a un usuario con limitaciones modificar ni crear valores de TCP/IP, valores de seguridad para la compartición de la unidad local ni valores de cortafuegos.

#### **Permitir la conexión inalámbrica al iniciar sesión en Windows (requiere el reinicio del sistema)**

Seleccione esta opción para utilizar el nombre de usuario y la contraseña
aplicados durante el inicio de sesión de Windows como las credenciales para conectarse a una red inalámbrica. Para permitir el cambio de este valor, reinicie el sistema.

### <span id="page-72-0"></span>**Cerrar todas las conexiones de red inalámbrica cuando el usuario cierre la sesión**

Seleccione esta opción para desconectarse de todas las redes inalámbricas cuando cierre la sesión.

#### **Inhabilitar la opción Tipo de conexión adhoc en los perfiles de LAN inalámbrica**

Seleccione esta opción para inhabilitar la conexión Adhoc.

### **Habilitar el control automático de radio de LAN inalámbrica**

Seleccione esta opción para habilitar el control automático de encendido y apagado de la radio de LAN inalámbrica.

### **Permitir la selección de perfiles de ubicación con el menú Visualización en pantalla Fn+F5**

Si selecciona esta opción, al pulsar Fn+F5 se visualizará una lista actual de los perfiles de ubicación en el menú en pantalla Fn+F5. Puede utilizar este menú para conmutar de un perfil de ubicación a otro y encender o apagar la radio inalámbrica.

### **Inhabilitar la función Comunidad de igual a igual**

Seleccione esta opción para inhabilitar la función Comunidad de igual a igual.

### **Valores globales de notificación**

Para configurar los valores globales de notificación, haga lo siguiente:

- 1. En la barra de menús de la ventana principal de Access Connections, pulse **Configurar**.
- 2. Seleccione **Valores globales**.
- 3. Pulse en la pestaña **Notificación**.

Se abrirá la siguiente ventana:

<span id="page-73-0"></span>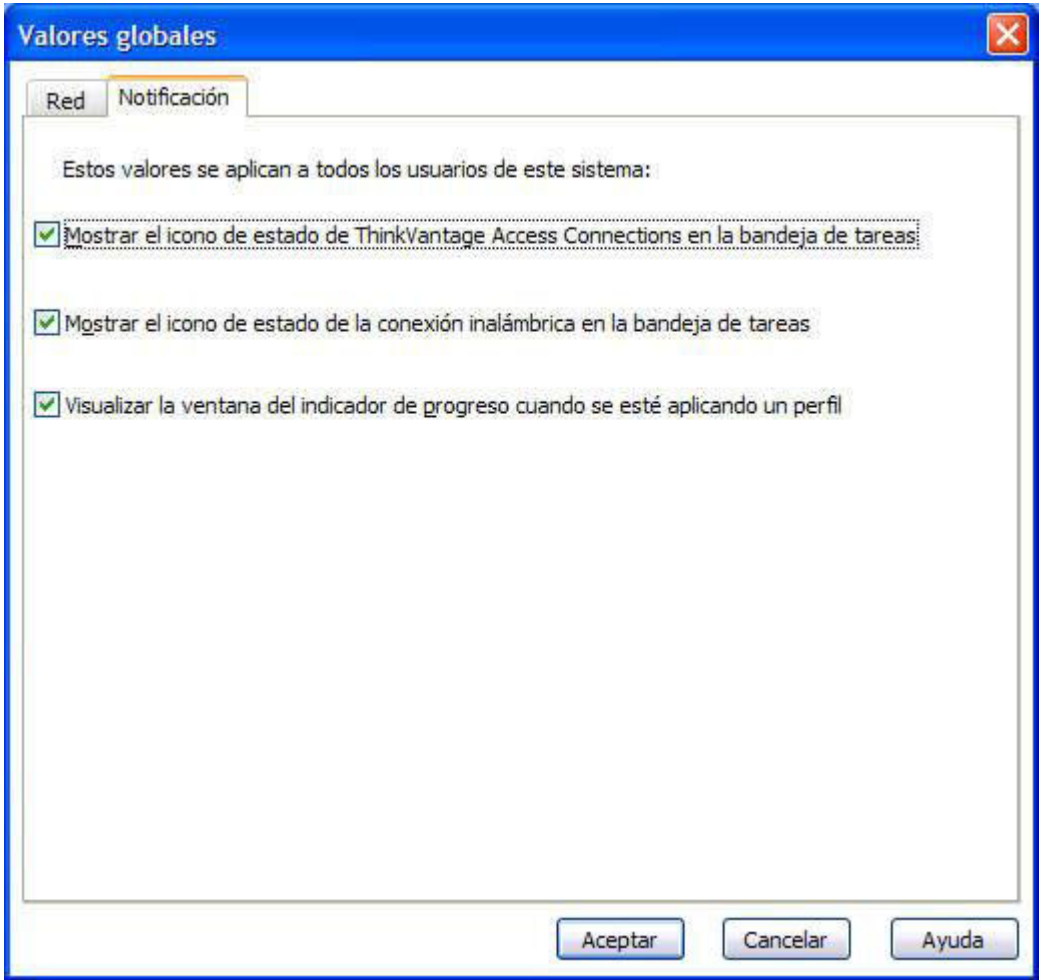

*Figura 46. Valores globales - Pestaña Notificación*

4. Realice los cambios necesarios y pulse **Aceptar**.

Los valores globales de notificación se aplican a todos los usuarios de este sistema. Se pueden configurar los siguientes valores globales:

### **Mostrar el icono de estado de ThinkVantage Access Connections en la bandeja de tareas**

Si selecciona esta opción, la bandeja de tareas de Windows mostrará un icono que visualiza el estado de Access Connections.

**Mostrar el icono de estado de la conexión inalámbrica en la bandeja de tareas** Si selecciona esta opción, la bandeja de tareas de Windows mostrará un icono que visualiza el estado de la red inalámbrica.

**Visualizar la ventana del indicador de progreso cuando se esté aplicando un perfil** Seleccione esta opción para visualizar el indicador de progreso cuando se está aplicando un perfil.

## <span id="page-74-0"></span>**Preferencias de usuario**

Para configurar las preferencias de usuario, haga lo siguiente:

- 1. En la barra de menús de la ventana principal de Access Connections, pulse **Configurar**.
- 2. Seleccione **Preferencias de usuario**. Se abrirá la ventana.

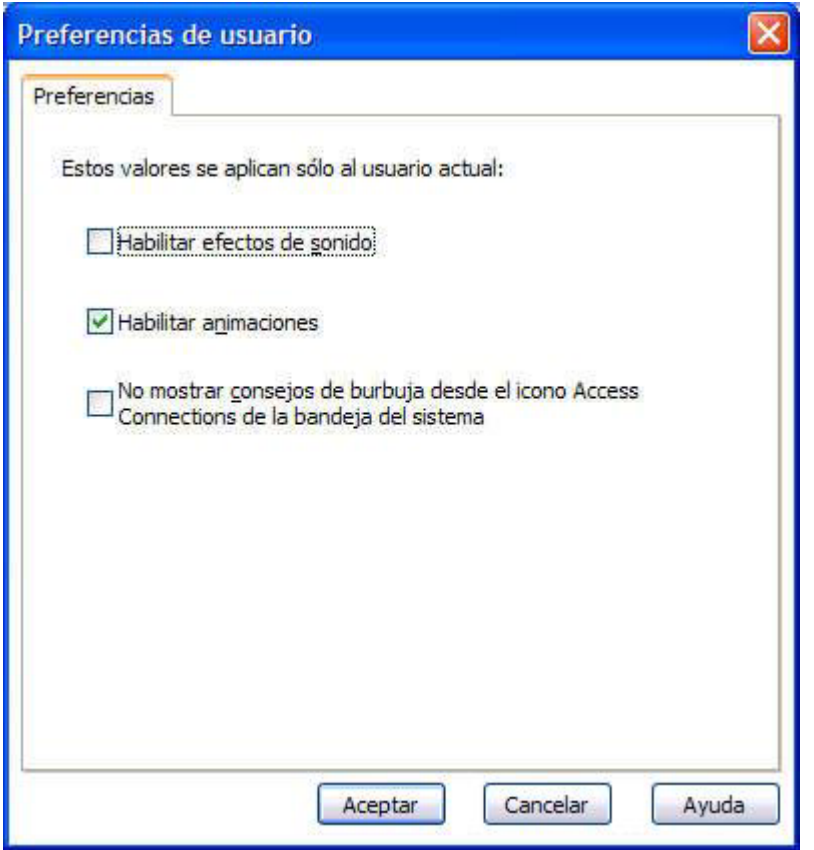

*Figura 47. Preferencias de usuario*

3. Realice los cambios necesarios y pulse **Aceptar**.

Las preferencias se aplican solamente al usuario actual. Se pueden configurar las siguientes preferencias para Access Connections:

#### **Habilitar efectos de sonido**

Seleccione esta opción para activar los efectos de sonido en Access Connections cuando el estado de una conexión cambie.

#### **Habilitar animaciones**

Seleccione esta opción para activar la animación de los gráficos en Access Connections.

### **No mostrar consejos de burbuja desde el icono Access Connections de la bandeja del sistema**

Seleccione esta opción para desactivar la información de los consejos de burbuja procedente del icono de la bandeja del sistema de Access Connections.

### <span id="page-75-0"></span>**Opciones de la barra de herramientas**

Por omisión, la ventana principal de la aplicación Access Connections muestra una barra de herramientas que le proporciona un rápido acceso a funciones utilizadas con frecuencia. Puede cambiar el tamaño de los iconos de la barra de herramientas y seleccionar qué funciones desea incluir.

Para personalizar la barra de herramientas, haga lo siguiente:

- 1. En la barra de menús de la ventana principal de Access Connections, pulse **Configurar**.
- 2. Pulse **Opciones de la barra de herramientas**. Se abrirá la siguiente ventana:

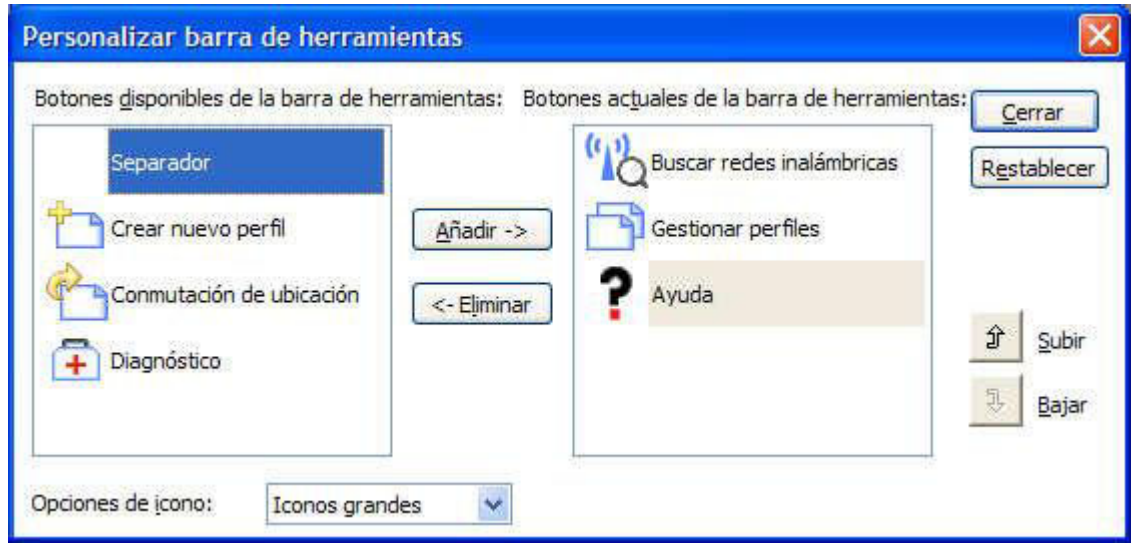

*Figura 48. Personalizar barra de herramientas*

- 3. Para añadir el icono para la función a la barra de herramientas, selecciónelo de la lista de botones disponibles de la barra de herramientas que se muestra a la izquierda del panel y pulse **Añadir**. Para eliminar el icono para la función de la barra de herramientas, selecciónelo de la lista de botones actuales de la barra de herramientas a la derecha del panel y pulse **Eliminar**.
	- **Nota:** sólo aparecerán tres botones por omisión (**Buscar redes inalámbricas**, **Gestionar perfiles** y **Ayuda**) con descripciones de texto en la barra de herramientas de la ventana principal.
- 4. Para cambiar el orden de los botones de la barra de herramientas, seleccione un botón en la lista de botones actuales de la barra de herramientas y pulse **Subir** para moverlo hacia la izquierda para una prioridad más alta o **Bajar** para moverlo hacia la derecha para una prioridad más baja.
- 5. Para cambiar el tamaño de los botones de la barra de herramientas, vaya al menú **Opciones de icono** y seleccione **Iconos grandes** o **Iconos pequeños**.
- 6. Pulse **Cerrar**.

Para restablecer la barra de herramientas a sus valores por omisión, haga lo siguiente:

- 1. En la barra de menús de la ventana principal de Access Connections, pulse **Configurar**.
- 2. Pulse **Opciones de la barra de herramientas**.
- 3. Pulse **Restablecer**.
- 4. Pulse **Cerrar**.

# <span id="page-76-0"></span>**Opciones de De igual a igual**

Para configurar las opciones de De igual a igual, haga lo siguiente:

- 1. En la barra de menús de la ventana principal de Access Connections, pulse **Configurar**.
- 2. Pulse **Opciones de De igual a igual**. Se abrirá la ventana:

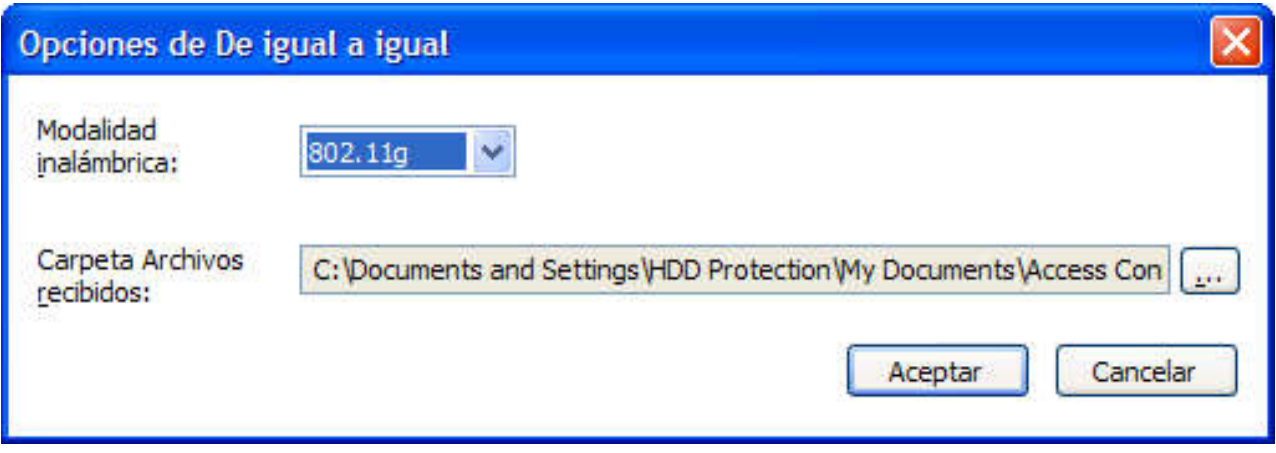

*Figura 49. Ventana Opciones de De igual a igual*

3. Realice los cambios necesarios y pulse **Aceptar**.

Las opciones de De igual a igual se aplican a todos los usuarios de este sistema. Se pueden configurar las siguientes opciones de De igual a igual:

### **Modalidad inalámbrica**

Seleccione 802.11b, 802.11g o 802.11a para **Modalidad inalámbrica**.

### **Carpetas Archivos recibidos**

Especifique la vía de acceso del archivo para la **carpeta Archivos recibidos**. Los archivos recibidos enviados por Enviar archivo se almacenarán en esta carpeta.

# <span id="page-78-0"></span>**Capítulo 4. Utilización de una conexión de WAN inalámbrica**

Access Connections v.4.1 da soporte a dispositivos Mini-PCI Express de WAN inalámbrica para conexiones de red.

Para iniciar una conexión de WAN inalámbrica, debe primero activar la tarjeta de WAN inalámbrica integrada en el sistema. Puede hacer esto desde el panel principal de Access Connections, de la forma siguiente:

- 1. Pulse **Herramientas** en la barra principal de herramientas.
- 2. Seleccione **WAN (Wireless Wide Area) inalámbrica** en el menú desplegable.
- 3. Pulse **Activar tarjeta WAN inalámbrica**. Se abrirá el Asistente de activación inalámbrica de Sierra.

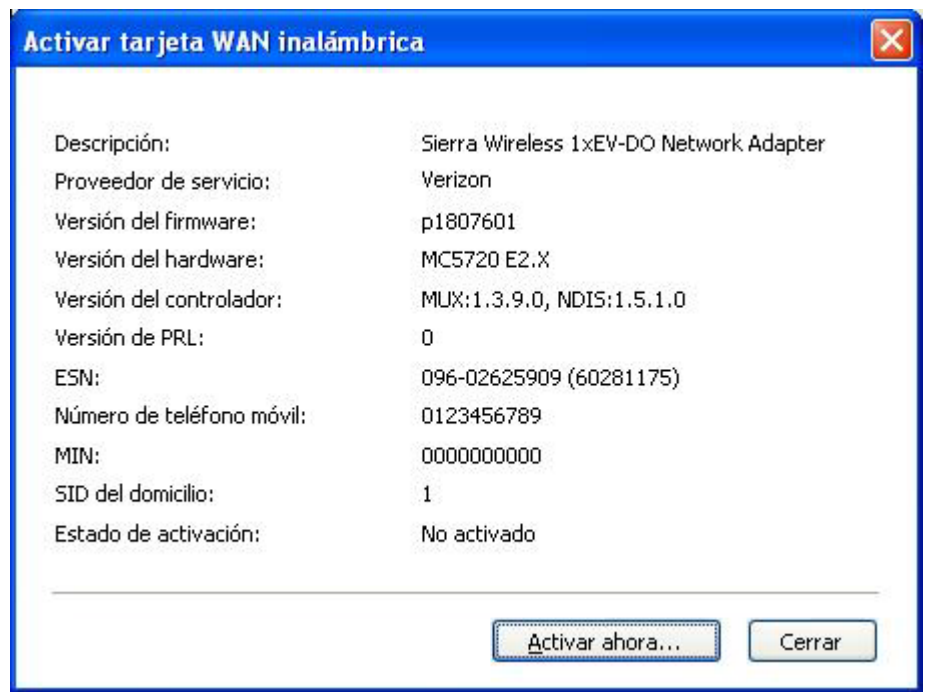

*Figura 50. Asistente del proceso de activación*

### **Creación y aplicación de un perfil de WAN inalámbrica**

Puede utilizar el asistente de perfiles de Access Connections para crear un perfil para una WAN inalámbrica. La primera vez que seleccione un dispositivo de WAN para la conexión a una red, Access Connections detectará que el dispositivo no está configurado y automáticamente iniciará el Asistente de activación inalámbrica de Sierra.

El asistente proporciona una opción para que el usuario inicie el marcador personalizado Verizon. Cuando se inicie el marcador personalizado Verizon, éste visualiza todos los controles de estado y conexión. En este caso, la ventana principal de Access Connections muestra información mínima (dirección IP, recuentos de bytes enviados/recibidos).

**Nota:** cuando se está ejecutando un gestor de cliente de WAN inalámbrica, como por ejemplo VzAccess Manager o Vodafone Mobile Connect, la ventana de

visualización en pantalla Fn+F5 no muestra el estado de la radio del adaptador de WAN inalámbrica ni el botón para controlar la radio inalámbrica.

<span id="page-79-0"></span>Cuando un usuario crea y aplica un perfil de ubicación de WAN, Access Connections inicia un proceso para activar la radio de WAN inalámbrica, abrir una conexión (en modalidad EvDO, modalidad CDMA1x o modalidad CDMA, dependiendo del servicio disponible en la ubicación) y espera que se asigne una dirección IP. Tan pronto como se haya establecido la conexión, se visualizarán detalles del estado del perfil, en la ventana principal de Access Connections o en la bandeja de tareas si se ha pulsando el icono relacionado. La información detallada contiene los siguientes datos específicos de la conexión WAN:

### **Condición de la señal inalámbrica**

Potencia de la señal, presentada de forma gráfica.

### **Recuento de bytes de transmisión/recepción**

Los recuentos de bytes transmitidos y recibidos durante una conexión se visualizan en la ventana principal en tiempo real. La duración de la conexión también se visualiza en tiempo real, tanto en la ventana principal como en la ventana de información de estado de WAN en la bandeja de tareas.

### **Enlazar con datos registrados**

Es el historial de conexión, que incluye la fecha y la hora en que el usuario ha realizado la conexión, así como el número de bytes transmitidos y recibidos durante cada conexión anterior.

#### **Enlazar con sitio web de conexiones inalámbricas de Verizon**

Es el enlace del sitio web donde obtener información acerca de actualizaciones.

Si el sistema no tiene una tarjeta de WAN inalámbrica integrada, puede instalar una tarjeta PCMCIA de WAN inalámbrica soportada. Cuando utilice una tarjeta no integrada, la conexión de WAN será gestionada por el programa de utilidad de cliente de WAN inalámbrica proporcionado por el proveedor de servicio. Las instrucciones para la activación se proporcionan con la tarjeta PCMCIA.

### **Utilización de la interfaz SMS (Short Message Service)**

Sierra Wireless Short Message Service (SMS) es un programa de utilidad para enviar archivos de texto. Para enviar un mensaje, vaya a la ventana de la interfaz de usuario para SMS y haga lo siguiente:

- 1. En la barra de menús principal, pulse **Herramientas**.
- 2. Seleccione **WAN (Wide Area Network) inalámbrica**.

**Nota:** el menú de WAN inalámbrica de Access Connections se habilita sólo si se utiliza una tarjeta de WAN inalámbrica integrada.

- 3. Seleccione **Iniciar mensajes de texto**. Se abrirá la ventana de mensaje SMS.
- 4. Pulse **Nuevo**.
- 5. Especifique el número de teléfono del destinatario y el mensaje.
- 6. Pulse **Enviar**.

Para ver una mensaje recibido, efectúe lo siguiente:

- 1. En la barra de menús principal, pulse **Herramientas**.
- 2. Seleccione **WAN (Wide Area Network) inalámbrica**.
- 3. Seleccione **Iniciar mensajes de texto**. Se abrirá la ventana de mensaje SMS.
- 4. Seleccione la pestaña **Bandeja de entrada**. Se visualizará una lista de los mensajes recibidos.

Puede acceder al proveedor de servicio de WAN inalámbrica para realizar las tareas de registro y activación, visualizar la información de facturación o recibir soporte al cliente. Haga lo siguiente:

- 1. En la barra de menús principal, pulse **Herramientas**.
- 2. Seleccione **WAN (Wide Area Network) inalámbrica**.
- 3. Seleccione **Enlazar con el proveedor de servicio**.

# <span id="page-82-0"></span>**Capítulo 5. Introducción a una conexión de igual a igual**

Access Connections v.4.1 proporciona una nueva forma de conexión basada en las tareas en lugar de basarse en la utilización de un perfil de ubicación. Se trata de una rápida conexión de igual a igual establecida entre usuarios, o iguales, mediante la creación del grupo de trabajo temporal utilizando un dispositivo de LAN inalámbrica con una función de transferencia de archivos segura.

### **Preparación de la conexión de igual a igual**

Si ha habilitado un cortafuegos de Internet, no se podrá establecer una conexión de igual a igual a menos que un usuario con privilegios de administrador haya creado una norma de excepción. Si no tiene este privilegio, solicite al administrador del sistema que cambie para usted los valores del cortafuegos.

### **Firewall de Windows (para una sistema que ejecuta Windows XP SP2)**

1. En el **Panel de control**, abra el Centro de seguridad.

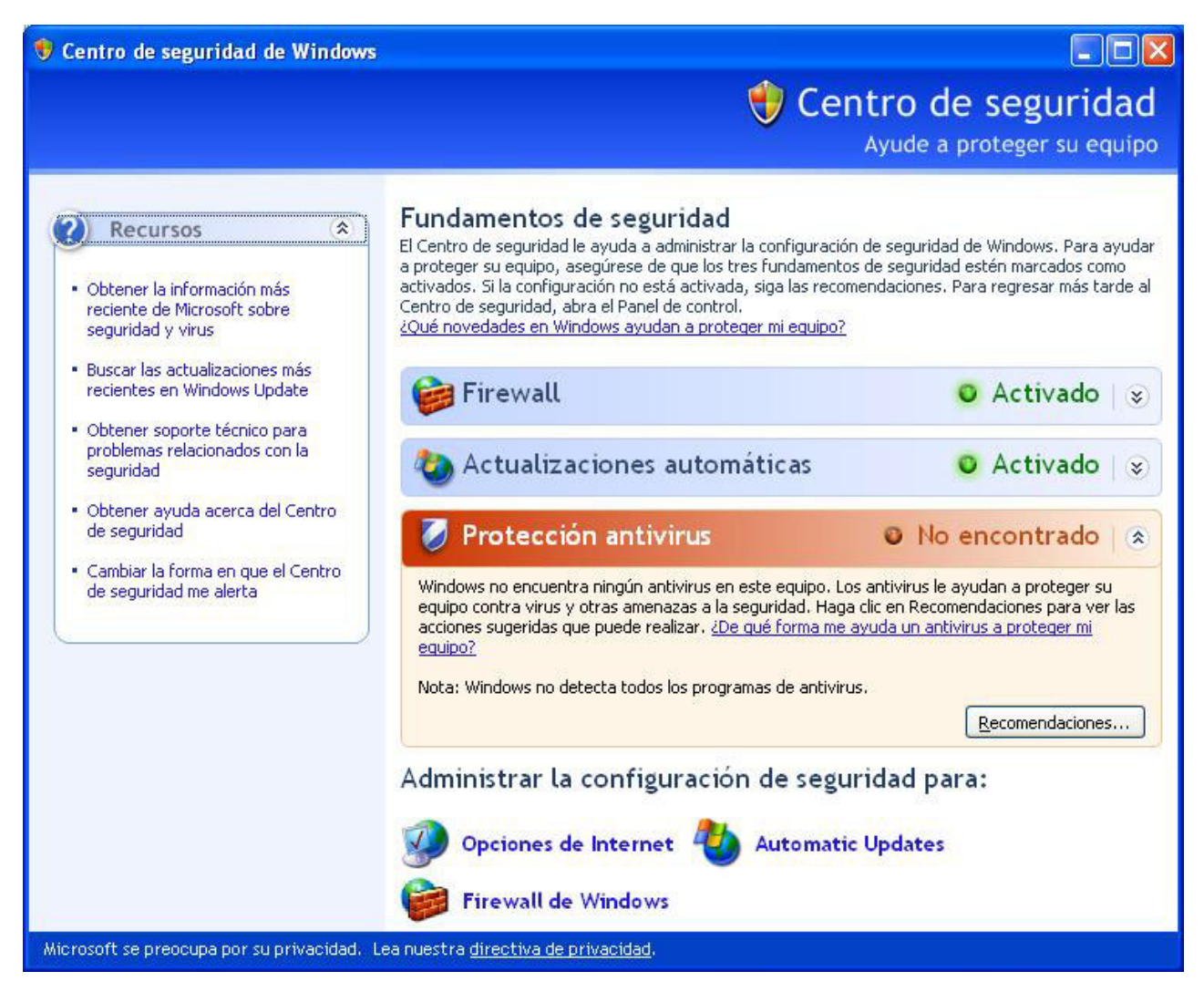

*Figura 51. Seguridad de Windows*

2. Pulse **Firewall de Windows**.

Se abrirá la ventana Firewall de Windows.

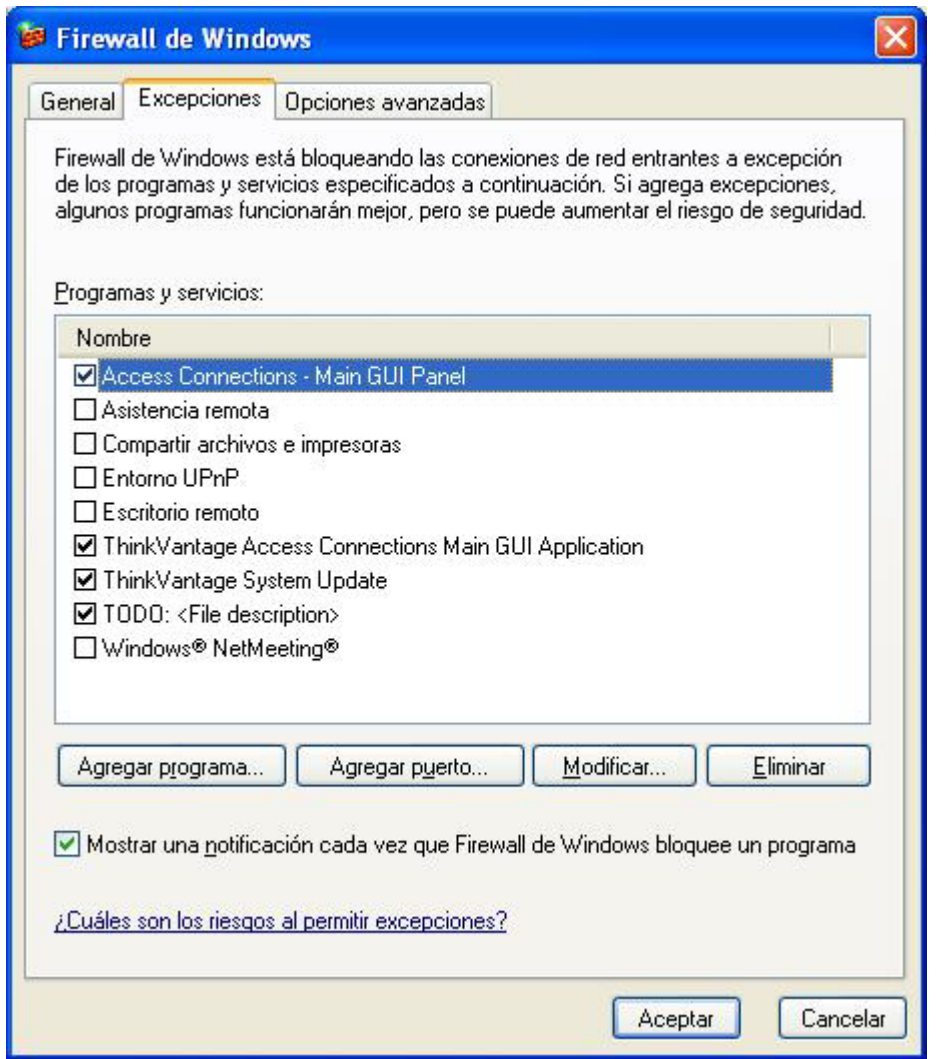

*Figura 52. Ventana Firewall de Windows*

3. Seleccione la pestaña **Excepciones** y pulse el botón **Agregar programa**.

4. En la lista, seleccione **Access Connections** y luego pulse **Aceptar**.

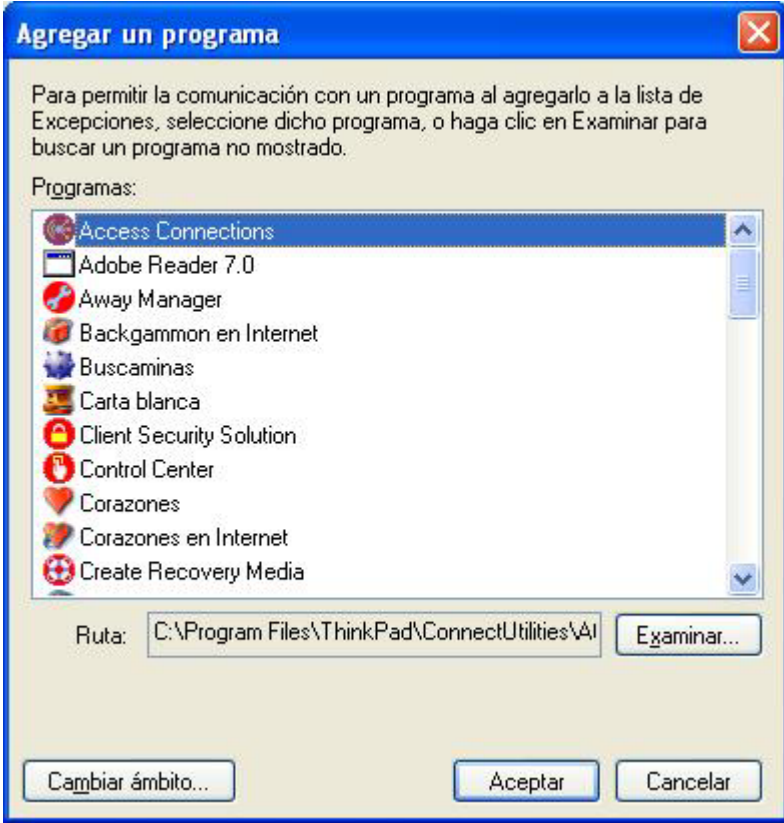

*Figura 53. Ventana Agregar un programa*

- 5. Se abrirá la pestaña **Excepciones**. Aquí pulse de nuevo el botón **Agregar programa**.
- 6. Pulse el botón **Examinar**, seleccione C:\Archivos de programa\NetMeeting\conf.exe, y pulse **Abrir**.
- 7. En la ventana Agregar un programa, pulse **Aceptar**. En el recuadro de diálogo Firewall de Windows, pulse de nuevo **Aceptar**.
- 8. Cierre el Centro de seguridad.

#### **Otros cortafuegos**

Si utiliza un cortafuegos distinto del cortafuegos de Windows, consulte el manual del programa para crear normas que traten las excepciones. Si el cortafuegos no da soporte al control del programa, abra los puertos que se listan en la Tabla 1.

| Aplicación            | Protocolo      | <b>Puerto</b> | Vía de acceso por omisión                                           |
|-----------------------|----------------|---------------|---------------------------------------------------------------------|
| NetMeeting            | TCP/UDP        | 522           | C:\Archivos de programa\NetMeeting\conf.exe                         |
|                       | TCP/UDP        | 1503          |                                                                     |
|                       | <b>TCP/UDP</b> | 1720          |                                                                     |
|                       | <b>TCP/UDP</b> | 1731          |                                                                     |
| Access<br>Connections | <b>UDP</b>     | 5353          | C:\Archivos de programa\ThinkPad\ConnectUtilities\<br>ACMainGUI.exe |
|                       | <b>UDP</b>     | 49443         |                                                                     |

*Tabla 1. Preparación de la conexión de igual a igual*

*Tabla 1. Preparación de la conexión de igual a igual (continuación)*

| Aplicación                  |                |     | Protocolo Puerto Vía de acceso por omisión |
|-----------------------------|----------------|-----|--------------------------------------------|
| <b>IPSec</b><br>(Isass.exe) | <b>TCP/UDP</b> | 500 | C:\Windows\system32\lsass.exe              |

## <span id="page-85-0"></span>**Creación de la conexión de igual a igual**

Para crear una conexión de igual a igual, siga los siguientes pasos:

- **Nota:** la conexión de igual a igual puede estar bloqueada por un cortafuegos. Inhabilite temporalmente el programa de cortafuegos o añada NetMeeting y Access Connections a las normas de excepción. Para ver detalles acerca de la configuración del sistema para una conexión de igual a igual, consulte ["Preparación](#page-82-0) de la conexión de igual a igual" en la página 73.
- 1. Abra la ventana principal de AC. Se visualizará por omisión la pestaña **Perfiles de ubicación**.

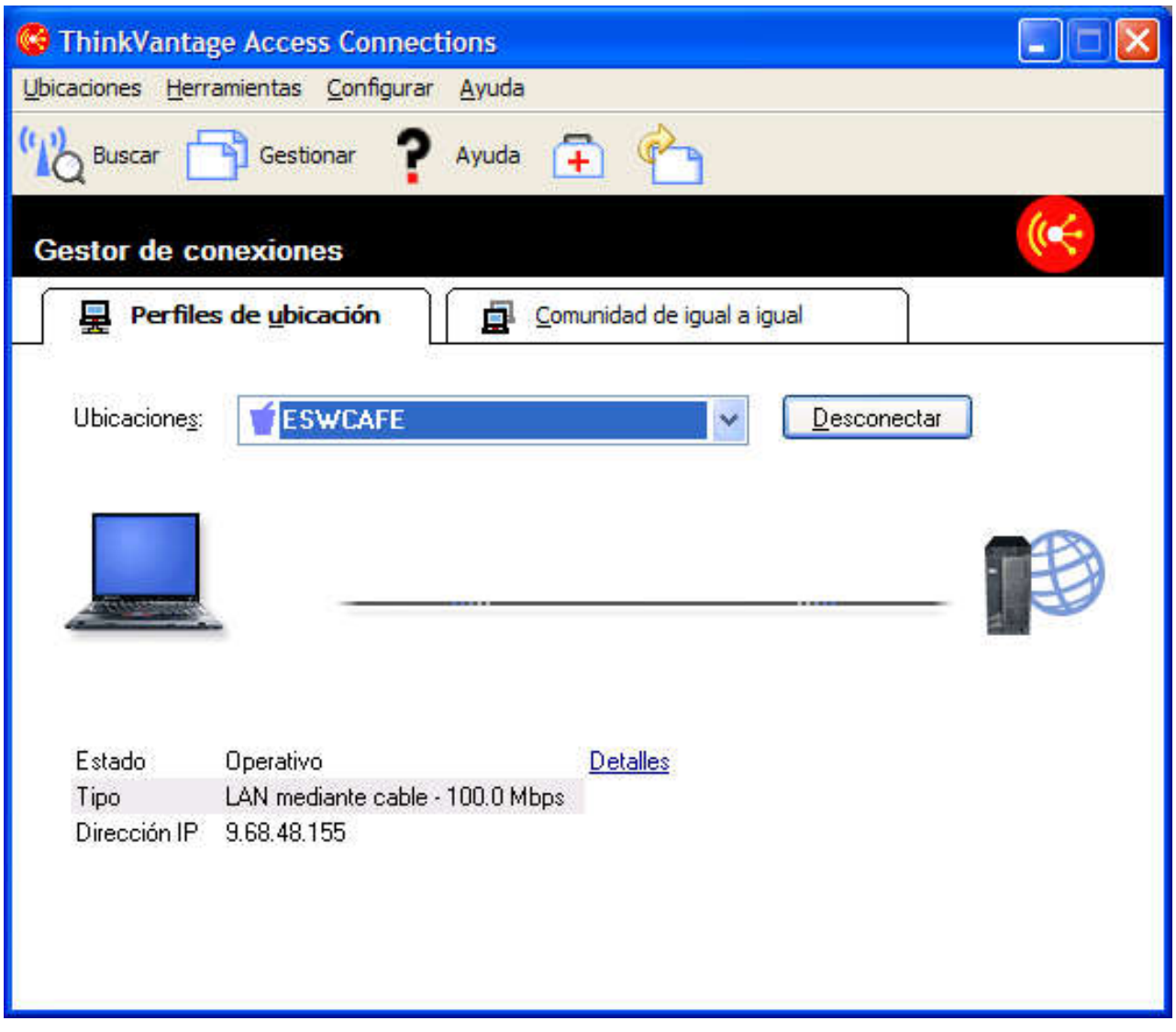

*Figura 54. Ventana principal de AC - Pestaña Perfiles de ubicación*

2. Pulse en la pestaña **Comunidad de igual a igual**.

Se iniciará la Comunidad de ThinkPad y se visualizará la ventana inicial de igual a igual.

<span id="page-87-0"></span>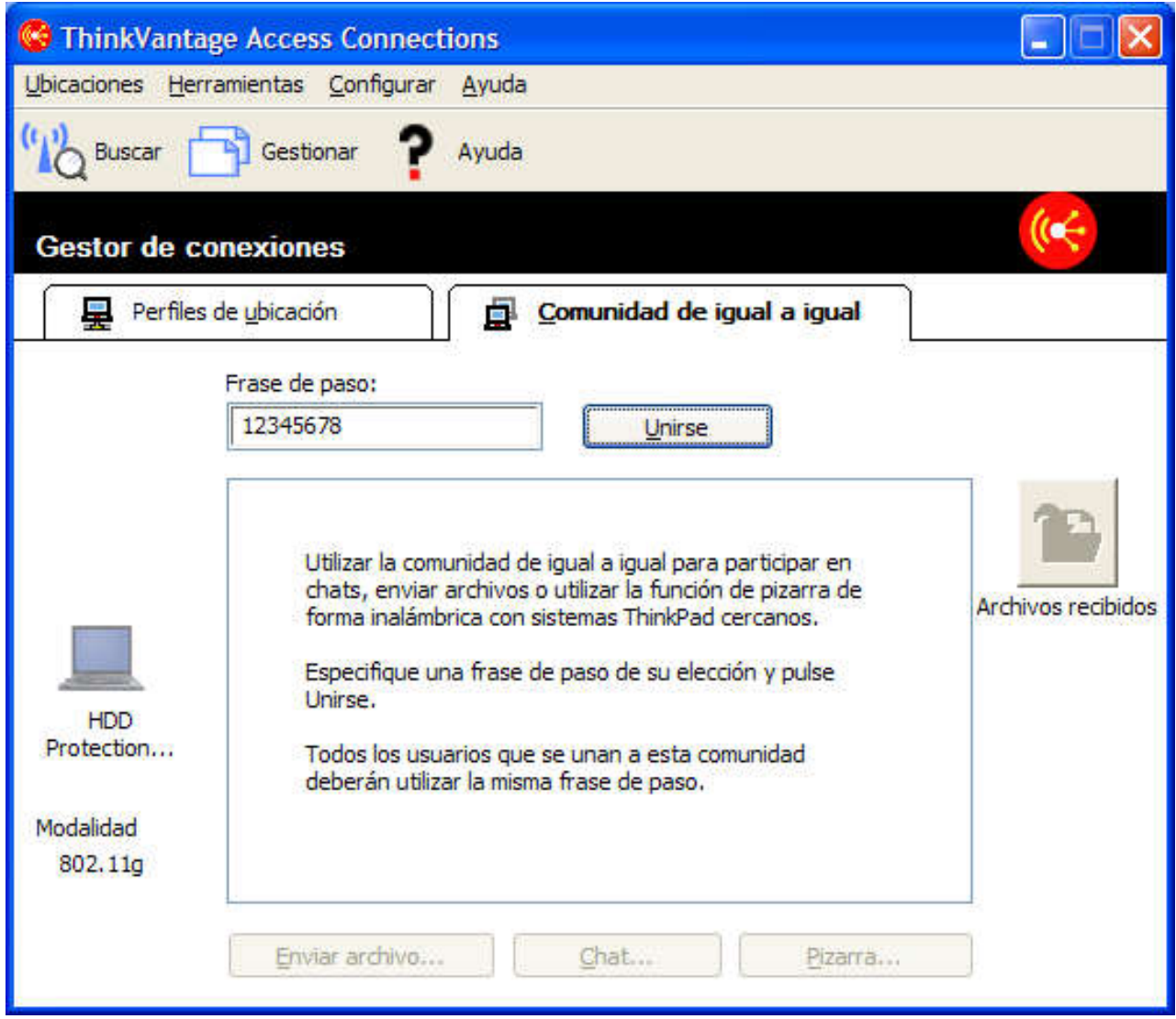

*Figura 55. Pestaña Comunidad de igual a igual - Botón Unirse*

3. Especifique una frase de paso específica de la comunidad que se está estableciendo. Debe contener como mínimo ocho caracteres en código UNICODE, incluyendo comillas, espacios y caracteres de subrayado. Cada usuario debe especificar esta frase de paso para unirse a la comunidad. Al iniciar, el recuadro de edición Frase de paso se rellena con la última frase de paso utilizada por el usuario actual.

A la izquierda se visualizará un icono ThinkPad no seleccionable, el nombre de usuario y la modalidad inalámbrica seleccionada. Para cambiar la modalidad inalámbrica, vaya al menú **Configurar**. Se visualizará una breve explicación de la utilización de la capacidad de igual a igual en el recuadro de lista del centro. Los tres botones de la aplicación situados en la parte inferior y el botón **Archivos recibidos** de la derecha estarán inhabilitados hasta que el usuario se conecte al grupo.

4. Pulse el botón **Unirse**.

- <span id="page-88-0"></span>5. La Comunidad de ThinkPad empezará a configurar la red inalámbrica. Los siguientes valores se configuran automáticamente:
	- v El adaptador de LAN inalámbrica se establece automáticamente en modalidad Adhoc (802.11 IBSS)
	- Se asigna una dirección IP temporal.
	- Se inicia un servicio DNS distribuido.
	- Se inicializa una interfaz de COM de NetMeeting.

Este proceso puede durar cierto tiempo. Durante este proceso, se visualizará un indicador de progreso. Para detener la aplicación de la configuración de Adhoc, pulse el botón **Detener** situado junto al indicador de progreso. La Comunidad de ThinkPad restaura las configuraciones anteriores del adaptador inalámbrico.

**Nota:** el botón **Cerrar** cierra sólo el recuadro de diálogo del indicador de progreso.

Si se trata de la primera utilización de la Comunidad de igual a igual y de NetMeeting, aparecerá el diálogo de inicialización de NetMeeting.

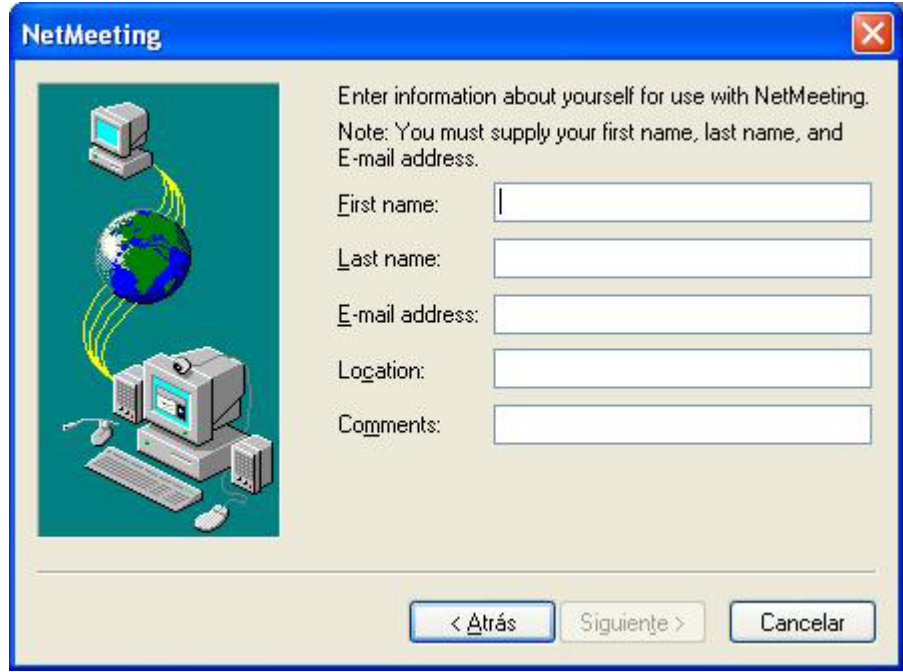

*Figura 56. Ventana NetMeeting*

Especifique como mínimo su nombre y apellido y su dirección de correo electrónico y pulse **Siguiente**.

6. Cuando se inicie NetMeeting, el recuadro de diálogo del indicador de progreso desaparecerá y cambiará el color del icono de ThinkPad de la izquierda. Los botones de la aplicación permanecerán inhabilitados hasta que se encuentro otro miembro en las proximidades.

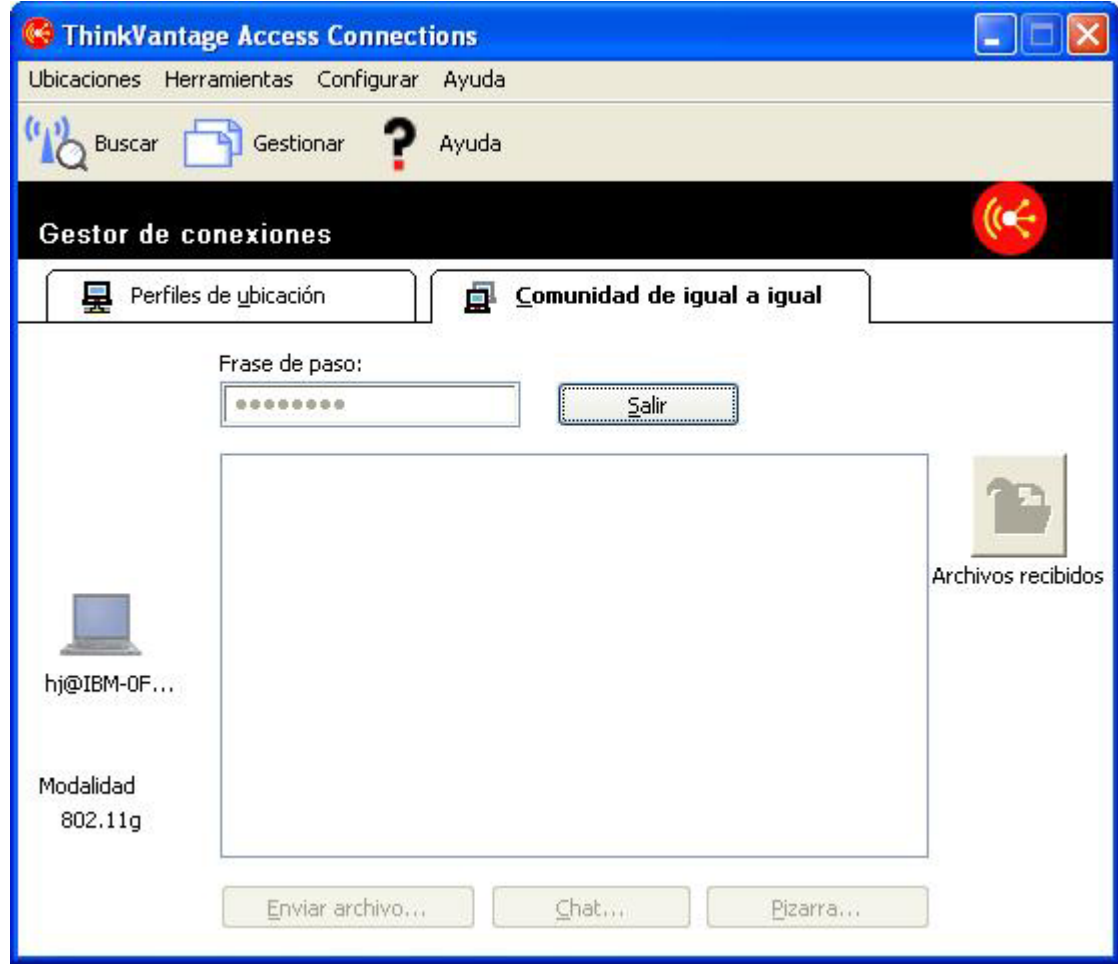

*Figura 57. Pestaña Comunidad de igual a igual - Botón Salir*

7. Cuando se encuentren miembros del grupo, se visualizará un icono ThinkPad para cada uno de ellos, con el nombre del usuario. El icono aparecerá inactivo hasta que se establezca una conexión de NetMeeting con dicho miembro. Cuando se establezca la primera conexión, los botones de la aplicación se habilitarán.

Para miembros que utilicen Windows 2000, el establecimiento de una conexión puede llevar más tiempo.

### <span id="page-90-0"></span>**Utilización de una conexión de igual a igual**

Después de que se haya establecido una conexión de igual a igual, podrá hacer lo siguiente:

#### **Enviar archivos**

Para enviar un archivo a otros miembros, pulse el botón **Enviar archivo** para iniciar el applet de Transferencia de archivos de NetMeeting. Por omisión, los archivos que recibe un usuario se almacenan en la siguiente carpeta de la carpeta de documentos del usuario:

Access Connections\Archivos recibidos

Para cambiar la carpeta, vaya al menú **Configurar**.

### **Conversar con miembros**

Pulse el botón **Conversar**. Se iniciará el applet Conversar de NetMeeting. Un usuario podrá enviar un mensaje a uno o varios miembros del grupo, o a todos ellos.

#### **Utilizar pizarra**

Pulse el botón **Pizarra**. Se iniciará el applet Pizarra de NetMeeting. Todos los miembros compartirán la pizarra.

Para ver una explicación detallada de cómo utilizar estos applets, consulte la Ayuda de NetMeeting. Para abrirla, pulse **Ayuda** en la barra de menús de cada applet.

#### **Cambiar las opciones de configuración**

Para cambiar las opciones siguientes, vaya al menú **Configurar**:

**Nota:** después de unirse al grupo, no podrá cambiar los valores.

### **Modalidad inalámbrica (802.11 a/b/g)**

Para un adaptador de LAN inalámbrica que dé soporte a varios tipos de red (por ejemplo, a, b y g), podrá conmutar entre las modalidades utilizadas en redes Adhoc. El adaptador inalámbrico especifica la modalidad por omisión.

### **Vía de acceso de la carpeta Archivos recibidos**

Debe tener autorización de acceso de escritura para cambiar este valor.

#### **Para habilitar la seguridad IP para las conexiones en modalidad segura...**

Para iniciar una conexión en modalidad segura, habilite la seguridad IP mientras esté conectado. En primer lugar, debe configurar el sistema y, a continuación, habilitar la seguridad IP. El procedimiento es el siguiente:

- v Si el sistema está ejecutando Windows XP con SP2 precargado en el mismo, instale las Herramientas de soporte de Windows (C:\Support\Tools). Abra el directorio C:\Support\Tools y efectúe una doble pulsación en SETUP.EXE. Siga las instrucciones presentadas por el Asistente de instalación. Cuando se le solicite que seleccione el tipo de instalación, seleccione **Completa**.
- v Si el sistema está ejecutando Windows XP actualizado con SP2, vaya a Microsoft Download Center [\(http://www.microsoft.com/downloads\)](http://www.microsoft.com/downloads) y busque "Windows XP Service Pack 2 Support Tools." Descargue el programa en el directorio temporal y ejecútelo. Siga las instrucciones que le proporciona el Asistente de instalación. Cuando se le solicite que seleccione el tipo de instalación, seleccione Completa.
- v Si la máquina está ejecutando Windows XP, y no se ha instalado SP2, siga el procedimiento de instalación proporcionado para el sistema ejecutando Windows XP con SP2 precargado en el mismo.
- Si ha instalado usted mismo el sistema operativo, inserte el CD de instalación de Windows XP. Si el programa de instalación se inicia automáticamente, salga del mismo y abra el directorio \Support\Tools utilizando el Explorador de Windows. A continuación, efectúe una doble pulsación en SETUP.EXE y siga las instrucciones que le proporciona el Asistente de instalación. Cuando se le solicite que seleccione el tipo de instalación, seleccione **Completa**.
- v Si el sistema está ejecutando Windows 2000, vaya a la página Windows 2000 Resource Kit Download [\(http://www.microsoft.com/windows2000/techinfo/reskit/tools\)](http://www.microsoft.com/windows2000/techinfo/reskit/tools) y descargue "Ipsecpol.exe: Internet Protocol Security Policies Tool" en su directorio temporal. A continuación podrá ejecutar dicho programa para configurar IPSecPol.exe.

## **Apéndice A. Preguntas frecuentes**

1. **¿Cómo me puedo conectar automáticamente a la red si utilizo una conexión mediante cable en mi escritorio, una conexión de LAN inalámbrica en una sala de reuniones y una conexión de LAN inalámbrica en casa?**

Cree un perfil de ubicación de oficina tanto para una LAN mediante cable como para una LAN inalámbrica, utilizando la **Mejor red disponible** para el tipo de conexión de red. A continuación, cree un perfil de ubicación de domicilio, utilizando una conexión de red de LAN inalámbrica. Configure la conmutación automática de los perfiles de ubicación y seleccione el perfil de ubicación de oficina y el perfil de domicilio. Ahora los perfiles de ubicación se conmutarán automáticamente.

2. **¿Pueden los usuarios sin privilegios de administrador conmutar entre perfiles de ubicación?**

Un usuario que no sea administrador puede conmutar los perfiles de ubicación si la opción **Permitir a los usuarios de Windows sin privilegios de administrador crear y aplicar perfiles de ubicación** está seleccionada en los valores globales de red.

3. **¿Pueden los usuarios sin privilegios de administrador editar perfiles de ubicación?**

Un usuario que no es administrador sólo puede editar un perfil de ubicación de acceso telefónico. Un usuario de este tipo puede crear un perfil si la opción **Permitir a los usuarios de Windows sin privilegios de administrador crear y aplicar perfiles de ubicación** se ha seleccionado en los valores globales de red.

4. **¿Puedo capturar los valores de red actuales y utilizarlos en un perfil de ubicación?**

Cuando cree un perfil de ubicación, utilizará por omisión los valores de red actuales. Si desea utilizar los valores actuales, utilícelos sin realizar ningún cambio.

5. **¿Puedo hacer que una aplicación de software se inicie automáticamente cada vez que me conecto a un perfil de ubicación determinado?**

Puede especificar cuándo se debe iniciar el software - antes o después de conmutar las conexiones de red - en **Valores adicionales** de un perfil de ubicación.

6. **¿Cuántos perfiles de ubicación puedo crear?**

Puede crear tantos como necesite. No existe ningún número máximo.

7. **Para utilizar la aplicación Access Connections más reciente, ¿qué controladores de dispositivo de LAN inalámbrica debo instalar en mi sistema?**

Asegúrese de seleccionar el controlador de dispositivo de LAN inalámbrica correcto. Access Connections utiliza nuevas funciones proporcionadas por el controlador de dispositivo de LAN inalámbrica, como por ejemplo el tipo de autenticación 802.1x. Para una instalación fácil y segura de Access Connections, puede descargar Access Connections junto con el paquete de controladores de LAN inalámbrica. Si instala este paquete, las conexiones de LAN inalámbrica y todos los controladores de dispositivo necesarios se detectan e instalan automáticamente.

8. **¿Tiene Access Connections una función de instalación silenciosa?**

Si añade ″-s″ al mandato de instalación ″setup.exe″ para Access Connections, se iniciará la instalación silenciosa o desatendida. Si el archivo de distribución de perfiles (\*.loa) está en la misma carpeta, se importará automáticamente.

### 9. **Si soy un administrador de Access Connections, ¿qué clase de función puedo utilizar?**

Puede crear un paquete para distribuir sus propios perfiles de ubicación a otros sistemas. También puede incluir los valores en el paquete, lo que es conveniente si utiliza muchos sistemas en el mismo entorno de red. Para convertirse en administrador, vaya a

<http://www.pc.ibm.com/us/think/thinkvantagetech/accessconnections.html> y descargue e instale los archivos necesarios en el sistema ThinkPad.

### 10. **Si inicio sesión en Windows con un ID de usuario distinto, ¿existe alguna diferencia en las operaciones de Access Connections?**

Las diferencias se listan en la tabla:

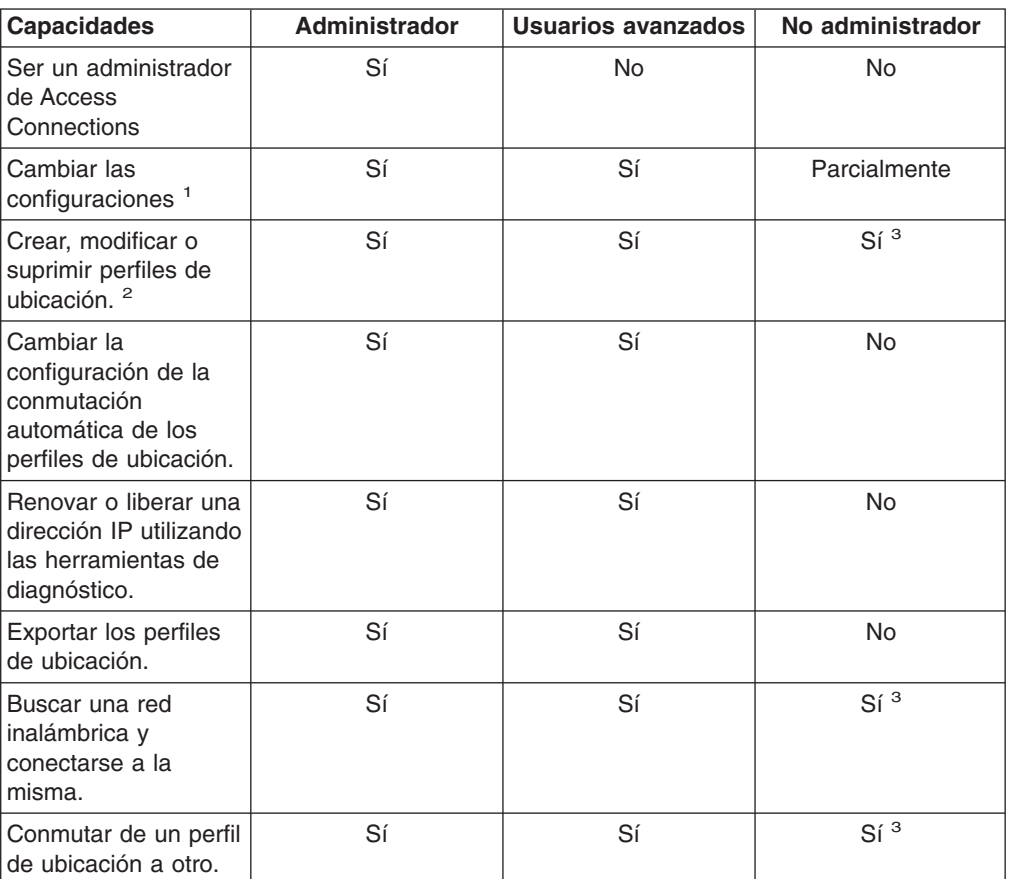

*Tabla 2. Diferencias en las operaciones de Access Connections cuando se utilizan distintos ID de usuario*

<sup>1</sup>: No puede cambiar los valores que se han importado del paquete de distribución y que se han sometido a restricciones.

<sup>2</sup>: No puede cambiar los valores que se han importado del paquete de distribución y que se han sometido a restricciones. Sin embargo, todos los usuarios pueden crear, modificar o suprimir un perfil de ubicación para el acceso telefónico.

<sup>3</sup>: En los valores globales de red, es necesario seleccionar la opción Permitir a los usuarios de Windows sin privilegios de administrador crear y aplicar perfiles de ubicación.

### <span id="page-94-0"></span>11. **No puedo conmutar perfiles de ubicación en Windows 2000.**

Si Windows configura automáticamente las conexiones de red, inhabilite la configuración de la forma siguiente:

- a. Abra el **Panel de control** y, a continuación, efectúe una doble pulsación en **Herramientas administrativas**. Efectúe una doble pulsación en **Servicios** y a continuación en **Configuración inalámbrica**.
- b. Para **Tipo de arranque**, seleccione **Inhabilitado**.
- 12. **¿Se puede utilizar la combinación de teclas Fn+F5 en todos los sistemas ThinkPad para habilitar o inhabilitar las características inalámbricas?**

Puede utilizar la combinación de teclas para habilitar o inhabilitar las características inalámbricas sólo si se ha instalado en el sistema ThinkPad Hotkey Features Versión 1.03.0391 o posterior. Si se ha instalado, el icono inalámbrico aparece en la tecla F5.

13. **¿Por qué se me solicita que entre un comentario cuando utilizo una conexión Ethernet?**

Se le solicita que escriba un comentario porque Access Connections ha encontrado un nuevo dispositivo de red para una conexión de red automática. Access Connections reconoce esta red como la red más adecuada para el perfil de ubicación actual. La próxima vez que se conecte a esta red, este perfil de ubicación se seleccionará automáticamente.

### 14. **No puedo configurar la dirección IP fija.**

Si selecciona **Mejor red disponible** para el tipo de conexión de red, no puede configurar una dirección IP fija. Seleccione sólo LAN mediante cable o LAN inalámbrica.

15. **¿Por qué no se visualiza el perfil de ubicación Ethernet en la lista de conmutación automática de perfiles?**

Los perfiles de ubicación Ethernet con direcciones IP fijas se excluyen de la lista de conmutación automática.

### 16. **Si utilizo una conexión de LAN inalámbrica, no me puedo conectar al dominio.**

La conexión de red de LAN inalámbrica es más vulnerable a un acceso no autorizado que la conexión de red de LAN mediante cable, porque la conexión inalámbrica utiliza ondas de radio. Si intenta conectarse a la red de LAN inalámbrica, es necesario el proceso de autenticación. Hasta que se complete el proceso de autenticación, no podrá acceder a la red. Si le lleva mucho tiempo acceder a la red después de iniciar la sesión en Windows, es posible que no pueda iniciar la sesión en el dominio. En su lugar, es posible que el sistema intente acceder a copias de la red solicitada más reciente que se hayan almacenado en la antememoria del sistema. Si el sistema accede a las copias localmente, no podrá utilizar algunas funciones cubiertas por el script de inicio de sesión o por las políticas de inicio de sesión. Para asegurarse de poder iniciar la sesión en el dominio, Access Connections inicia la autenticación inmediatamente antes de que se complete el proceso de inicio de sesión en Windows. Si utiliza la autenticación IEEE 802.1x, como por ejemplo EAP-LEAP, EAP-PEAP o EAP-TTLS, Access Connections cambia la secuencia para el inicio de sesión, de forma que el proceso de autenticación se complete primero. Si utiliza claves WEP estáticas o WPA-PSK (Wi-Fi Protected Access - Pre Shared Key), consulte las instrucciones de la sección Valores de seguridad [inalámbrica.](#page-40-0)

17. **Cuando utilizo la modalidad de igual a igual, no puedo seleccionar canales.**

En la modalidad de igual a igual, debido a que Access Connections busca canales adecuados para el SSID (nombre de red), no es necesario seleccionar canales. Para el estándar inalámbrico, IEEE 802.11a/b/g, Access Connection aplica el valor por omisión para el adaptador inalámbrico. Para cambiarlo manualmente, pulse el menú **Configurar** en la ventana principal de Access Connections y seleccione **Opciones de De igual a igual**. Si no se puede conectar con otros miembros debido a diferencias entre modalidades inalámbricas, salga del grupo y seleccione una modalidad inalámbrica que todos los miembros puedan utilizar.

## **Apéndice B. Interfaz de la línea de mandatos**

Access Connections puede aceptar mandatos entrados desde la línea de mandatos para conmutar entre perfiles de ubicación y para importar y exportar perfiles de ubicación. Puede especificar los siguientes mandatos desde una ventana de la línea de mandatos o puede crear archivos de proceso por lotes para que sean utilizados por otros usuarios. No es necesario que Access Connections se esté ejecutando antes de ejecutar estos mandatos.

Aplicar un perfil de ubicación.

<vía de acceso>\qctray.exe /set <nombre de perfil de ubicación>

Desconectar un perfil de ubicación.

<vía de acceso> \qctray.exe /reset <nombre de perfil de ubicación> Suprimir un perfil de ubicación.

<vía de acceso> \qctray.exe /del <nombre de perfil de ubicación>

Importar un perfil de ubicación (válido sólo para archivos con la extensión .loc.)

<vía de acceso> \qctray.exe /imp <vía de acceso de perfil de ubicación> Importar un perfil de ubicación utilizando la GUI (válido sólo para archivos con la extensión .loc.)

<vía de acceso> \qctray.exe /GUIImp <vía de acceso de perfil de ubicación>

Realizar una importación silenciosa de todos los perfiles.

<vía de acceso> \qctray.exe /importsilently

Importar un archivo de firmas.

<vía de acceso> \qctray.exe /importsignaturefile

Exportar un perfil de ubicación (válido sólo para archivos con las extensión .loc.)

<vía de acceso> \qctray.exe /exp <vía de acceso de perfil de ubicación>

Migrar todos los perfiles de ubicación.

<vía de acceso> \qctray.exe /migratelocations

Aplicar perfil SSID de relleno para tarjetas inalámbricas (independientemente del perfil que estaba activo más recientemente) y volver inmediatamente. No desactivar la radio inalámbrica.

<vía de acceso> \qctray.exe /disconnectwl

Cerrar módulos AcMainGUI, AcTray, AcWlIcon.

<vía de acceso> \qctray.exe /exit

Especificar una modalidad de supervisión especial en la que se bloquean todas las itinerancias, tanto Ethernet como inalámbricas. Además, cuando la aplicación de terceros que ha llamado a esta API se cierra, restablecer la modalidad de monitor.

<vía de acceso> \qctray.exe /setmonitormode

Restablecer la modalidad de supervisor.

<vía de acceso> \qctray.exe /resetmonitormode

Matar todos los procesos de Access Connections. Debido a que esto requiere privilegios administrativos, este mandato se direccionará mediante AcPrfMgrSvc para cerrar todos los demás procesos de Access Connections excepto el servidor del gestor de perfiles.

<vía de acceso> \qctray.exe /killac

Reiniciar todos los procesos de Access Connections. Debido a que esto requiere privilegios administrativos, este mandato se direccionará mediante AcPrfMgrSvc.

<vía de acceso> \qctray.exe /startac

Buscar redes inalámbricas.

<vía de acceso> \qctray.exe /findwlnw

Visualizar información de ayuda de QCTRAY.

<vía de acceso> \qctray.exe /help

# **Apéndice C. Obtención de ayuda y asistencia técnica**

Si necesita ayuda, servicio técnico o asistencia técnica, o simplemente desea más información acerca de los productos de Lenovo, encontrará una gran variedad de fuentes disponibles en Lenovo para ayudarle. Este apéndice contiene información acerca de dónde dirigirse para obtener información adicional acerca de Lenovo y de los productos de Lenovo, qué debe hacer si tiene un problema y a quién llamar para obtener servicio técnico, en caso de que fuera necesario.

### **Antes de llamar**

Antes de llamar, asegúrese de haber realizado estos pasos para intentar solucionar usted mismo el problema:

- v Compruebe todos los cables para asegurarse de que estén conectados.
- v Compruebe los interruptores de encendido para asegurarse de que el sistema esté encendido.
- v Aplique cualquier sugerencia para la resolución de problemas que encuentre en la documentación del sistema.
- v Utilice las herramientas de diagnóstico que se proporcionan con el sistema. La información acerca de las herramientas de diagnóstico se encuentra en los manuales *Hardware Maintenance Manual* y *Guía de servicio y de resolución de problemas* del sistema.
- v Vaya al sitio web de soporte en la dirección <http://www.lenovo.com/think/support> para buscar información técnica, sugerencias, consejos y nuevos controladores de dispositivo, o para enviar una solicitud de información.
- v Si el sistema está equipado con el interruptor de radio inalámbrica, asegúrese de que esté encendido.

Puede solucionar muchos problemas sin asistencia externa siguiendo los procedimientos de resolución de problemas proporcionados en la ayuda en línea o en las publicaciones que se proporcionan con el sistema y el software. La información que se proporciona con el sistema también describe las pruebas de diagnóstico que puede realizar. La mayoría de sistemas PC, sistemas operativos y programas se proporcionan con información que contiene procedimientos de resolución de problemas y explicaciones de mensajes de error y de códigos de error. Si sospecha que tiene un problema de software, vea la información del sistema operativo o programa.

## **Utilización de la documentación**

La información acerca del sistema Lenovo y del software preinstalado, si existe, está disponible en la documentación que se proporciona con el sistema. Esta información incluye documentos impresos, manuales en línea, archivos Readme y archivos de ayuda. Consulte la información de resolución de problemas en la documentación del sistema para ver instrucciones para la utilización de los programas de diagnóstico. La información de resolución de problemas o los programas de diagnóstico pueden indicarle que necesita controladores de dispositivo actualizados o adicionales u otro software. Lenovo mantiene páginas en la World Wide web donde se puede obtener la información técnica más reciente y descargar los controladores de dispositivo y las actualizaciones. Para acceder a estas páginas, vaya a <http://www.lenovo.com/think/support> y siga las instrucciones.

# **Obtención de ayuda e información en la World Wide web**

El sitio web de Lenovo web tiene información actualizada acerca de los productos, servicios y soporte de Lenovo en la dirección <http://www.lenovo.com/think/support>

## **Apéndice D. Avisos**

Es posible que Lenovo no ofrezca los productos, servicios o características tratados en este documento en todos los países. Consulte al representante local de Lenovo para obtener información acerca de los productos y servicios actualmente disponibles en su área. Cualquier referencia a un producto, programa o servicio de Lenovo no pretende declarar ni implicar que sólo se pueda utilizar este producto, programa o servicio de Lenovo. En su lugar, se puede utilizar cualquier producto, programa o servicio funcionalmente equivalente que no infrinja los derechos de propiedad intelectual de Lenovo. Sin embargo, es responsabilidad del usuario evaluar y verificar el funcionamiento de cualquier otro producto, programa o servicio.

Lenovo puede tener patentes o solicitudes de patente pendientes que traten el tema descrito en este documento. La posesión de este documento no le otorga ninguna licencia sobre estas patentes. Puede enviar consultas sobre licencias, por escrito, a:

*Lenovo (United States), Inc. 500 Park Offices Drive, Hwy. 54 Research Triangle Park, NC 27709 EE.UU. A la atención: Lenovo Director of Licensing*

LENOVO GROUP LTD. PROPORCIONA ESTA PUBLICACIÓN "TAL CUAL", SIN GARANTÍAS DE NINGÚN TIPO, NI EXPLÍCITAS NI IMPLÍCITAS, INCLUIDAS, PERO SIN LIMITARSE A ELLAS, LAS GARANTÍAS IMPLÍCITAS DE NO VIOLACIÓN, MERCANTIBILIDAD O ADECUACIÓN A UN PROPÓSITO DETERMINADO. Es posible que algunas jurisdicciones no permitan a renuncia a las garantías explícitas o implícitas en algunas transacciones y, por lo tanto, es posible que esta declaración no sea aplicable en su caso.

Esta información puede incluir imprecisiones técnicas o errores tipográficos. Periódicamente se realizarán cambios en la información aquí contenida; estos cambio se incorporarán en nuevas ediciones de la publicación. Lenovo puede realizar mejoras y/o cambios en el/los producto(s) y/o programa(s) descritos en esta publicación en cualquier momento y sin aviso previo.

Los productos descritos en este documentos no están diseñados para ser utilizados en la implantación u otras aplicaciones de soporte vital donde un funcionamiento incorrecto pueda causar daños a personas o la muerte de las mismas. La información contenida en este documento no afecta ni cambia las especificaciones o garantías del producto de Lenovo. No hay nada en este documento que funcione como una licencia explícita o implícita o de inmunidad bajo los derechos de propiedad intelectual de Lenovo o de terceros. Toda la información contenida en este documento se ha obtenido en entornos específicos y se presenta como ejemplo. El resultado obtenido en otros sistemas operativos puede variar.

Lenovo puede utilizar o distribuir cualquier información que proporcione el usuario de cualquier manera que considere adecuada sin incurrir in ninguna obligación con el mismo.

Las referencias realizadas en esta publicación a sitios web que no son de Lenovo se proporcionan solamente para su comodidad y no significan de ninguna manera una aprobación de estos sitios web. Los materiales de estos sitios web no forman

parte de los material de este producto de Lenovo y la utilización de estos sitios web la realiza el usuario bajo su propio responsabilidad.

Los datos de rendimiento contenidos en esta publicación se han determinado en un entorno controlado. Por lo tanto, el resultado obtenido en otros entornos operativos puede variar de forma significativa. Es posible que algunas mediciones se hayan realizado en sistemas a nivel de desarrollo y no hay ninguna garantía de que estas mediciones sean las mismas en sistemas disponibles comercialmente. Además, es posible que algunas mediciones se hayan calculado mediante extrapolación. Los resultados reales pueden variar. Los usuarios de este documento deben verificar los datos aplicaciones a su entorno específico.

# **Apéndice E. Marcas registradas**

Los siguientes términos son marcas registradas de Lenovo en Estados Unidos o en otros países: Lenovo **ThinkPad ThinkVantage** 

Los siguientes términos son marcas registradas de International Business Machines Corporation en Estados Unidos o en otros países:

IBM (utilizado bajo licencia) Approach Lotus Lotus Notes Lotus Organizer Freelance Graphics **SmartSuite** Word Pro 1-2-3

Microsoft, Windows y Outlook son marcas registradas de Microsoft Corporation en Estados Unidos o en otros países.

Intel, LANDesk e Intel SpeedStep son marcas registradas de Intel Corporation o sus subsidiarios en Estados Unidos y en otros países.

Otros nombres de empresas, productos o servicio pueden ser marcas registradas o de servicio de terceros.

# **Índice**

## **Caracteres Especiales**

(PAC), Protected Access [Credential](#page-52-0) 43 (SMS), Short [Message](#page-79-0) Service 70

# **A**

Access Connections [actualización](#page-11-0) 2 [declaración](#page-13-0) de copyright 4 [descripción](#page-10-0) general 1 [mejoras](#page-10-0) 1 [opciones](#page-70-0) 61 [opciones](#page-76-0) de De igual a igual 67 opciones de la barra de [herramientas](#page-75-0) 66 [preferencias](#page-70-0) 61 [configuración](#page-74-0) 65 [requisitos](#page-10-0) del sistema 1 valores [globales](#page-70-0) 61 [notificación](#page-72-0) 63 [red](#page-70-0) 61 [activación](#page-78-0) de una tarjeta de WAN 69 [asistente](#page-15-0) de perfiles 6 [autenticación](#page-43-0) de la máquina 34 [Autenticación](#page-24-0) IEEE 802.1x 15 [Autenticación](#page-26-0) IEEE 802.1x para la red mediante [cable](#page-26-0) 17

# **B**

Banda ancha [mediante](#page-22-0) cable (DSL o módem de [cable\)](#page-22-0) 13 barra de herramientas añadir [iconos](#page-75-0) 66 [eliminar](#page-75-0) iconos 66 [personalización](#page-75-0) 66 valores por [omisión](#page-75-0) 66

# **C**

Carpeta Archivos [recibidos](#page-76-0) 67 Clave [precompartida](#page-27-0) 18 Comprobar si hay [actualizaciones](#page-11-0) 2 [conexión](#page-27-0) Adhoc 18, [63](#page-72-0) [conexión](#page-82-0) de igual a igual 73 [creación](#page-85-0) 76 [opciones](#page-90-0) 81 [seguridad](#page-90-0) IP 81 [selección](#page-94-0) de canales 85 [utilización](#page-90-0) 81 conexión de [marcación](#page-23-0) 14 programa de [marcación](#page-32-0) 23 conexión de red [tipo](#page-18-0) de 9 Banda ancha [mediante](#page-22-0) cable (DSL o módem de [cable\)](#page-22-0) 13 LAN [inalámbrica](#page-21-0) (802.11) 12 LAN mediante cable [\(Ethernet\)](#page-20-0) 11

conexión de red *(continuación)* tipo de *[\(continuación\)](#page-18-0)* [Marcación](#page-23-0) telefónica (módem o teléfono [celular\)](#page-23-0) 14 Mejor red [disponible](#page-19-0) 10 WAN [inalámbrica](#page-24-0) 15 conexión VPN [habilitación](#page-37-0) 28, [30](#page-39-0) [programa](#page-53-0) VPN 44 [valores](#page-53-0) 44 [Configurar](#page-22-0) mis valores DSL 13 [Conmutación](#page-61-0) de ubicación 52 [consejos](#page-74-0) de burbuja 65 [cortafuegos](#page-82-0) 73

## **D**

de [igual](#page-82-0) a igual 73 [diagnósticos](#page-67-0) 58 Dirección IP [configuración](#page-94-0) 85 [fija](#page-94-0) 85 [dirección](#page-61-0) MAC 52 [DSL](#page-22-0) 13, [21](#page-30-0) listín [telefónico](#page-31-0) 22

### **E**

EAP [mediante](#page-24-0) LAN 15 [EAP-TLS](#page-45-0) 36 [EAP-TTLS](#page-46-0) 37 [EAPoL](#page-26-0) 17

## **F**

[Fn+F5](#page-58-0) 49, [63](#page-72-0) [frase](#page-87-0) de paso 78

## **H**

[herramientas](#page-67-0) de diagnóstico 58 [configuración](#page-68-0) IP 59 estado de las [conexiones](#page-67-0) 58 [ping](#page-68-0) 59 [rastrear](#page-68-0) ruta 59

## **I**

icono [bandeja](#page-58-0) del sistema 49, [65](#page-74-0) barra de [herramientas](#page-75-0) 66 estado de Access [Connections](#page-65-0) 56, [64](#page-73-0) estado de la [conexión](#page-62-0) 53 estado de LAN [inalámbrica](#page-66-0) 57, [64](#page-73-0) estado de perfil de [ubicación](#page-62-0) 53 estado de WAN [inalámbrica](#page-66-0) 57 tipo de conexión [inalámbrica](#page-59-0) 50

icono de la [bandeja](#page-58-0) del sistema 49 igual [definición](#page-82-0) de 73 [impresora](#page-38-0) por omisión 29 indicador de [mandatos](#page-57-0) 48

## **L**

LAN [inalámbrica](#page-21-0) (802.11) 12 modalidad [inalámbrica](#page-27-0) 18 tipo de [conexión](#page-27-0) 18 Ad [hoc](#page-27-0) 18 [Infraestructura](#page-27-0) 18 tipo de seguridad inalámbrica Ninguno (el cifrado está [inhabilitado\)](#page-27-0) 18 [selección](#page-27-0) 18 [Utilizar](#page-28-0) 802.1x - EAP Cisco (EAP FAST) 19 Utilizar 802.1x - EAP Cisco [\(LEAP\)](#page-28-0) 19 Utilizar acceso Wi-Fi [protegido](#page-27-0) - Clave [precompartida](#page-27-0) (WPA-PSK) 18 Utilizar [autenticación](#page-28-0) IEEEE 802.1x 19 Utilizar claves WEP [estáticas](#page-27-0) 18 Utilizar Windows para [configurar](#page-28-0) la red [inalámbrica](#page-28-0) 19 LAN mediante cable [\(Ethernet\)](#page-20-0) 11 [longitud](#page-40-0) de clave WEP 31

## **M**

[Marcación](#page-23-0) telefónica (módem o teléfono celular) 14 Mejor red [disponible](#page-19-0) 10 menú en pantalla [Fn+F5](#page-57-0) 48, [49,](#page-58-0) [63](#page-72-0)

# **N**

[NetMeeting](#page-88-0) 79 [nombre](#page-16-0) de perfil 7

# **O**

[opciones](#page-76-0) de De igual a igual 67 opciones de la barra de [herramientas](#page-75-0) 66

## **P**

PAC (Protected Access [Credential\)](#page-52-0) 43 [PEAP-MSCHAP-V2](#page-47-0) 38 perfil de ubicación [aplicar](#page-58-0) 49 [conmutación](#page-61-0) 52 [creación](#page-12-0) 3 [definición](#page-12-0) de 3 [gestión](#page-56-0) 47 icono de atajo de [teclado](#page-57-0) 48 icono de [ubicación](#page-17-0) 8 [nombre](#page-16-0) 7 [ocultar](#page-57-0) 48 tipo de [conexión](#page-18-0) de red 9 [preferencias](#page-74-0) de usuario 65

## **R**

regla de [excepción](#page-82-0) 73 requisitos del sistema sistemas [operativos](#page-10-0) 1

# **S**

seguridad [inalámbrica](#page-27-0) 18 [seguridad](#page-90-0) IP 81 Short [Message](#page-79-0) Service (SMS) 70 sintaxis [convenios](#page-8-0) vii [SSID](#page-26-0) 17, [21,](#page-30-0) [34](#page-43-0)

## **T**

tarjeta de WAN inalámbrica [activación](#page-78-0) 69 [Fn+F5](#page-79-0) 70 historial de [conexión](#page-79-0) 70 marcador [personalizado](#page-78-0) 69 no [integrada](#page-79-0) 70 [registro](#page-79-0) 70

# **U**

Utilizar 802.1x - EAP Cisco [\(LEAP\)](#page-51-0) 42 Utilizar acceso Wi-Fi protegido - Clave [precompartida](#page-41-0) [\(WPA-PSK\)](#page-41-0) 32 Utilizar [autenticación](#page-44-0) IEEEE 802.1x 35 [Autenticación](#page-44-0) del punto de acceso 35 [cifrado](#page-44-0) de datos 35 Tipo de [EAP](#page-45-0) 36 utilizar [certificado](#page-44-0) de cliente 35 Validar [certificado](#page-44-0) del servidor 35 Utilizar claves WEP [estáticas](#page-40-0) 31 Utilizar Windows para configurar la red [inalámbrica](#page-42-0) 33

## **V**

valores [adicionales](#page-36-0) 27 valores de [seguridad](#page-36-0) de red 27 valores de seguridad de red compartición [archivo](#page-36-0) 27 [conexión](#page-37-0) de Internet 28 [impresora](#page-36-0) 27 [cortafuegos](#page-37-0) 28 valores globales de [notificación](#page-72-0) 63 valores [globales](#page-70-0) de red 61 valores [inalámbricos](#page-28-0) avanzados 19 802.11b [Preamble](#page-30-0) 21 ahorro de [energía](#page-30-0) 21 [dirección](#page-30-0) MAC 21 [Direcciones](#page-30-0) MAC de punto de acceso preferidas 21 [Habilitar](#page-30-0) QoS 21 [Modalidad](#page-30-0) de ahorro de energía 21 nivel de [potencia](#page-30-0) 21 Nivel de potencia de [transmisión](#page-30-0) 21 [Preamble](#page-30-0) 21

valores inalámbricos avanzados *[\(continuación\)](#page-28-0)* [prioridad](#page-30-0) 21

## **W**

WAN [inalámbrica](#page-24-0) 15, [26](#page-35-0) utilización de Access [Connections](#page-35-0) 26 [utilización](#page-35-0) del programa de utilidad de cliente de WAN [inalámbrica](#page-35-0) 26 [WPA-PSK](#page-41-0) 32 clave [precompartida](#page-42-0) 33 [modalidad](#page-41-0) de cifrado de datos 32
